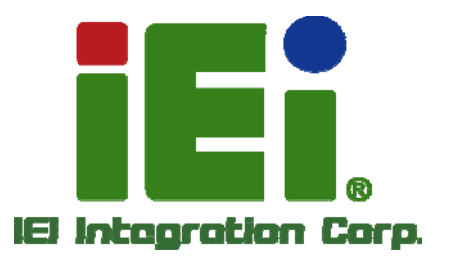

Ŧ

ö

# **MODEL: AFL2-W15A-N270**

in littel, Orn-600 in recent UNNA il - 4 in 1-2 il hi his больх назвос жазая?

**Panel PC with Intel® Atom™ N270 CPU, Touchscreen Gigabit Ethernet, USB, Audio, RS-232/422/485, SATA RoHS Compliant, IP 64 Protection** 

脑

# **User Manual**

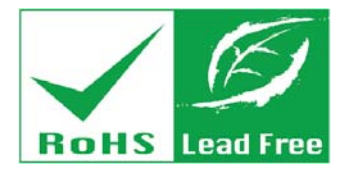

**Rev. 2.00 – 29 August 2013** 

# **Revision**

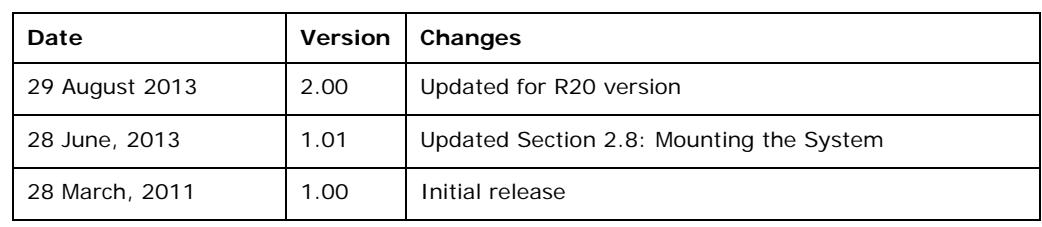

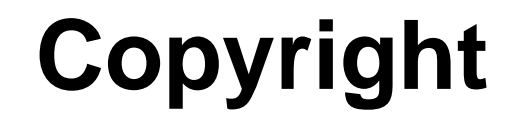

**Integration Corp.** 

#### **COPYRIGHT NOTICE**

The information in this document is subject to change without prior notice in order to improve reliability, design and function and does not represent a commitment on the part of the manufacturer.

In no event will the manufacturer be liable for direct, indirect, special, incidental, or consequential damages arising out of the use or inability to use the product or documentation, even if advised of the possibility of such damages.

This document contains proprietary information protected by copyright. All rights are reserved. No part of this manual may be reproduced by any mechanical, electronic, or other means in any form without prior written permission of the manufacturer.

#### **TRADEMARKS**

All registered trademarks and product names mentioned herein are used for identification purposes only and may be trademarks and/or registered trademarks of their respective owners.

# **Table of Contents**

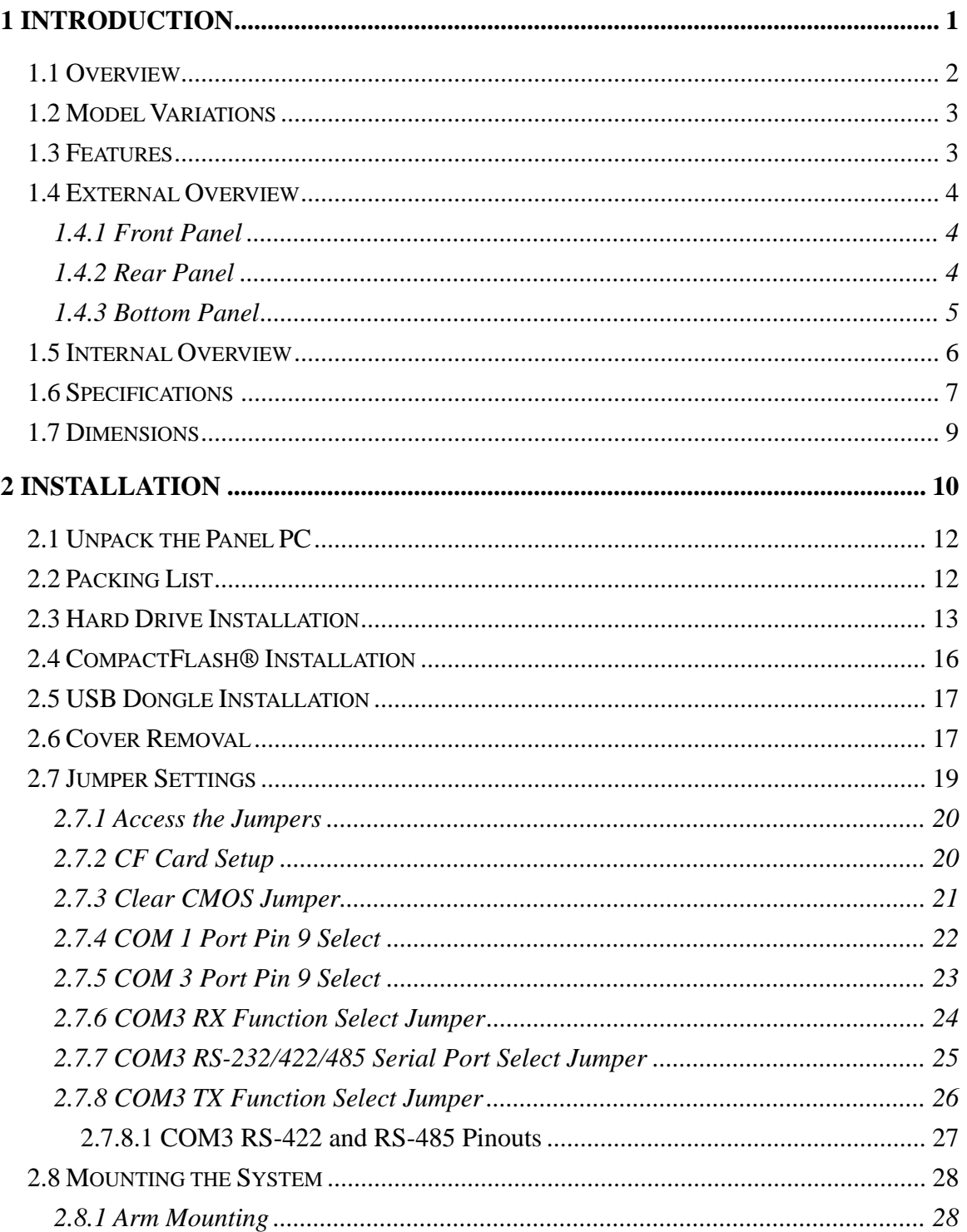

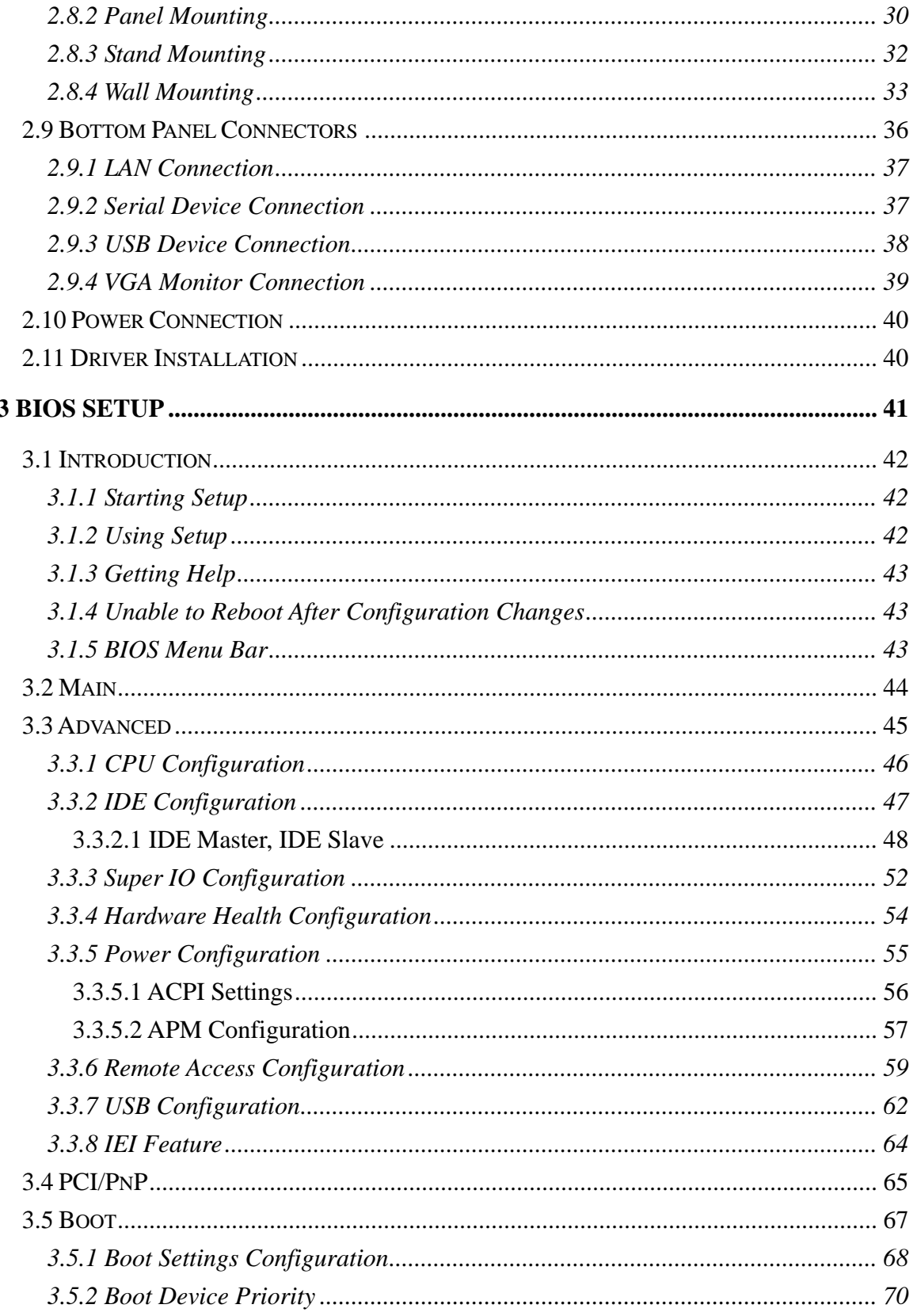

Page v

**TET** Integration Corp.

 $\frac{1}{2}$ 

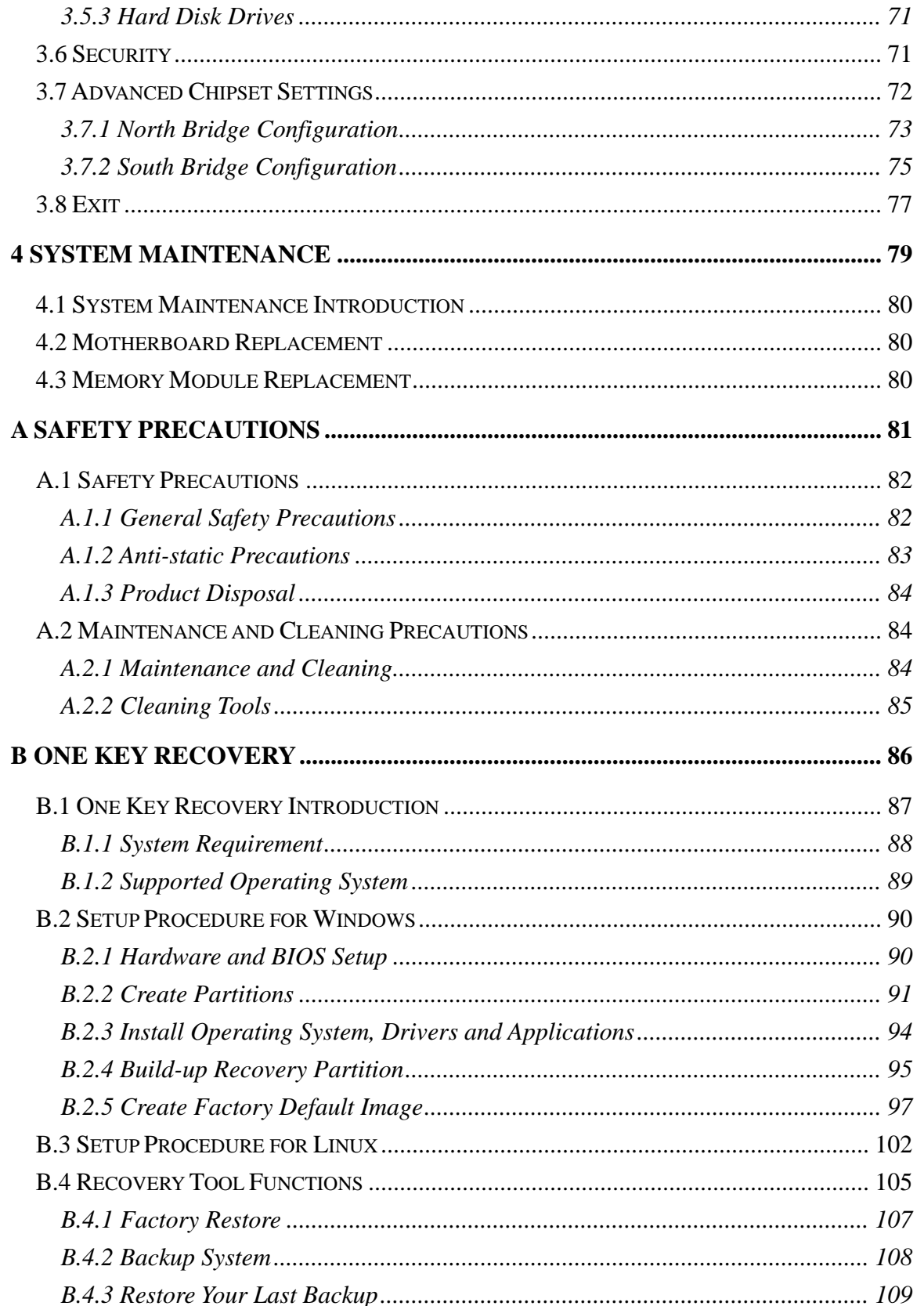

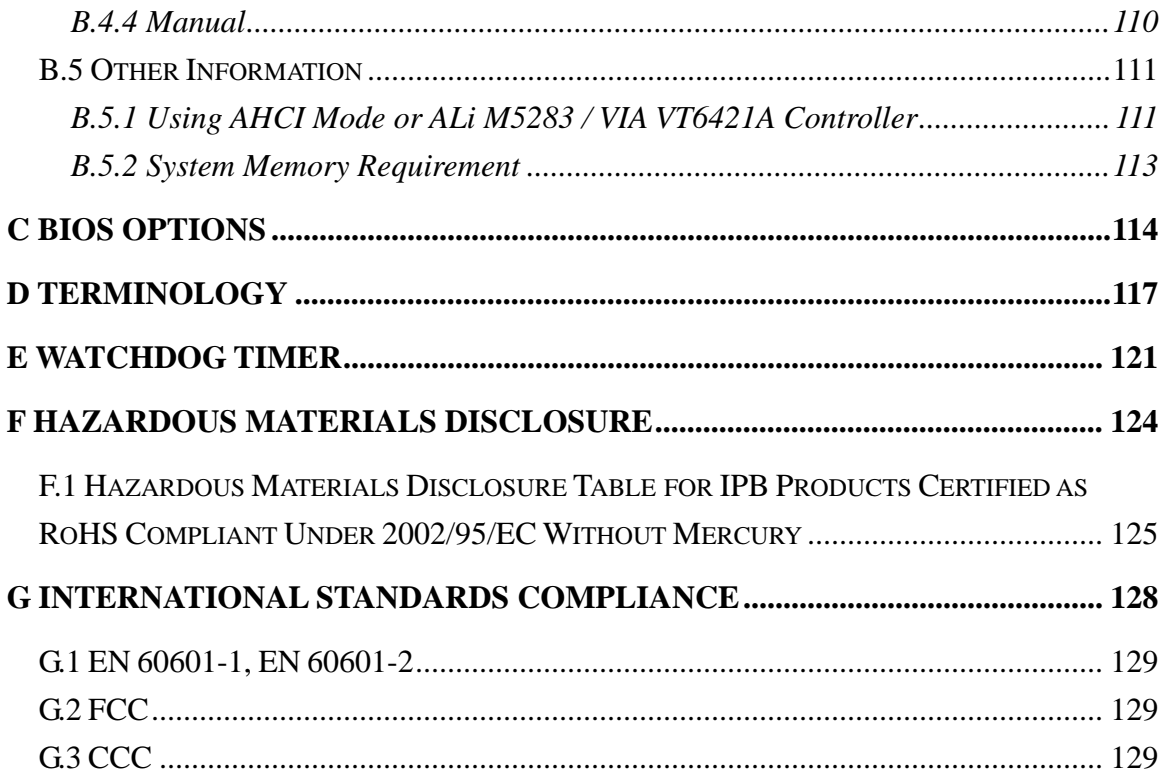

**TET Integration Corp.** 

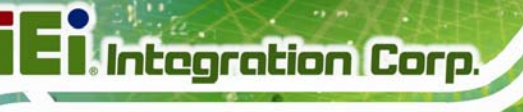

# **List of Figures**

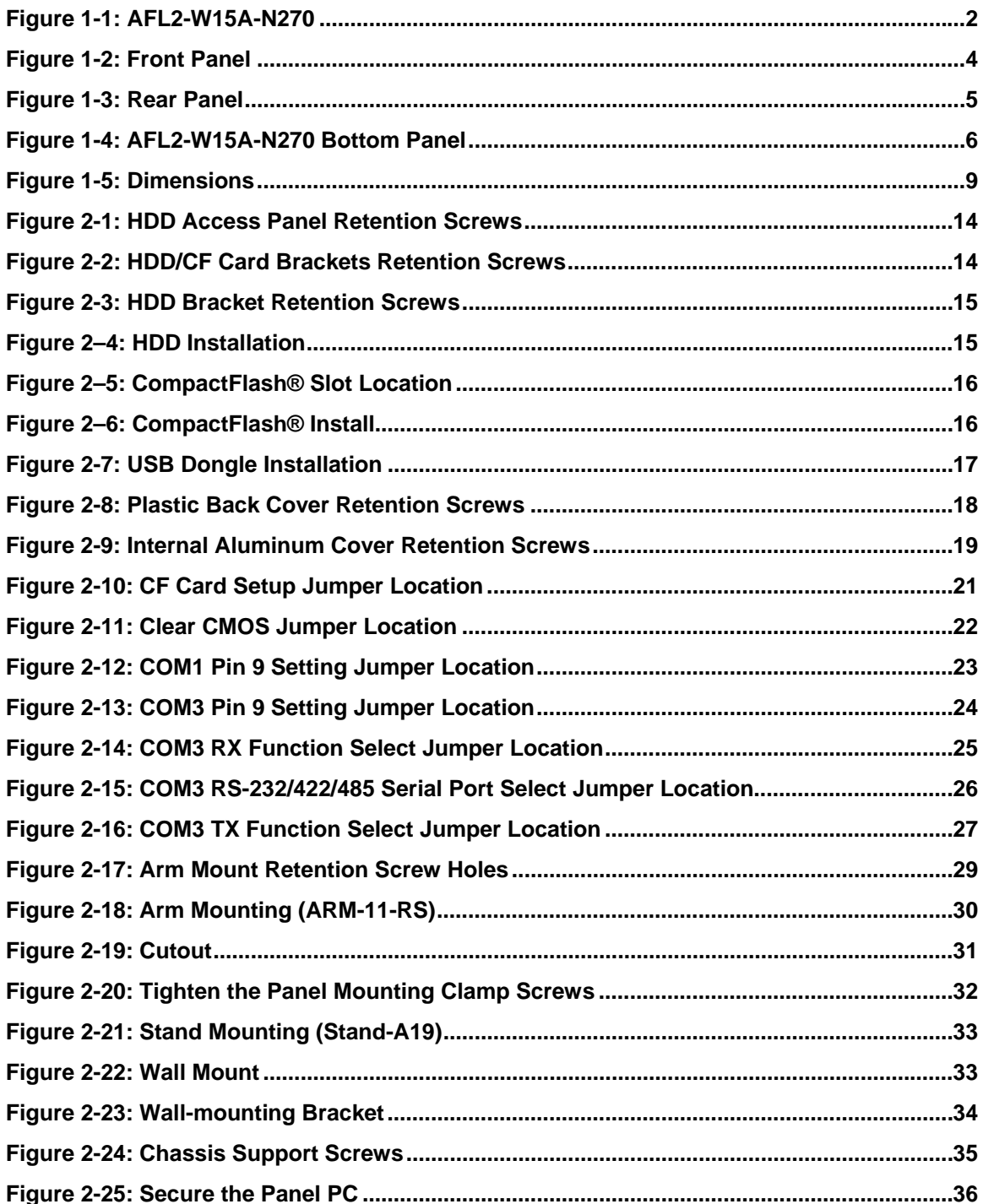

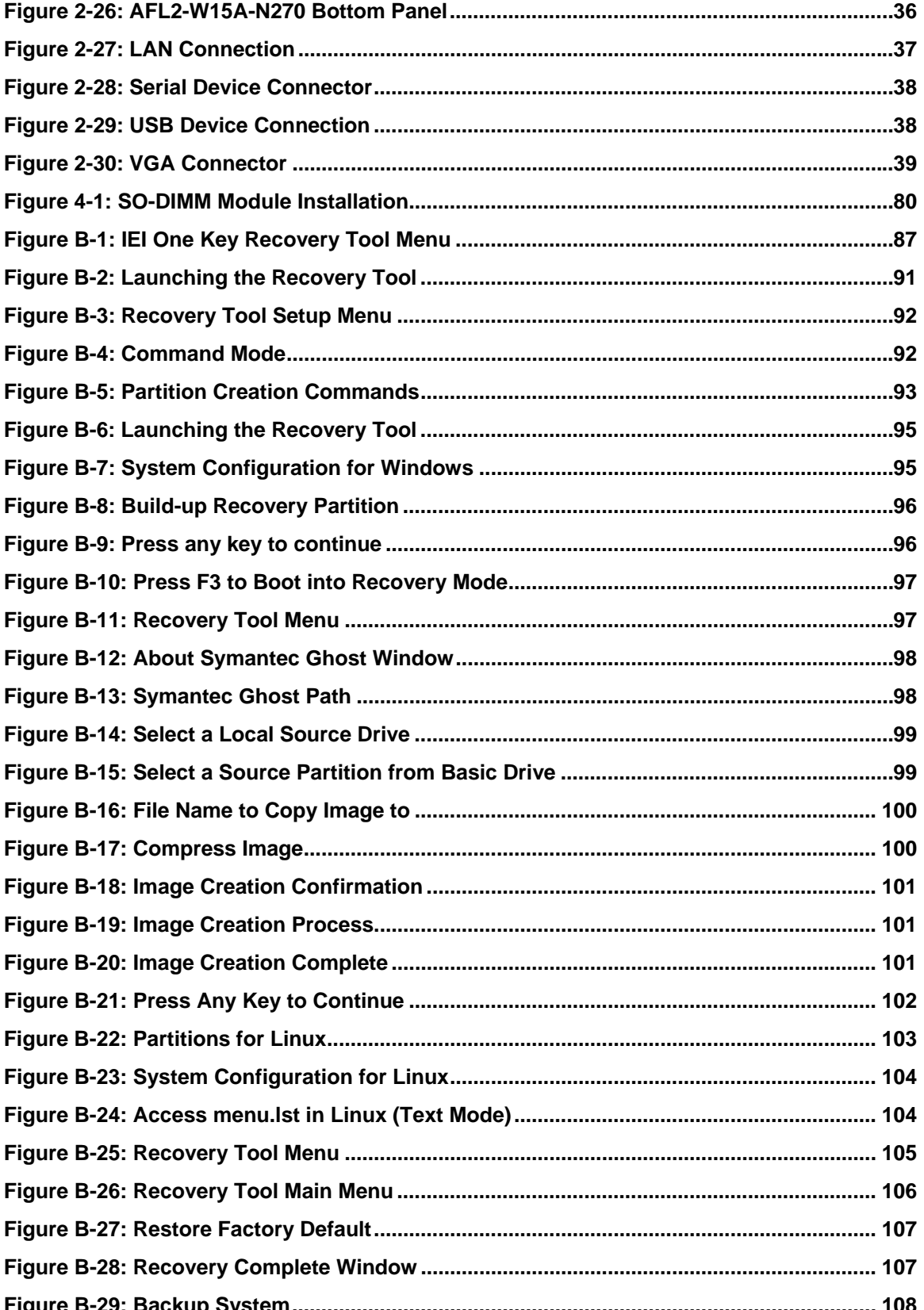

**TET Integration Corp.** 

**CONTRACTOR** 

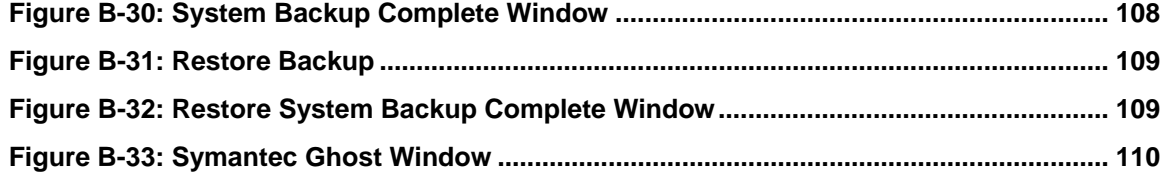

# **List of Tables**

**TET Integration Corp.** 

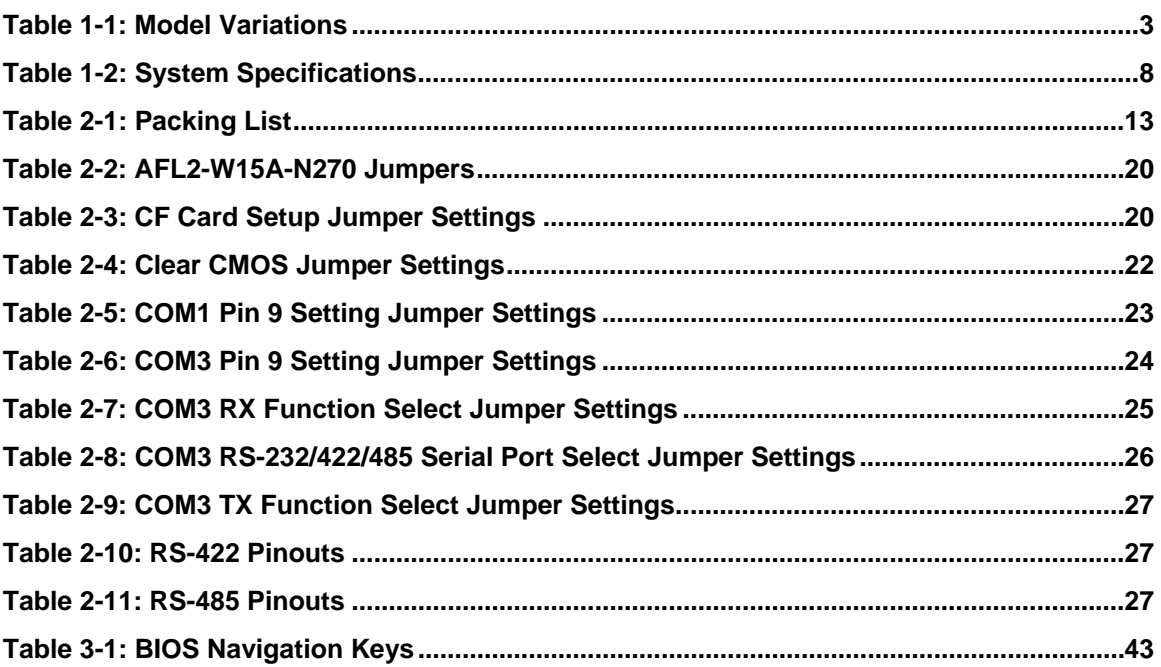

# **BIOS Menus**

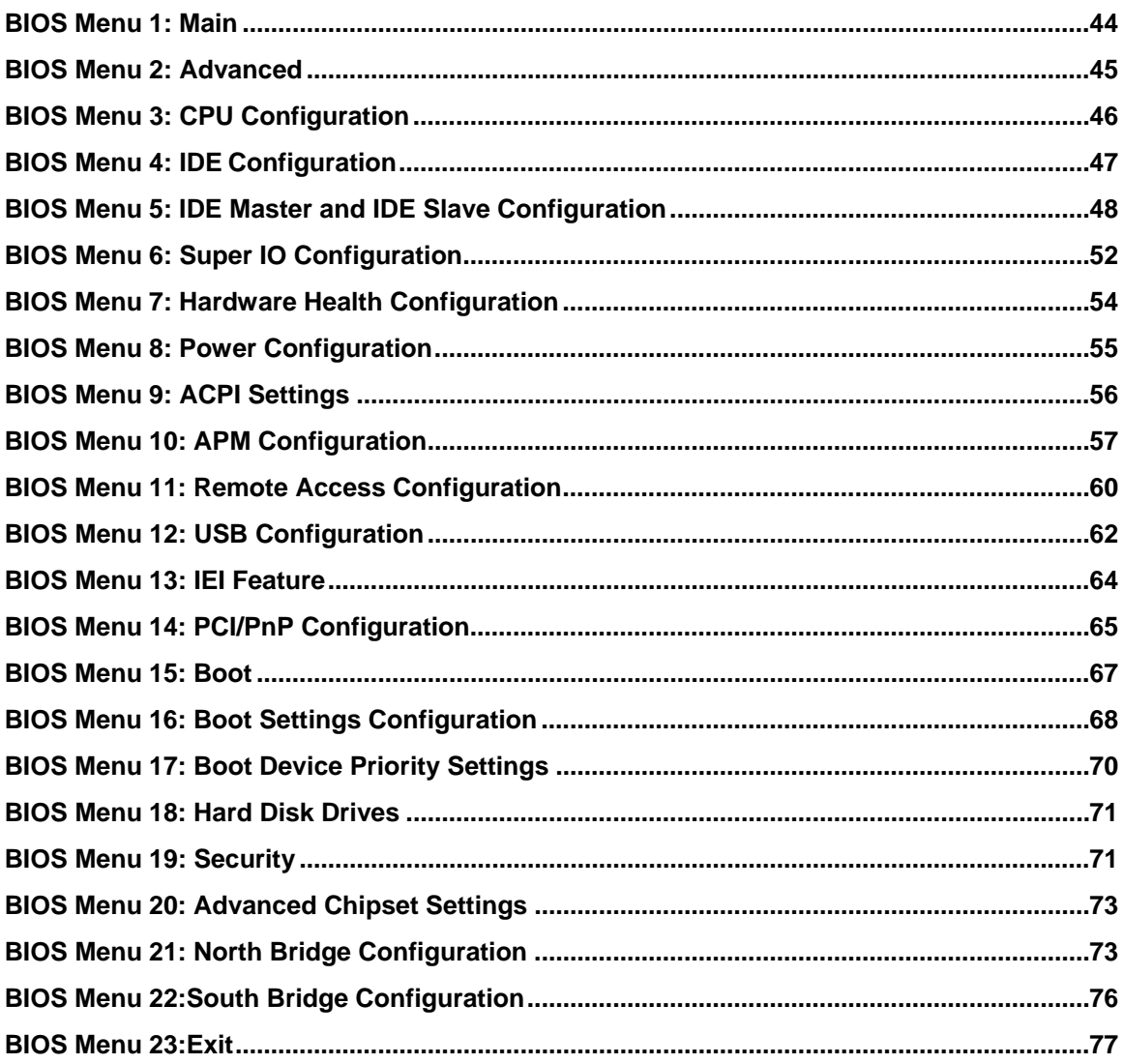

<span id="page-12-0"></span>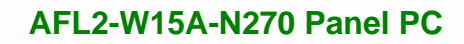

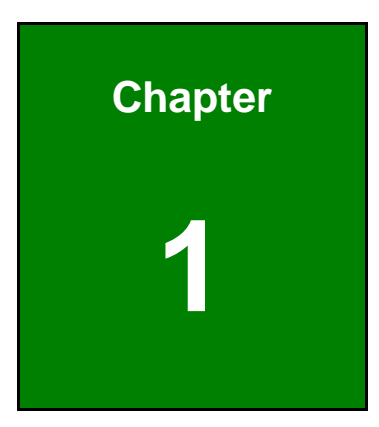

**121** Integration Corp.

# **1 Introduction**

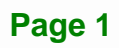

<span id="page-13-0"></span>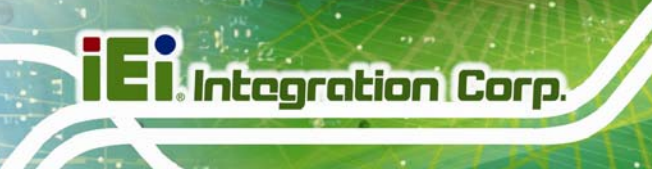

# **1.1 Overview**

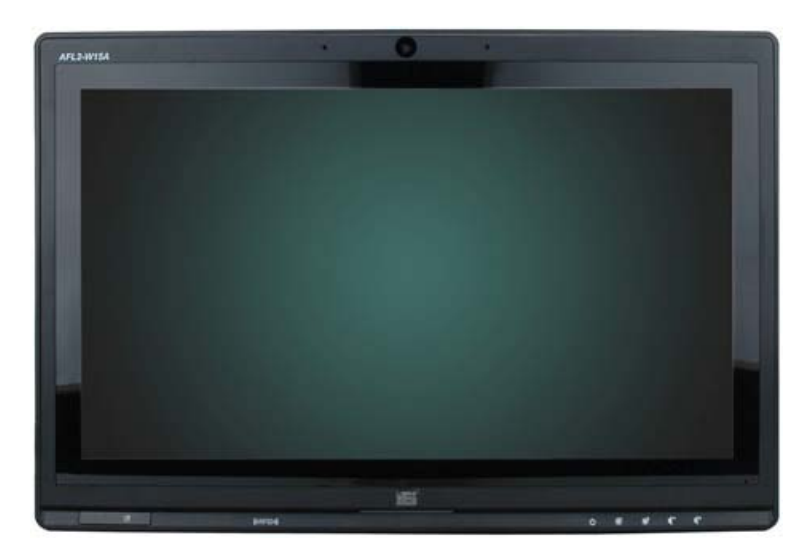

**Figure 1-1: AFL2-W15A-N270** 

The Afolux panel PCs are all-in-one panel PCs with all the elements of a desktop computer contained in a single, slim package, no bigger than a thick monitor. The Afolux panel PCs can be mounted on a desktop monitor stand and save a huge amount of desktop space by including all the computer components behind the screen. All models include a touch screen interface.

The Afolux is a self-contained system, with all parts, excluding the power supply, contained inside the casing allowing a completely interactive panel PC with only a single power cable. External devices are connected wirelessly through an 802.11b/g/n wireless adapter. Wired options are always available on the rear panel, with two serial ports and USB ports for peripherals and a Gigabit Ethernet jack for networking.

The Afolux includes both audio and visual multimedia capabilities. All models have a VGA output for connecting another monitor to the system, and audio outputs for external audio. There is also a built-in 2-megapixel webcam and microphone.

# <span id="page-14-0"></span>**1.2 Model Variations**

There are two models of the AFL2-W15A-N270 series. The model variations are listed below.

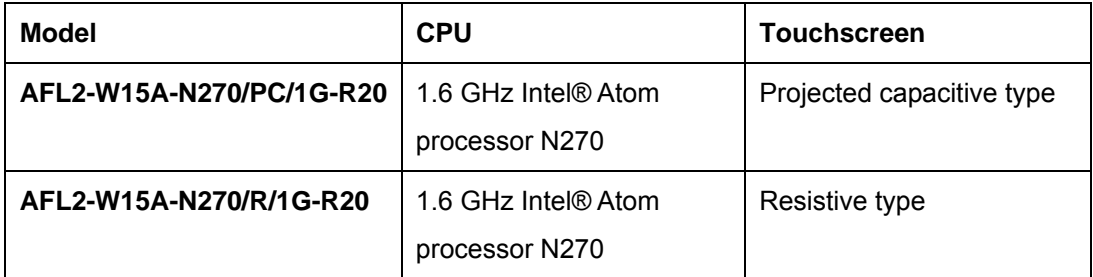

**Table 1-1: Model Variations** 

### **1.3 Features**

Some of the standard features of the AFL2-W15A-N270 flat panel PC include:

- **Fiat-bezel LCD with LED backlight**
- **Projected capacitive type or resistive type touchscreen**
- Intel® Atom™ N270 processor
- Pre-installed 1 GB 667 MHz or 800 MHz DDR2 SO-DIMM (system max. 2 GB)
- Fully self-contained, only power from the external power supply required
- **802.11b/g/n wireless LAN**
- Gigabit Ethernet
- **Built-in two 1.5W speakers**
- **Built-in 2-megapixel camera and microphone**
- IP 64 protection
- RoHS compliant

# <span id="page-15-0"></span>**1.4 External Overview**

The AFL2-W15A-N270 consists of a screen and rear panel that covers the back, sides and top. The rear panel contains a smaller access panel, all the cable connections and the mounting holes.

#### **1.4.1 Front Panel**

The front side of the AFL2-W15A-N270 is a flat panel LCD screen surrounded by a plastic frame.

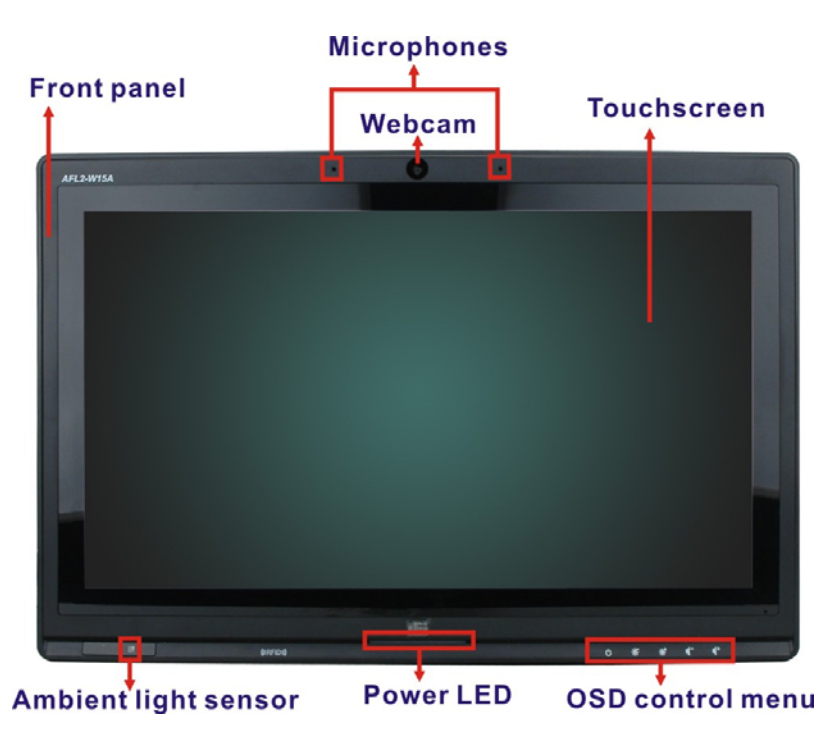

**Figure 1-2: Front Panel** 

#### **1.4.2 Rear Panel**

The rear panel provides access to retention screw holes that support the wall mounting. Refer to [Figure 1-3.](#page-16-0)

<span id="page-16-0"></span>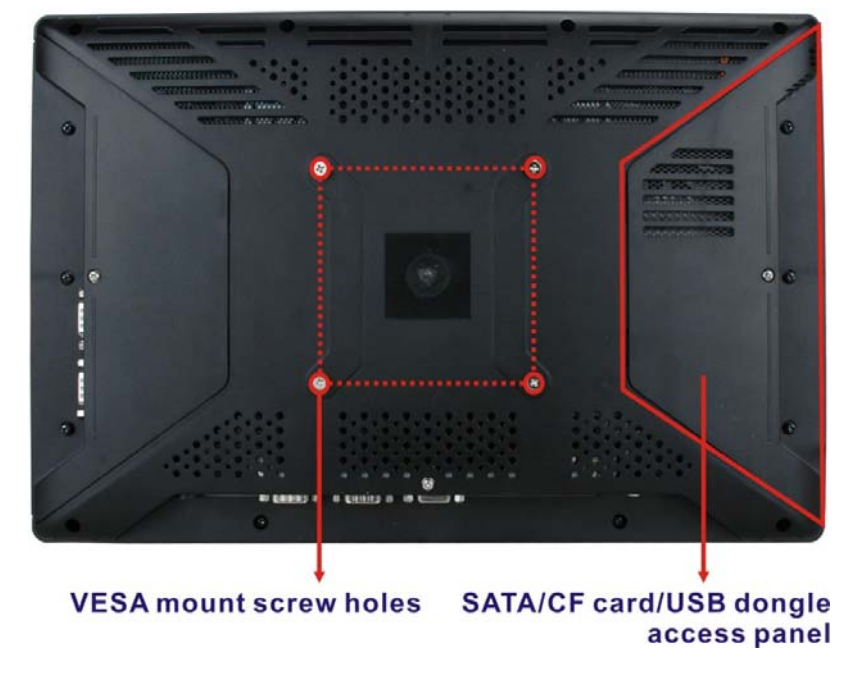

#### **Figure 1-3: Rear Panel**

### **1.4.3 Bottom Panel**

The bottom panel has the following slots, buttons and switches:

- 1 x Audio Line-out jack
- 1 x RJ-45 jack for Gigabit LAN
- 2 x USB ports
- 1 x External SATA port
- **1 x VGA port**
- 1 x RS-232/422/485 serial port (COM3)
- **1 x RS-232 serial port (COM1)**
- $\blacksquare$  1 x Power button
- $\blacksquare$  1 x Power input (12 V)
- **1** x Reset button
- 1 x AT/ATX power mode switch
- 1 x OSD keypad

<span id="page-17-0"></span>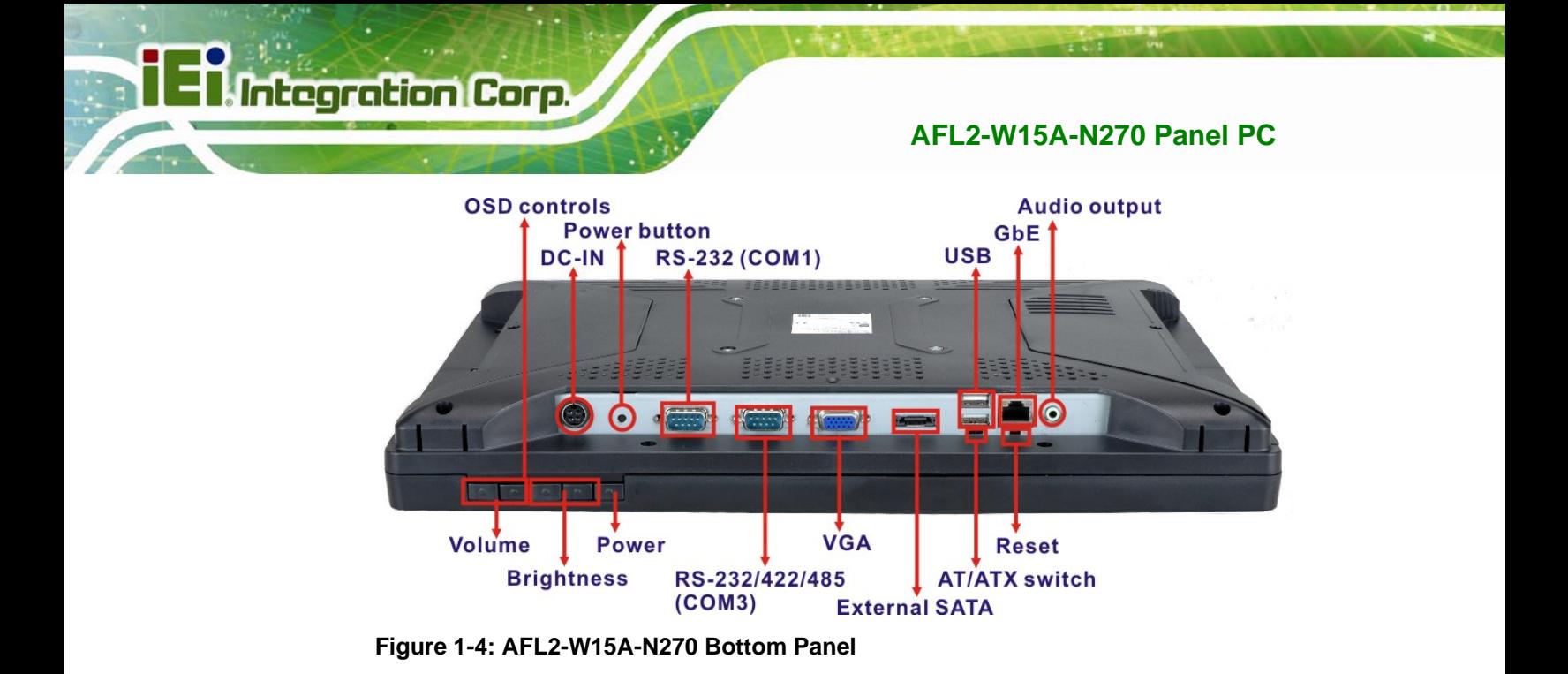

# **1.5 Internal Overview**

All the components are contained under the rear panel. The internal components include the touch panel module and the motherboard. The motherboard has memory, a wireless module and a SATA hard drive bay.

# <span id="page-18-0"></span>**1.6 Specifications**

The technical specifications for the AFL2-W15A-N270 systems are listed in [Table 1-2](#page-19-0)**.**

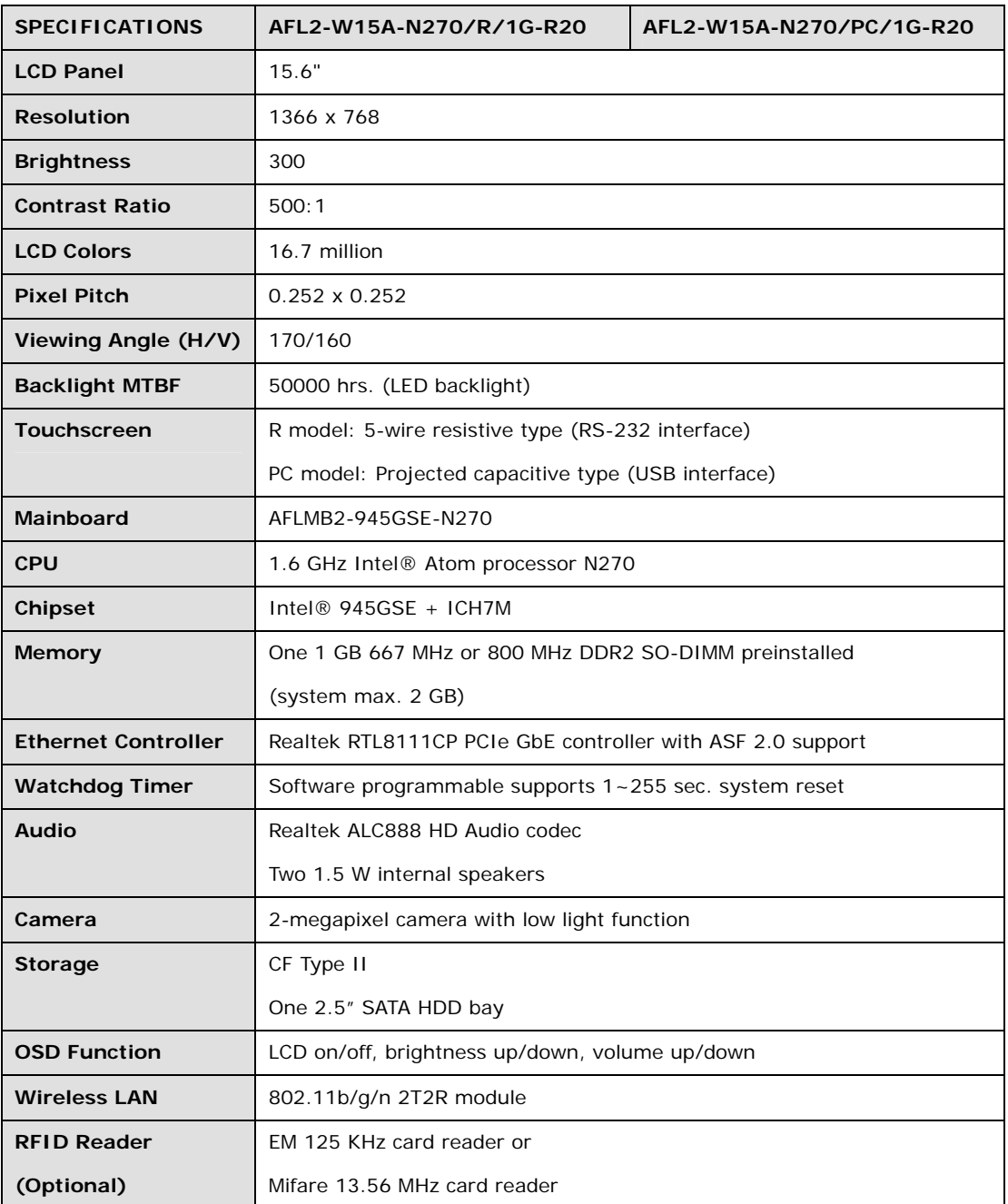

<span id="page-19-0"></span>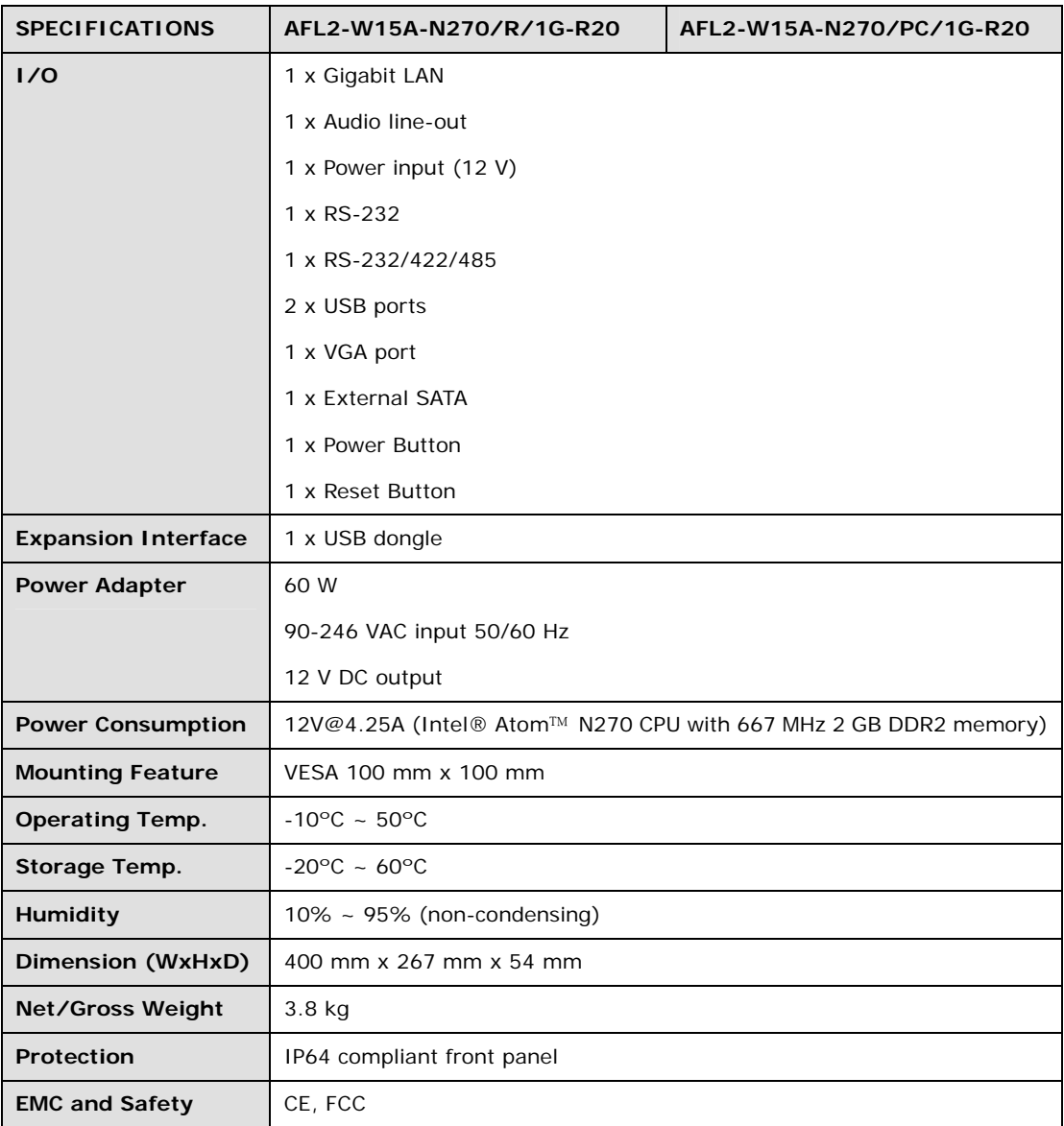

**Table 1-2: System Specifications** 

# <span id="page-20-0"></span>**1.7 Dimensions**

Width: 400 mm; Height: 267 mm; Depth: 54 mm.

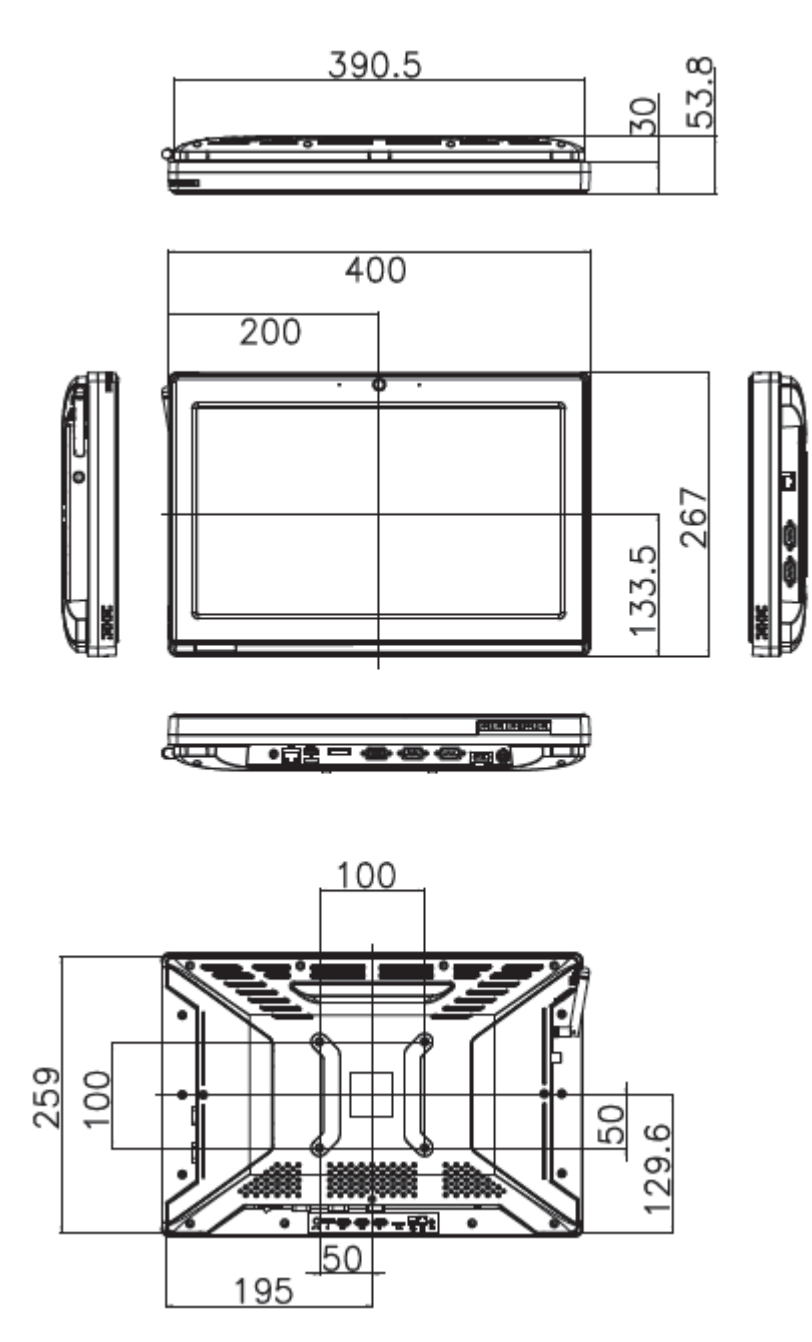

**Figure 1-5: Dimensions** 

<span id="page-21-0"></span>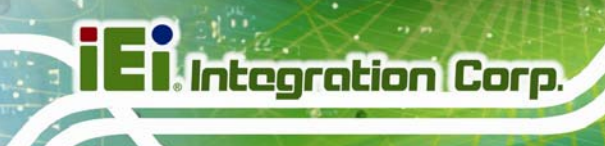

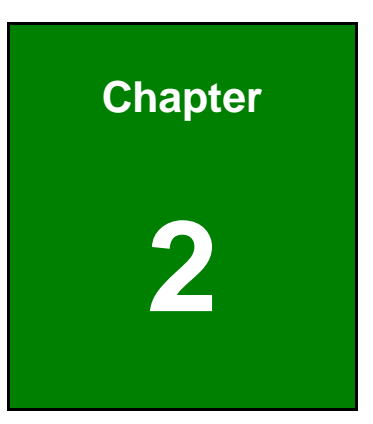

# **2 Installation**

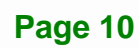

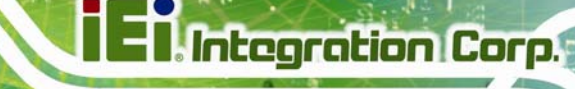

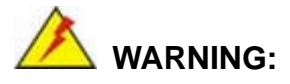

When installing the AFL2-W15A-N270, make sure to:

- **Turn the power off**: Chance of electrocution. Turn off the monitor and unplug it from the power supply.
- **Only let certified engineers change the hardware settings**: Incorrect settings can cause irreparable damage to the product.
- **Install the monitor with assistance**: The product is very heavy and may be damaged by drops and bumps. Two or more people should install the panel PC.
- **Take anti-static precautions**: Electrostatic discharge can destroy electrical components and injure the user. Users must ground themselves using an anti-static wristband or similar device.

The installation steps below should be followed in order.

- **Step 1:** Unpack the flat panel PC
- **Step 2:** Check all the required parts are included
- **Step 3:** Install the hard drive
- **Step 4:** Install the CompactFlash<sup>®</sup> card
- **Step 5:** Mount the flat panel PC
- **Step 6:** Connect peripheral devices to the bottom panel of the flat panel PC
- **Step 7:** Connect the power cable
- **Step 8:** Configure the system

# <span id="page-23-0"></span>**2.1 Unpack the Panel PC**

To unpack the flat panel PC, follow the steps below:

# **WARNING!**

Only remove the protective plastic cover stuck to the front screen after installation. The plastic layer protects the monitor surface during installation process.

- **Step 1:** Carefully cut the tape sealing the box. Only cut deep enough to break the tape.
- **Step 2:** Open the outside box.
- **Step 3:** Carefully cut the tape sealing the box. Only cut deep enough to break the tape.
- **Step 4:** Open the inside box.
- **Step 5:** Lift the monitor out of the boxes.
- **Step 6:** Remove the peripheral parts box from the main box.

# **2.2 Packing List**

The AFL2-W15A-N270 flat panel PC is shipped with the following components:

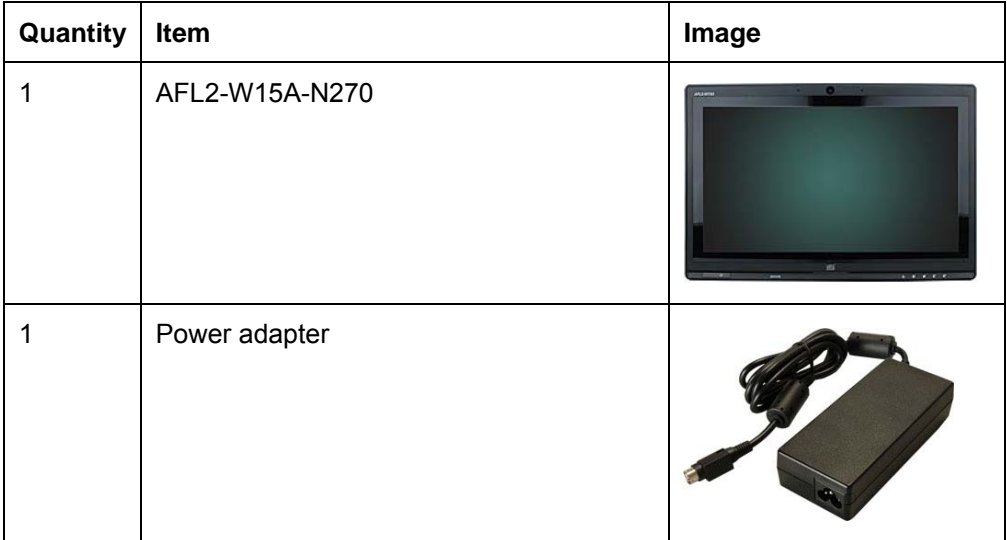

<span id="page-24-0"></span>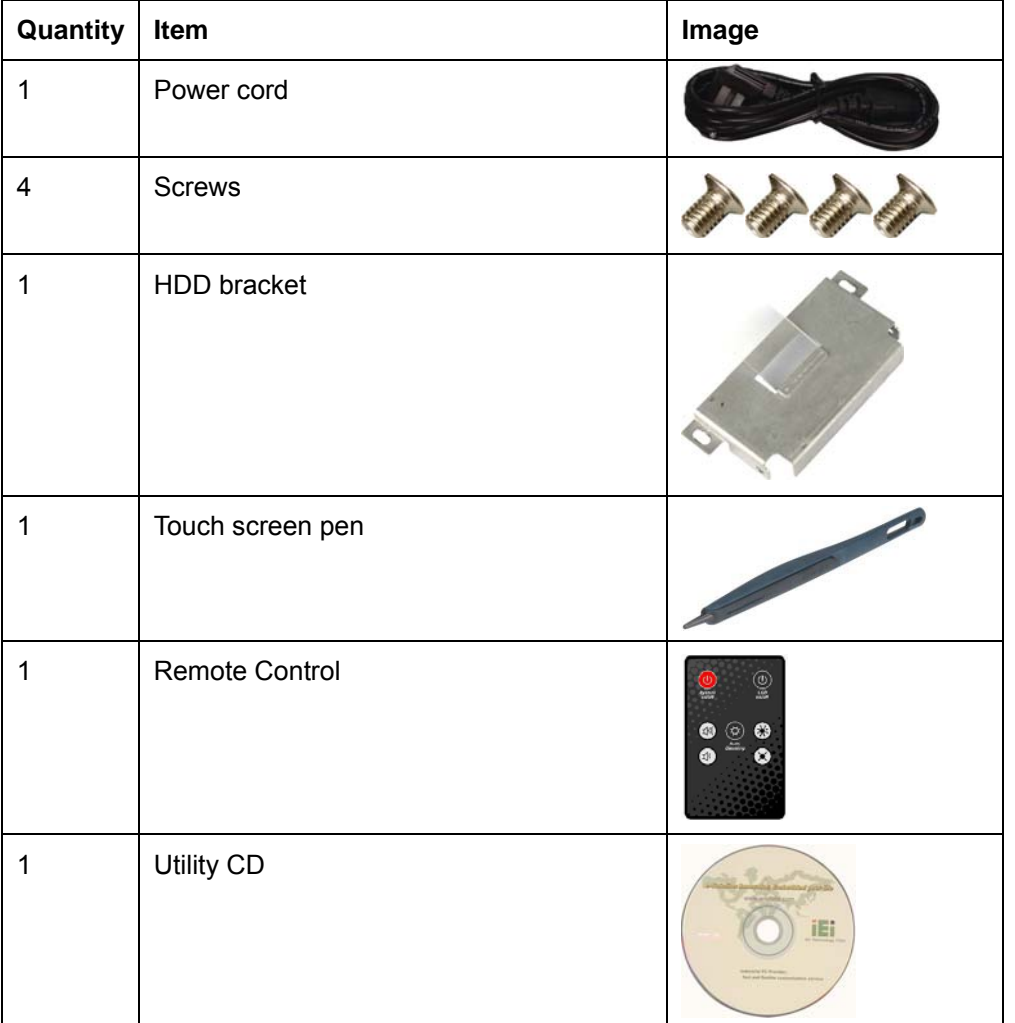

**Integration Corp.** 

#### **Table 2-1: Packing List**

If any of these items are missing or damaged, contact the distributor or sales representative immediately.

# **2.3 Hard Drive Installation**

This section outlines the installation of the hard drive in the AFL2-W15A-N270. To install the hard drive, please follow the steps below:

**Step 1:** Unfasten the right plastic side access panel (SATA/CF card/USB dongle access panel) retention screws and remove the right plastic side access panel (**[Figure 2-1](#page-25-0)**).

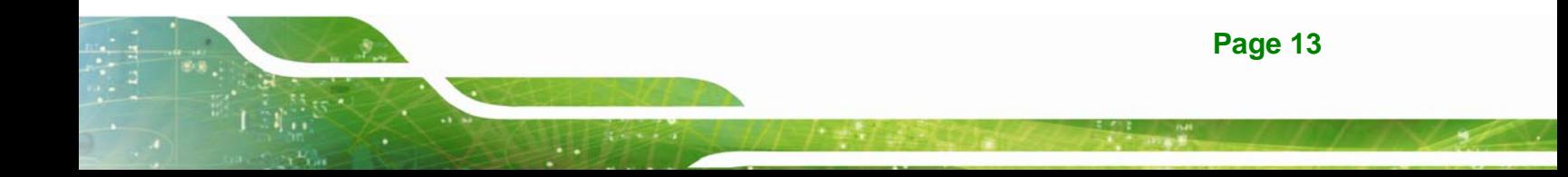

<span id="page-25-0"></span>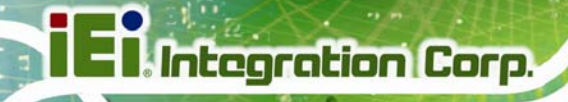

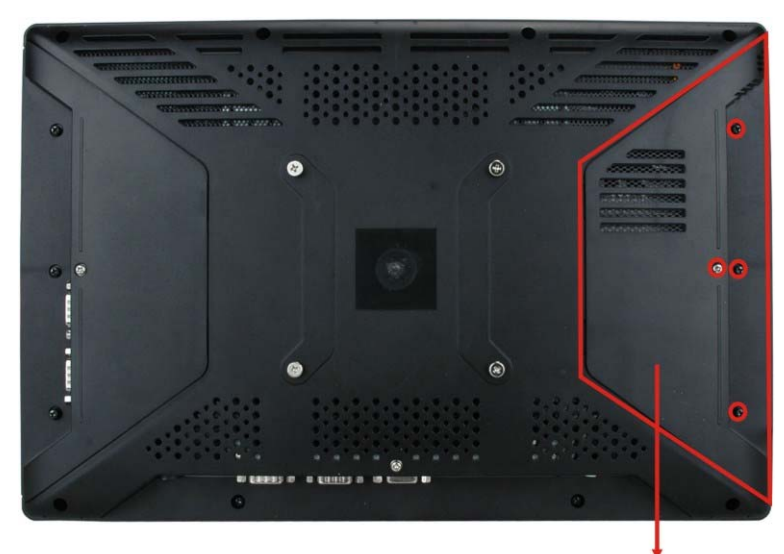

SATA/CF card/USB dongle access panel **Figure 2-1: HDD Access Panel Retention Screws** 

**Step 2:** Locate the HDD/CF card brackets. Unfasten screws and removed brackets (**[Figure 2-2](#page-25-0)**).

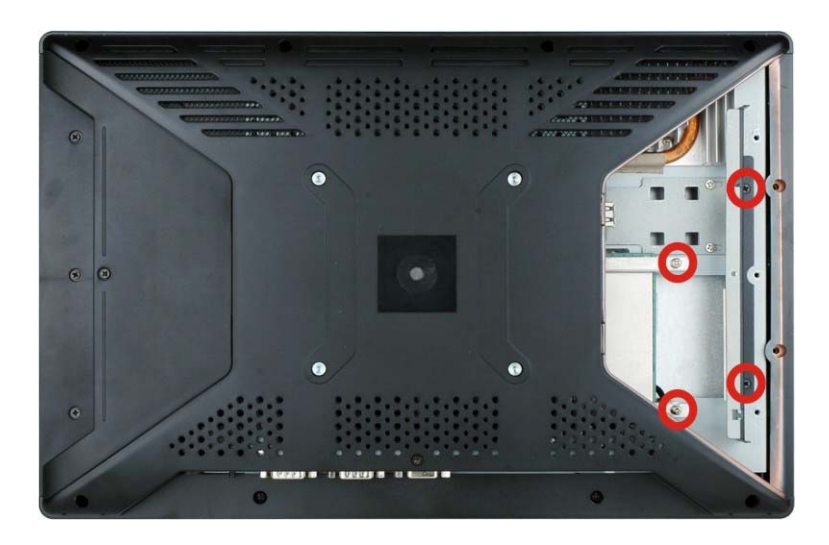

#### **Figure 2-2: HDD/CF Card Brackets Retention Screws**

**Step 3:** Attach the HDD brackets to the HDD. To do this, align the two retention screw holes in the both sides of the HDD bracket with the retention screw holes on the sides of the HDD. Insert two retention screws into the HDD bracket (**[Figure 2-3](#page-26-0)**).

**Page 14** 

<span id="page-26-0"></span>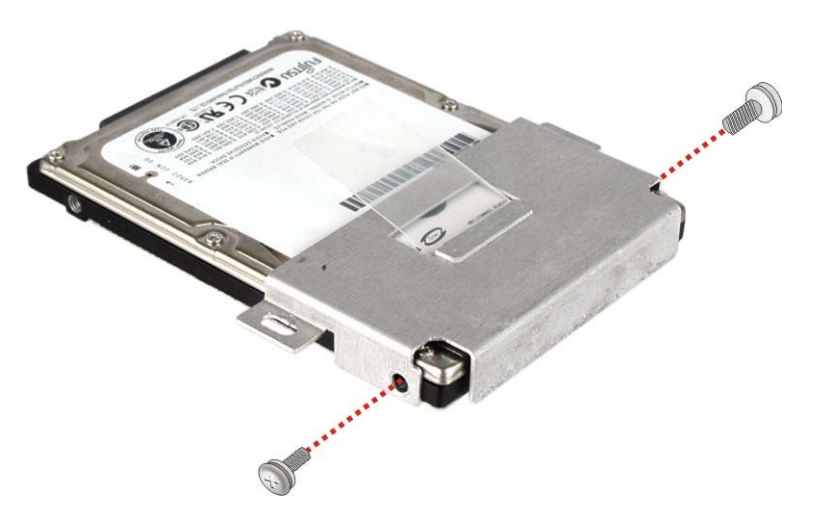

#### **Figure 2-3: HDD Bracket Retention Screws**

- **Step 4:** Insert the SATA connector end of the HDD into the bracket to connect the motherboard SATA connector to the hard drive SATA connector.
- **Step 5:** Install the two retention screws (removed in **Step 2**) to secure the HDD.

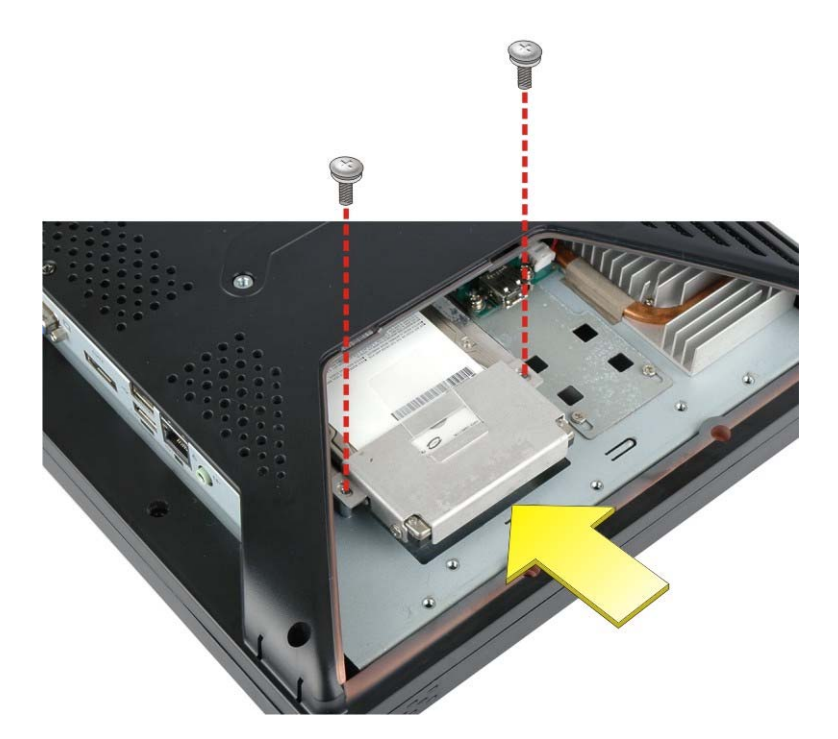

#### **Figure 2–4: HDD Installation**

**Step 6:** Replace the brackets, covers and screws.

# <span id="page-27-0"></span>**2.4 CompactFlash® Installation**

The installation for a CompactFlash® card is described in this section.

- **Step 1:** Remove the access panel and brackets as described in the HDD installation instructions.
- **Step 2:** Locate the CompactFlash® slot as shown in **[Figure 2–5](#page-27-0)**.

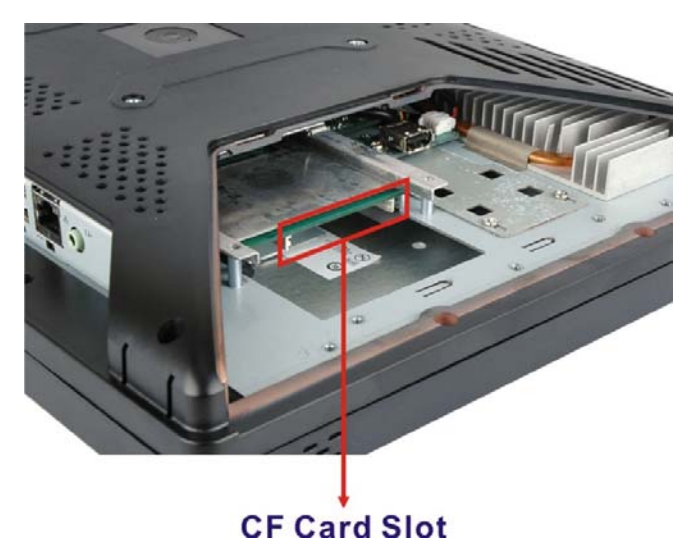

**Figure 2–5: CompactFlash® Slot Location** 

**Step 3:** Install the CompactFlash® card into the slot (see **[Figure 2–6](#page-27-0)**).

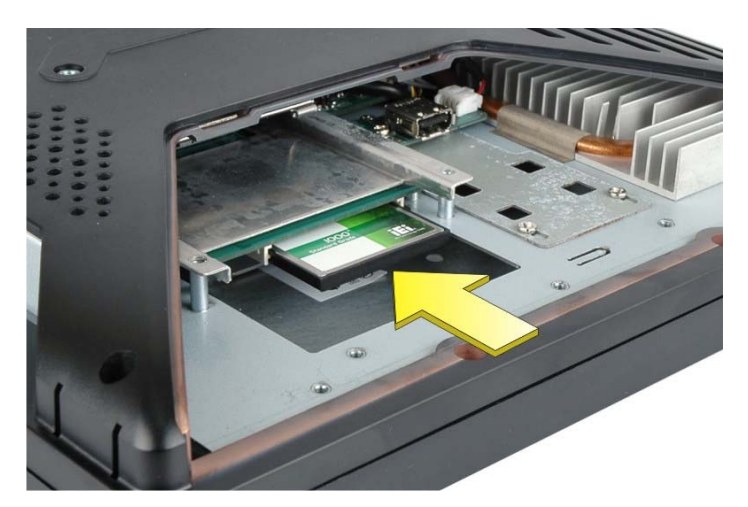

**Figure 2–6: CompactFlash® Install** 

**Step 4:** Replace the brackets, access panel and screws.

**Page 16** 

# <span id="page-28-0"></span>**2.5 USB Dongle Installation**

The installation for an USB dongle is described in this section.

- **Step 1:** Remove the access panel and brackets as described in the HDD installation instructions.
- **Step 2:** Locate the USB dongle connector and install the USB dongle as shown below.

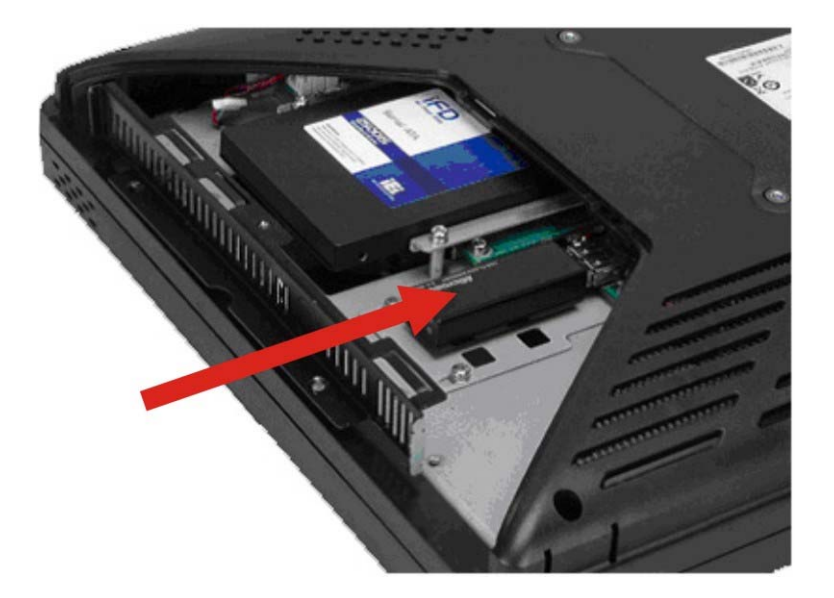

**Figure 2-7: USB Dongle Installation** 

**Step 3:** Replace the bracket, access panel and screws.

### **2.6 Cover Removal**

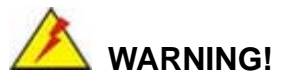

**Turn off the power before removing the back cover**. Risk of electrocution. Severe damage to the product and injury to the body may occur if internal parts are touched while the power is still on.

<span id="page-29-0"></span>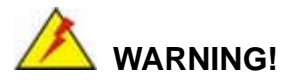

**Take antistatic precautions when working on the internal components.** Some internal components are easily damaged or destroyed by electrostatic discharge. Take antistatic precautions to prevent electrostatic discharge.

To access the internal components, the plastic back cover and the internal aluminum cover of the AFL2-W15A-N270 must be removed. To remove the back cover, unfasten the retention screws and then lift the cover to remove.

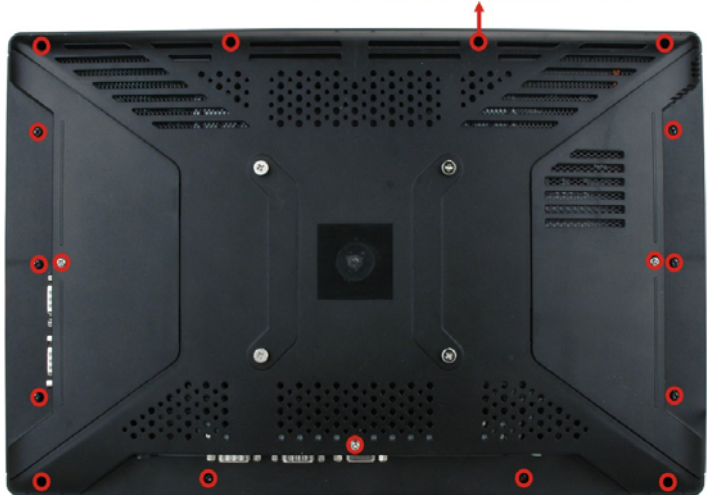

#### **Back cover retention screws**

**Figure 2-8: Plastic Back Cover Retention Screws** 

To remove the internal aluminum cover, unfasten the eight retention screws and then lift the cover to remove.

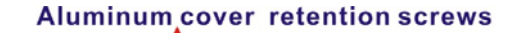

<span id="page-30-0"></span>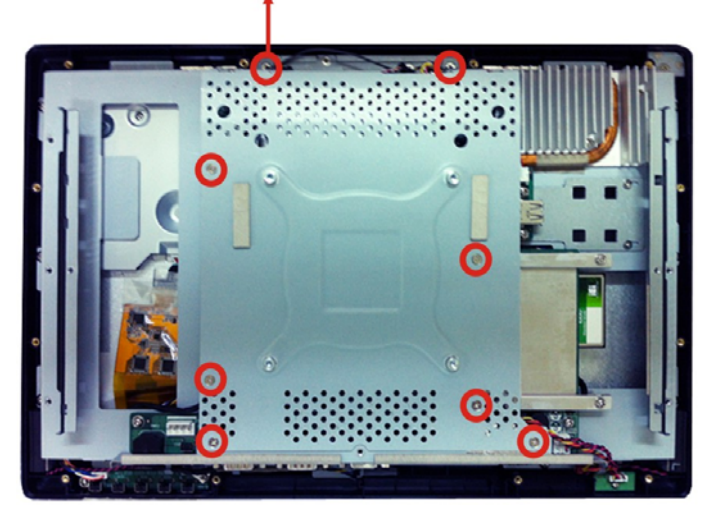

**Figure 2-9: Internal Aluminum Cover Retention Screws** 

#### **2.7 Jumper Settings**

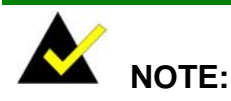

A jumper is a metal bridge used to close an electrical circuit. It consists of two or three metal pins and a small metal clip (often protected by a plastic cover) that slides over the pins to connect them. To CLOSE/SHORT a jumper means connecting the pins of

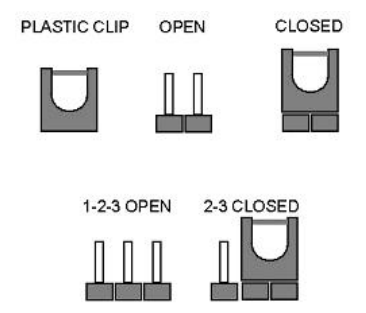

the jumper with the plastic clip and to OPEN a jumper means removing the plastic clip from a jumper.

The following jumpers can be found on the motherboard installed in the AFL2-W15A-N270. Before the AFL2-W15A-N270 is installed, the jumpers must be set in accordance with the desired configuration. The jumpers on the AFL2-W15A-N270 motherboard are listed in [Table 2-2](#page-31-0).

<span id="page-31-0"></span>

| <b>Description</b>            | Label            | <b>Type</b>   |
|-------------------------------|------------------|---------------|
| CF card setup                 | JCF <sub>1</sub> | 2-pin header  |
| Clear CMOS                    | J CMOS1          | 3-pin header  |
| COM1 Pin 9 setting            | JP5              | 10-pin header |
| COM3 Pin 9 setting            | JP7.             | 6-pin header  |
| COM3 RX RS-232/422/485 select | JP8.             | 8-pin header  |
| COM3 RS-232/422/485 select    | J <sub>P10</sub> | 12-pin header |
| COM3 TX RS-422/485 select     | <b>JP11</b>      | 6-pin header  |

**Table 2-2: AFL2-W15A-N270 Jumpers** 

#### **2.7.1 Access the Jumpers**

To access the jumpers, please remove the back panel and the internal aluminum chassis. To remove the back panel, please refer to **Section [2.6](#page-28-0)**.

#### **2.7.2 CF Card Setup**

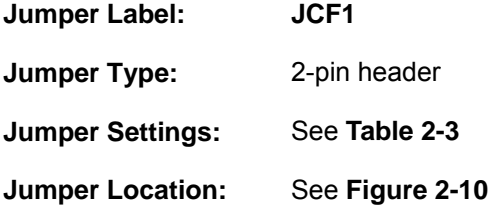

The CF Card Setup jumper sets the CF Type I card or CF Type II cards as either the slave device or the master device. CF Card Setup jumper settings are shown in [Table 2-3.](#page-31-0)

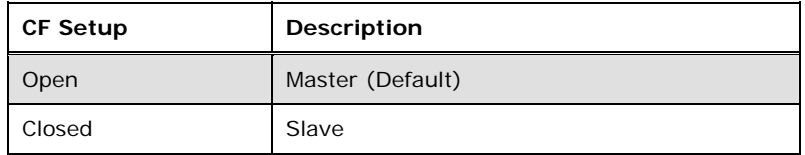

#### **Table 2-3: CF Card Setup Jumper Settings**

The CF Card Setup jumper location is shown in [Figure 2-10](#page-32-0).

<span id="page-32-0"></span>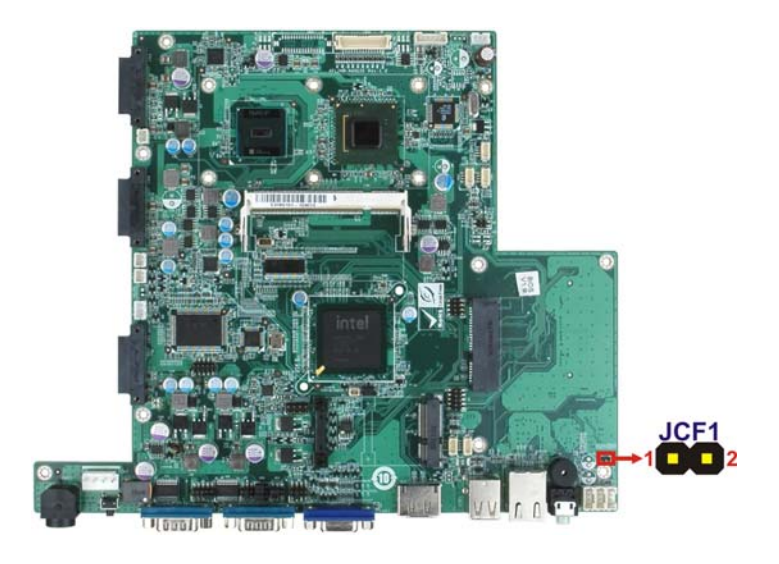

**Figure 2-10: CF Card Setup Jumper Location** 

#### **2.7.3 Clear CMOS Jumper**

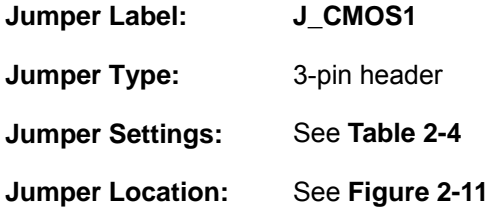

If the AFL2-W15A-N270 fails to boot due to improper BIOS settings, the clear CMOS jumper clears the CMOS data and resets the system BIOS information. To do this, use the jumper cap to close the pins for a few seconds then remove the jumper clip.

If the "CMOS Settings Wrong" message is displayed during the boot up process, the fault may be corrected by pressing the F1 to enter the CMOS Setup menu. Do one of the following:

- Enter the correct CMOS setting
- Load Optimal Defaults
- Load Failsafe Defaults.

After having done one of the above, save the changes and exit the CMOS Setup menu.

The clear CMOS jumper settings are shown in [Table 2-4](#page-33-0).

<span id="page-33-0"></span>

| <b>Clear CMOS</b> | Description               |
|-------------------|---------------------------|
| Short 1 - 2       | Keep CMOS Setup (Default) |
| Short $2 - 3$     | Clear CMOS Setup          |

**Table 2-4: Clear CMOS Jumper Settings** 

The location of the clear CMOS jumper is shown in [Figure 2-11](#page-33-0) below.

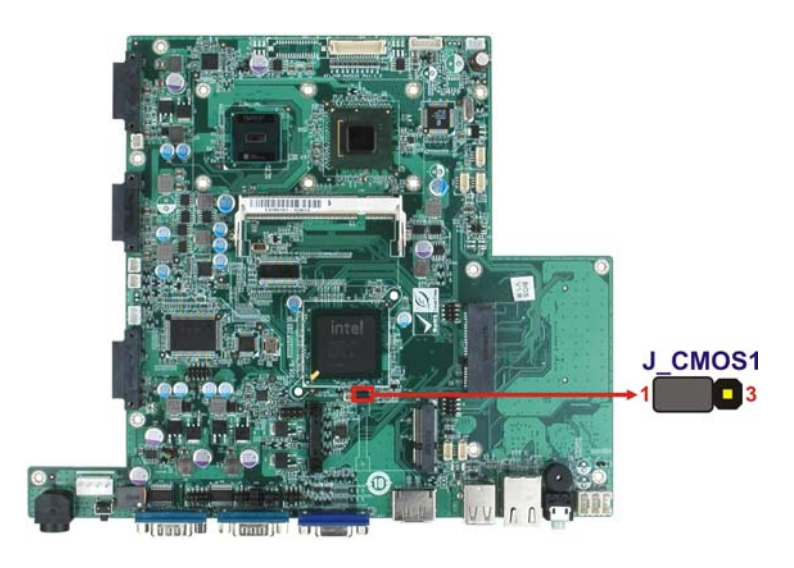

**Figure 2-11: Clear CMOS Jumper Location** 

#### **2.7.4 COM 1 Port Pin 9 Select**

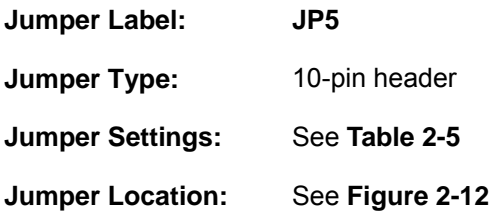

The jumper configures pin 9 on COM1 connector. Pin 9 on the COM1 connector can be set as the ring (RI) signal, +5 V or +12 V. The COM1 Pin 9 Setting jumper selection options are shown in [Table 2-5.](#page-34-0)

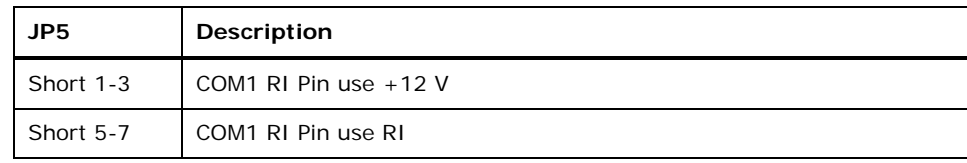

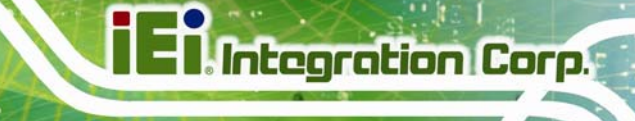

<span id="page-34-0"></span>Short 7-9 | COM1 RI Pin use +5 V (Default)

#### **Table 2-5: COM1 Pin 9 Setting Jumper Settings**

The COM1 Pin 9 Setting jumper locations are shown in [Figure 2-12](#page-34-0) below.

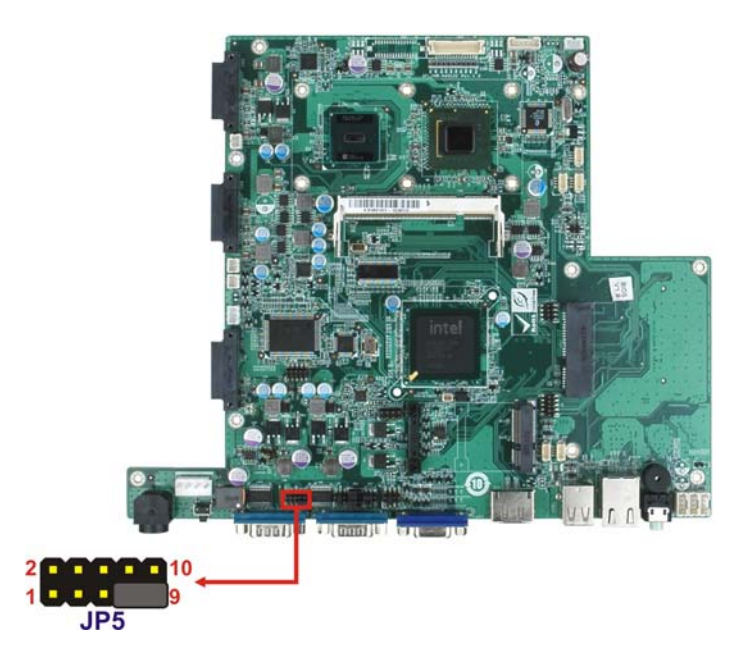

**Figure 2-12: COM1 Pin 9 Setting Jumper Location** 

#### **2.7.5 COM 3 Port Pin 9 Select**

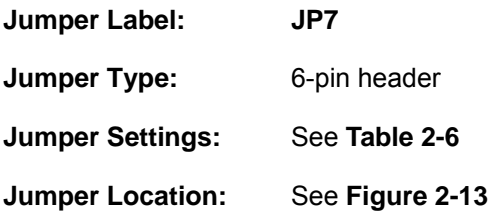

The jumper configures pin 9 on COM3 DB-9 connectors. Pin 9 on the COM3 DB-9 connector can be set as the ring (RI) signal, +5 V or +12 V. The COM3 Pin 9 Setting jumper selection options are shown in [Table 2-5](#page-34-0).

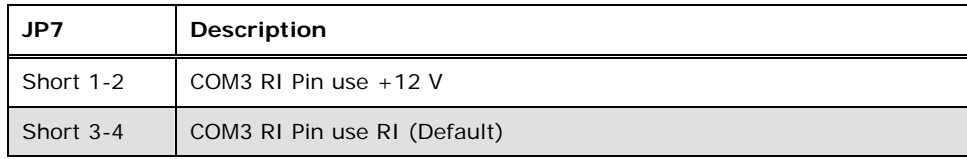

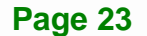

<span id="page-35-0"></span>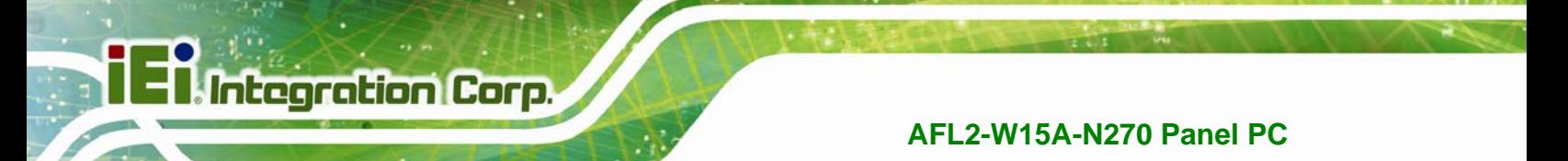

| Short 5-6 | COM3 RI Pin use +5 V |
|-----------|----------------------|
|-----------|----------------------|

**Table 2-6: COM3 Pin 9 Setting Jumper Settings** 

The COM3 Pin 9 Setting jumper locations are shown in [Figure 2-12](#page-34-0) below.

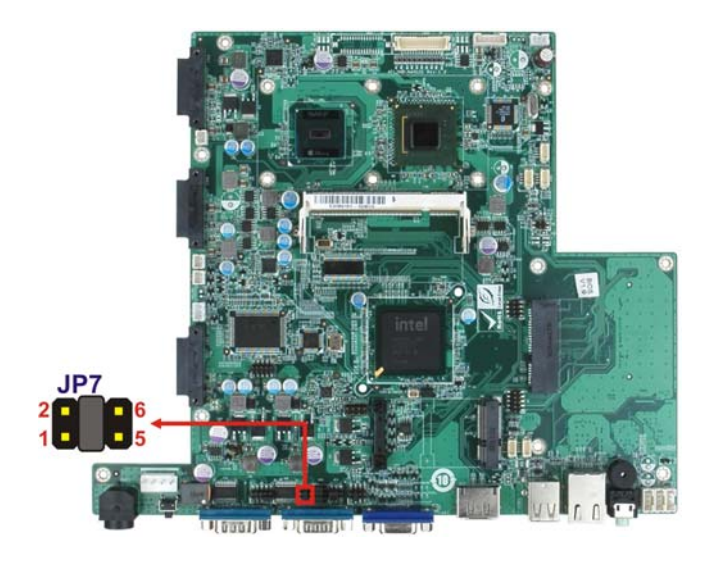

**Figure 2-13: COM3 Pin 9 Setting Jumper Location** 

### **2.7.6 COM3 RX Function Select Jumper**

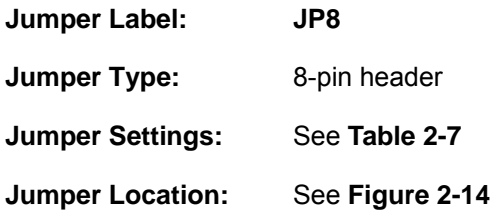

The COM3 RX Function Select jumper sets the communication protocol used by the RX serial communications port COM3 as RS-232, RS-422 or RS-485. The COM3 RX Function Select jumper settings are shown in [Table 2-7.](#page-36-0)

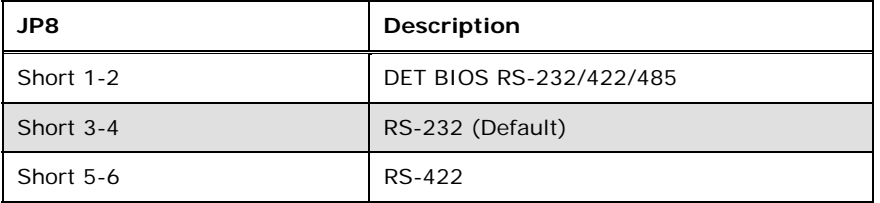

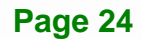
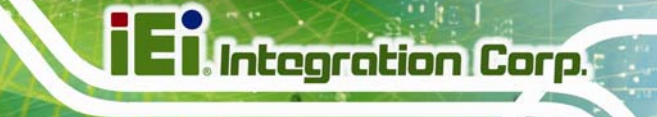

<span id="page-36-0"></span>Short 7-8 RS-485

#### **Table 2-7: COM3 RX Function Select Jumper Settings**

The COM3 RX Function Select jumper location is shown in [Figure 2-14.](#page-36-0)

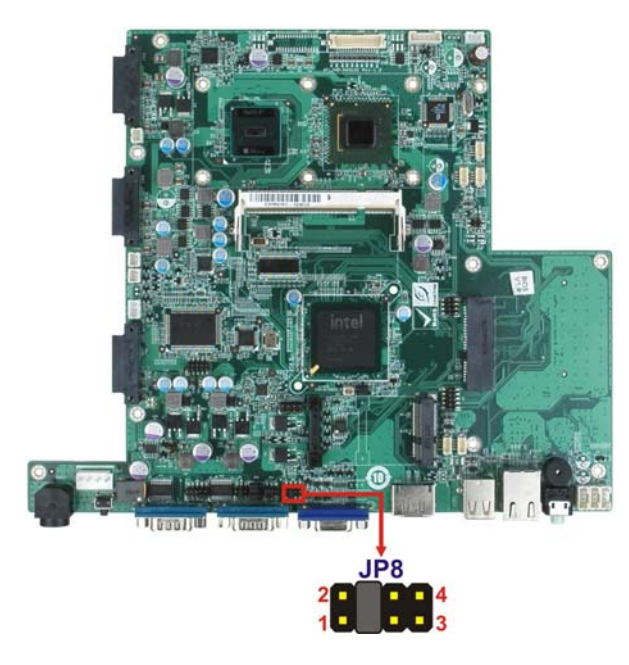

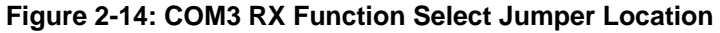

#### **2.7.7 COM3 RS-232/422/485 Serial Port Select Jumper**

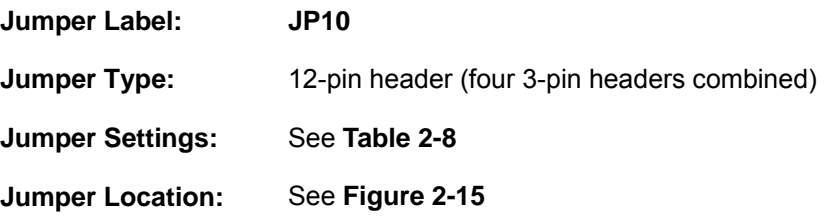

The COM3 RS-232/422/485 Serial Port Select jumper sets the communication protocol used by the second serial communications port (COM3) as RS-232, RS-422 or RS-485. The COM3 RS-232/422/485 Serial Port Select settings are shown in [Table 2-8](#page-37-0).

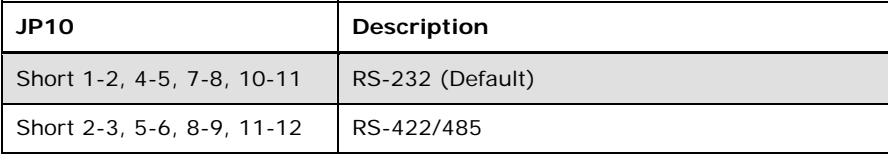

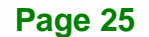

<span id="page-37-0"></span>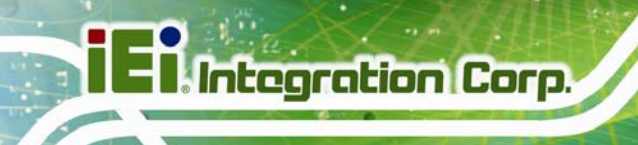

#### **Table 2-8: COM3 RS-232/422/485 Serial Port Select Jumper Settings**

The COM3 RS-232/422/485 Serial Port Select jumper location is shown in [Figure 2-15](#page-37-0).

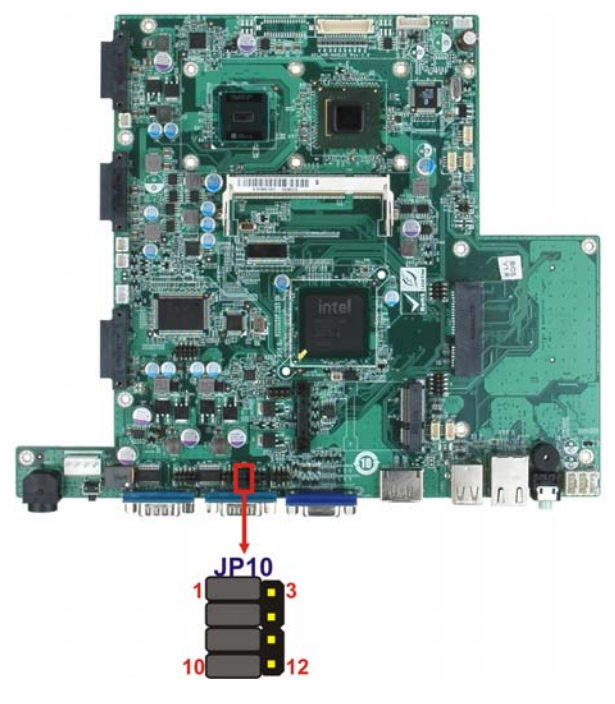

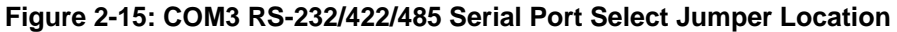

#### **2.7.8 COM3 TX Function Select Jumper**

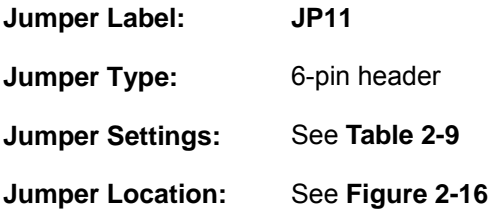

The COM3 TX Function Select jumper configures the TX pin on COM3 serial port connector as RS-422 as an RS-485. The COM3 TX Function Select jumper selection options are shown in [Table 2-9.](#page-38-0)

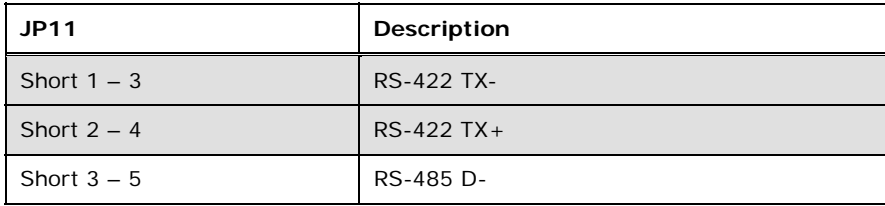

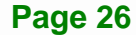

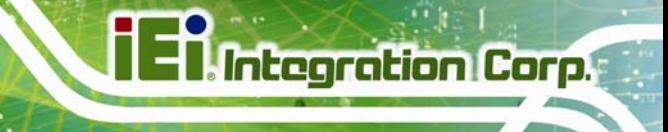

<span id="page-38-0"></span>Short  $4 - 6$  RS-485 D+

#### **Table 2-9: COM3 TX Function Select Jumper Settings**

The COM3 TX Function Select jumper location is shown in [Figure 2-16](#page-38-0) below.

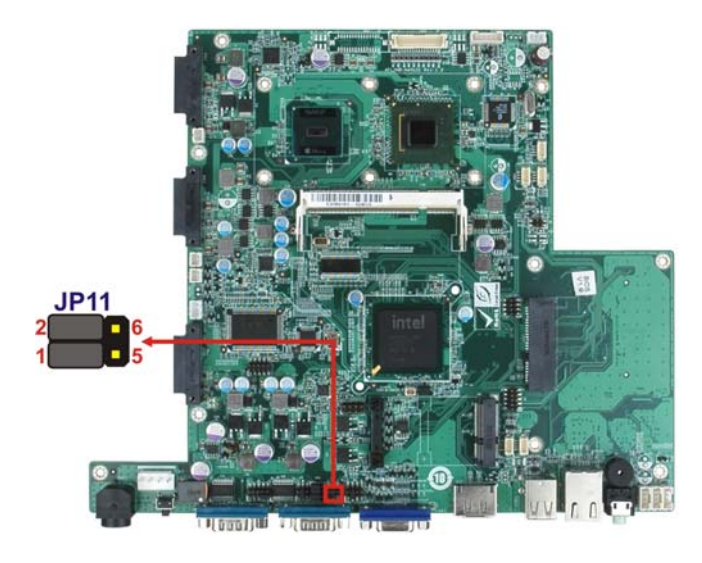

**Figure 2-16: COM3 TX Function Select Jumper Location** 

#### **2.7.8.1 COM3 RS-422 and RS-485 Pinouts**

The pinouts for RS-422 and RS-485 operation of external serial port COM 3 are detailed below.

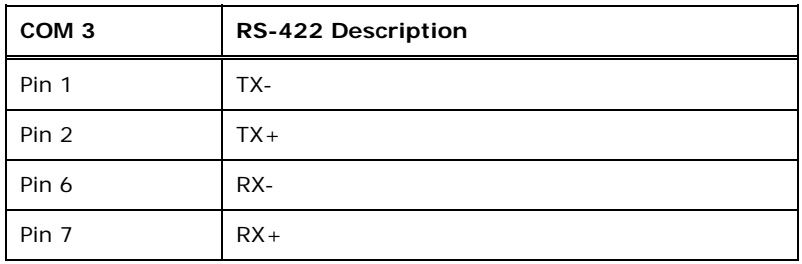

#### **Table 2-10: RS-422 Pinouts**

| COM <sub>3</sub> | <b>RS-485 Description</b> |
|------------------|---------------------------|
| Pin 1            | Data-                     |
| Pin 2            | $Data+$                   |

**Table 2-11: RS-485 Pinouts** 

**Page 27**

#### **2.8 Mounting the System**

## **WARNING!**

The panel PC is very heavy. Two or more people should mount the panel PC. Dropping or bumping the panel PC during installation can cause serious or irreparable damage to the panel PC.

The following installation options are available:

- Arm mounting
- Panel mounting
- Stand mounting
- Wall mounting

The installation instructions are included with the stand, arm or mount.

#### **2.8.1 Arm Mounting**

The AFL2-W15A-N270 is VESA (Video Electronics Standards Association) compliant and can be mounted on an arm with a 100 mm interface pad. To mount the AFL2-W15A-N270 on an arm, please follow the steps below.

**Step 1:** The arm is a separately purchased item. Please correctly mount the arm onto the surface it uses as a base. To do this, refer to the installation documentation that came with the mounting arm.

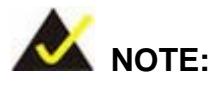

When purchasing the arm please ensure that it is VESA compliant and that the arm has a 100 mm interface pad. If the mounting arm is not VESA compliant it cannot be used to support the AFL2-W15A-N270.

- <span id="page-40-0"></span>**Step 2:** Once the mounting arm has been firmly attached to its surface, lift the AFL2-W15A-N270 onto the interface pad of the mounting arm.
- **Step 3:** Align the retention screw holes on the mounting arm interface with those in the AFL2-W15A-N270. The AFL2-W15A-N270 arm mount retention screw holes are shown in [Figure 2-17.](#page-40-0)

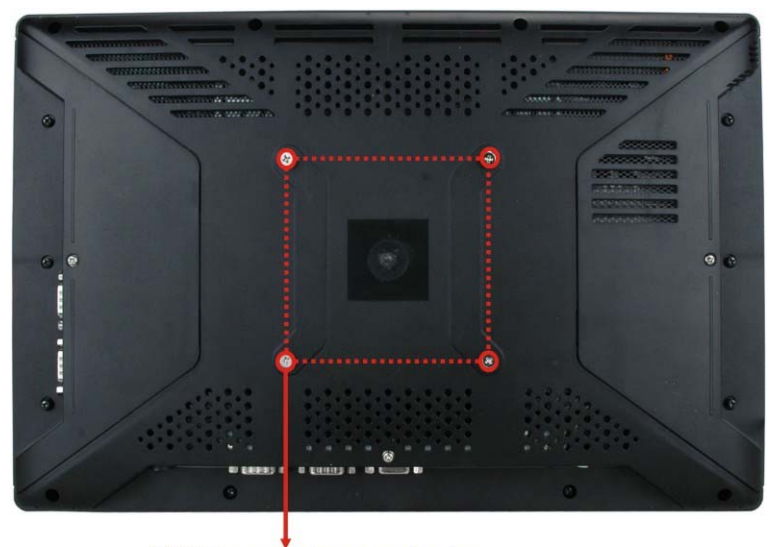

**VESA mount screw holes** 

**Figure 2-17: Arm Mount Retention Screw Holes** 

**Step 4:** Secure the AFL2-W15A-N270 to the interface pad by inserting four retention screws through the mounting arm interface pad and into the AFL2-W15A-N270.

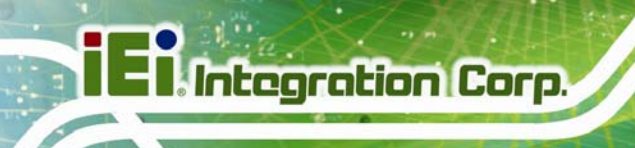

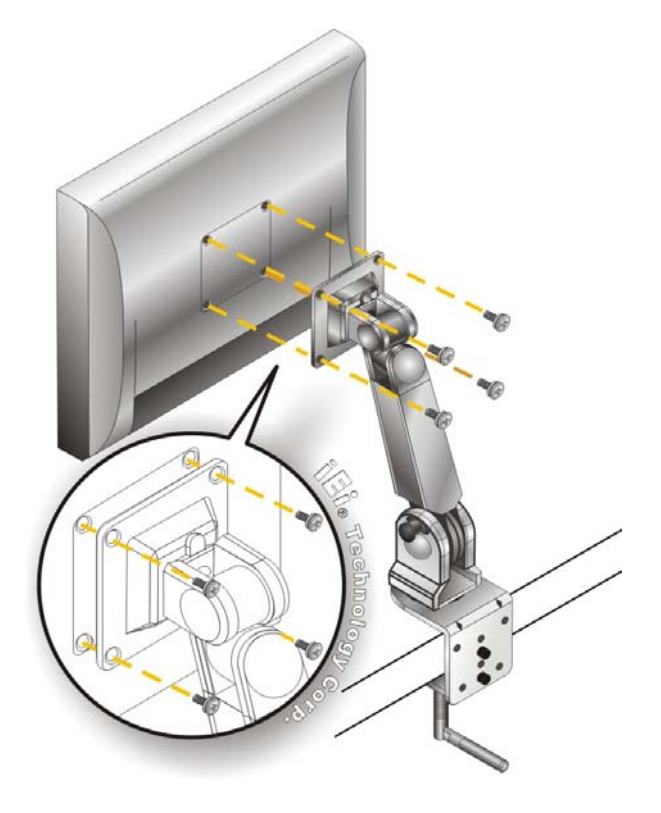

**Figure 2-18: Arm Mounting (ARM-11-RS)** 

#### **2.8.2 Panel Mounting**

To mount the panel PC into a panel, please follow the steps below.

- **Step 1:** Select the position on the panel to mount the flat panel PC.
- **Step 2:** Cut out a section corresponding to the size shown below. The size must be smaller then the outer edge. Recommended cutout sizes are shown below.

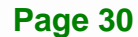

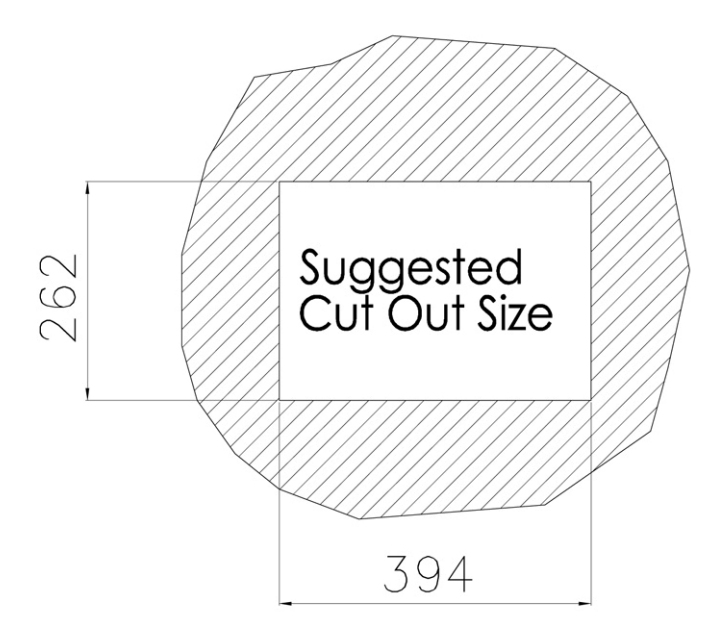

#### **Figure 2-19: Cutout**

- **Step 3:** Slide the flat panel PC through the hole until the aluminum frame is flush against the panel.
- **Step 4:** Align the panel mounting bracket screw holes with the VESA mounting holes on the rear of the panel PC.
- **Step 5:** Secure the two panel mounting brackets to the rear of the panel PC by inserting the four retention screws into the VESA mounting holes ([Figure 2-20](#page-43-0)  $\bullet$ ).
- **Step 6:** Insert the panel mounting clamps into the pre-formed holes along the two edges of the panel mounting brackets ([Figure 2-20](#page-43-0) <sup>2</sup>). There are a total of 4 panel mounting clamps for the AFL2-W15A-N270.
- **Step 7:** Tighten the screws that pass through the panel mounting clamps until the plastic caps at the front of all the screws are firmly secured to the panel (**[Figure 2-20](#page-43-0)** p).

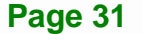

<span id="page-43-0"></span>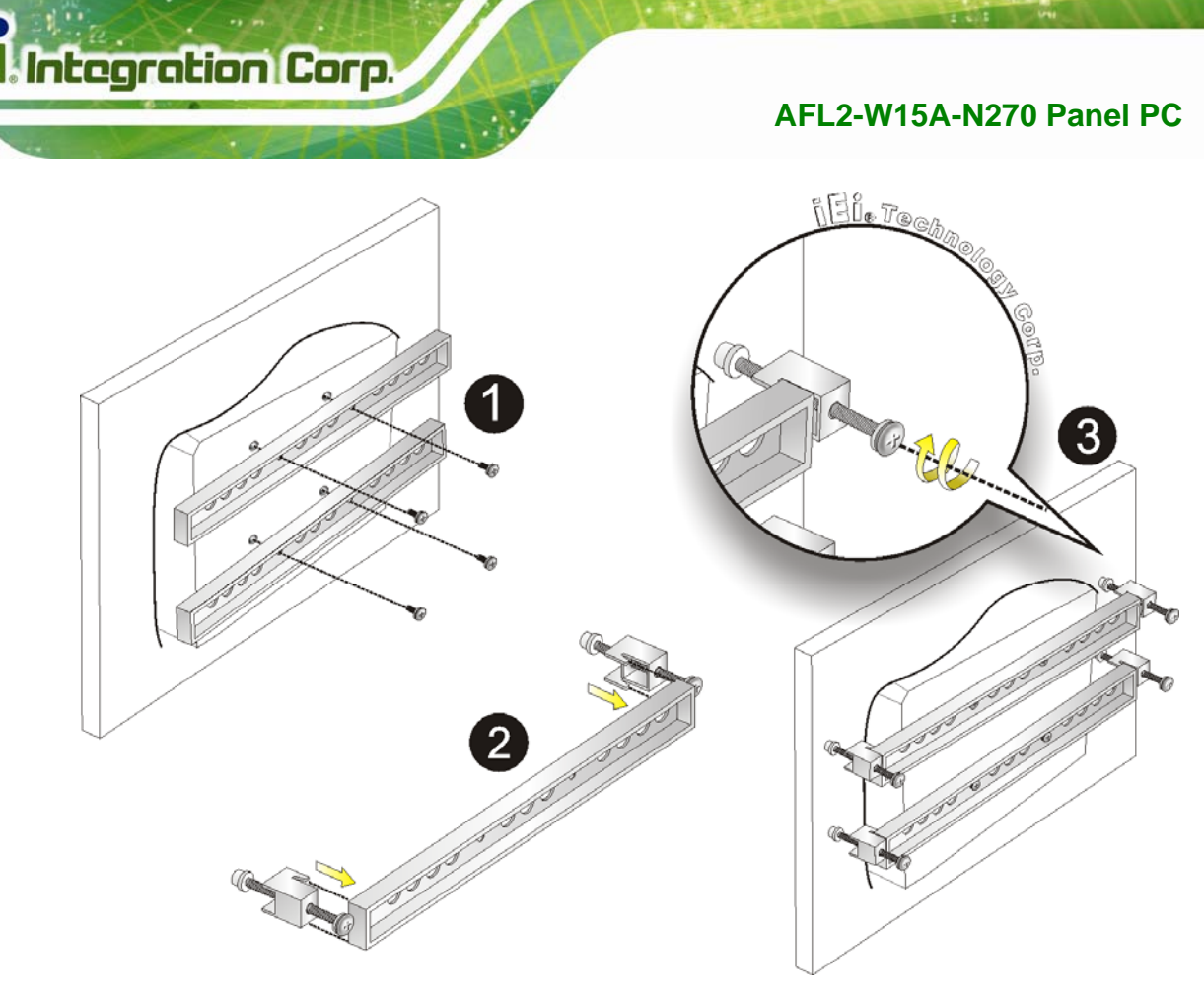

**Figure 2-20: Tighten the Panel Mounting Clamp Screws** 

#### **2.8.3 Stand Mounting**

To mount the AFL2-W15A-N270 using the stand mounting kit, please follow the steps below.

- **Step 1:** Locate the screw holes on the rear of the AFL2-W15A-N270. This is where the bracket will be attached.
- **Step 2:** Align the bracket with the screw holes.
- **Step 3:** To secure the bracket to the AFL2-W15A-N270 insert the retention screws into the screw holes and tighten them.

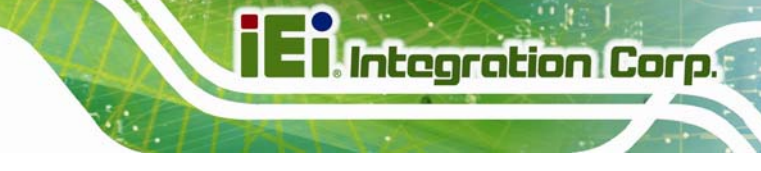

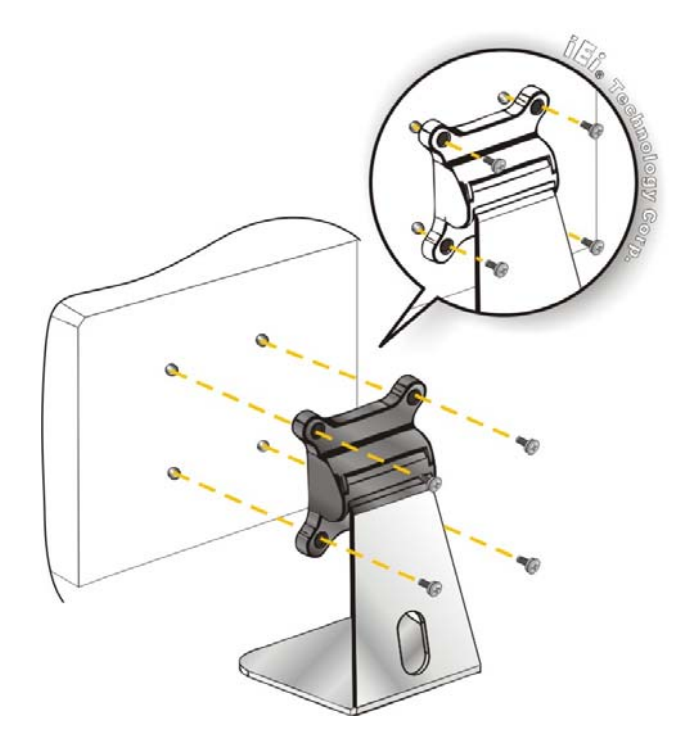

**Figure 2-21: Stand Mounting (Stand-A19)** 

#### **2.8.4 Wall Mounting**

To mount the flat panel PC onto the wall, please follow the steps below.

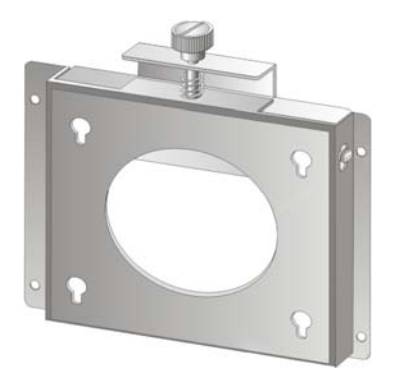

**Figure 2-22: Wall Mount** 

- **Step 1:** Select the location on the wall for the wall-mounting bracket.
- **Step 2:** Carefully mark the locations of the four brackets screw holes on the wall.

- <span id="page-45-0"></span>**Step 3:** Drill four pilot holes at the marked locations on the wall for the bracket retention screws.
- **Step 4:** Align the wall-mounting bracket screw holes with the pilot holes.
- **Step 5:** Secure the mounting-bracket to the wall by inserting the retention screws into the four pilot holes and tightening them ([Figure 2-23\)](#page-45-0).

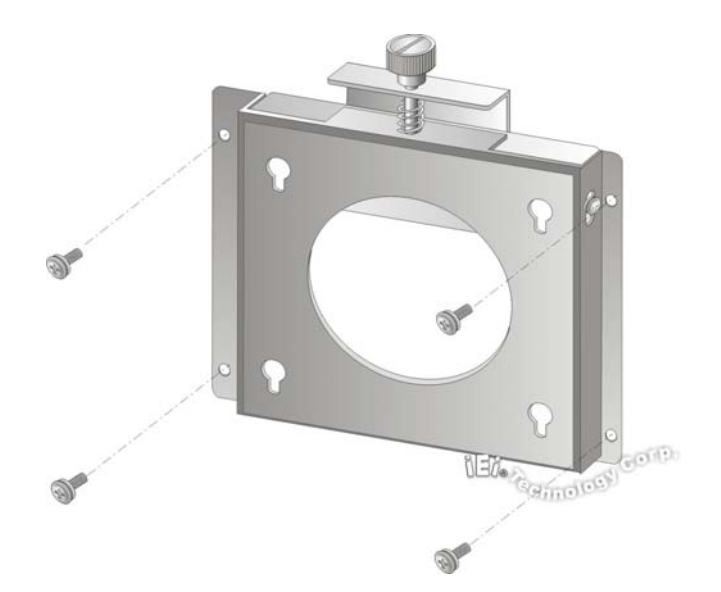

#### **Figure 2-23: Wall-mounting Bracket**

- **Step 6:** Insert the four monitor mounting screws provided in the wall mounting kit into the four screw holes on the real panel of the flat panel PC and tighten until the screw shank is secured against the rear panel ([Figure 2-24\)](#page-46-0).
- **Step 7:** Align the mounting screws on the monitor rear panel with the mounting holes on the bracket.
- **Step 8:** Carefully insert the screws through the holes and gently pull the monitor downwards until the monitor rests securely in the slotted holes [\(Figure 2-24](#page-46-0)). Ensure that all four of the mounting screws fit snuggly into their respective slotted holes.

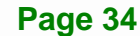

<span id="page-46-0"></span>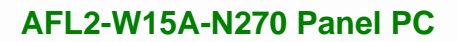

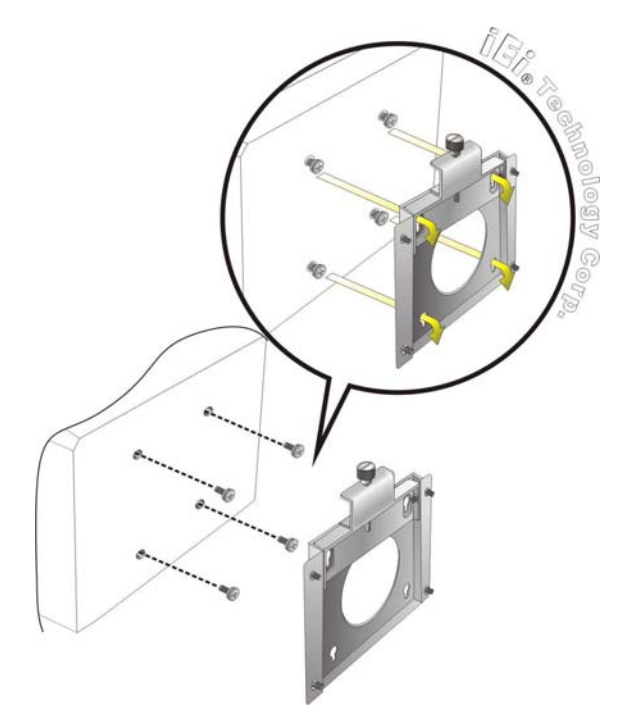

**Figure 2-24: Chassis Support Screws** 

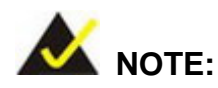

In the diagram below the bracket is already installed on the wall.

**Step 9:** Secure the panel PC by fastening the retention screw of the wall-mounting bracket. ([Figure 2-25\)](#page-47-0).

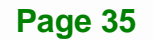

<span id="page-47-0"></span>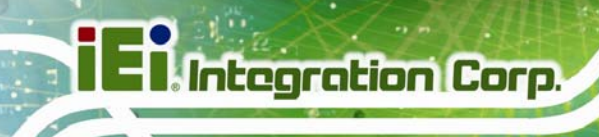

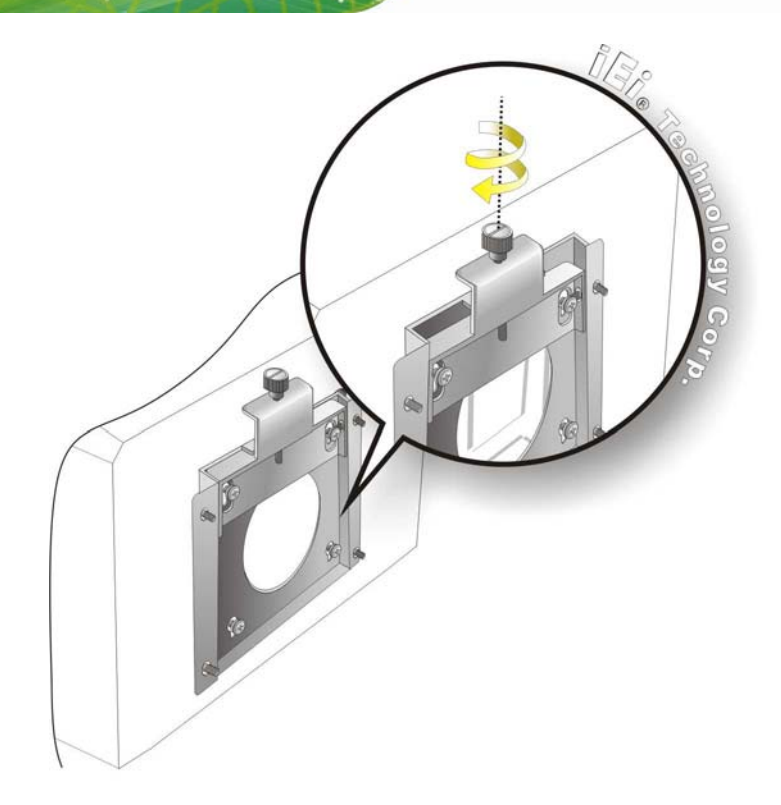

**Figure 2-25: Secure the Panel PC** 

### **2.9 Bottom Panel Connectors**

The bottom panel connectors extend the capabilities of the panel PC but are not essential for operation (except power).

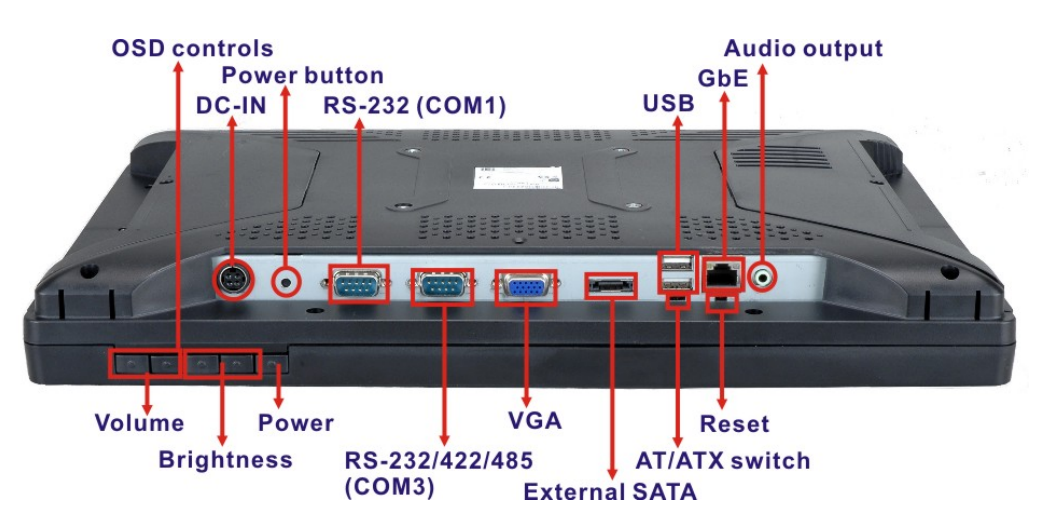

**Figure 2-26: AFL2-W15A-N270 Bottom Panel** 

#### <span id="page-48-0"></span>**2.9.1 LAN Connection**

The RJ-45 connector enables connection to an external network. To connect a LAN cable with an RJ-45 connector, please follow the instructions below.

- **Step 1: Locate the RJ-45 connector** on the bottom panel of the AFL2-W15A-N270.
- **Step 2: Align the connectors.** Align the RJ-45 connector on the LAN cable with the RJ-45 connector on the bottom panel of the AFL2-W15A-N270. See [Figure 2-27](#page-48-0).

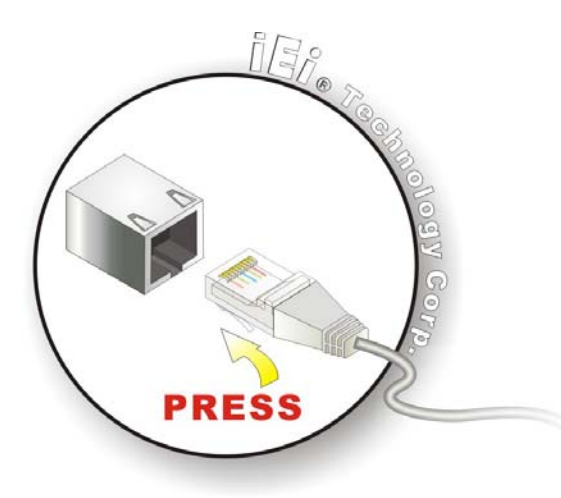

**Figure 2-27: LAN Connection** 

**Step 3: Insert the LAN cable RJ-45 connector.** Once aligned, gently insert the LAN cable RJ-45 connector into the onboard RJ-45 port.

#### **2.9.2 Serial Device Connection**

The serial device connectors are for connecting serial devices to the AFL2-W15A-N270. Follow the steps below to connect a serial device to the AFL2-W15A-N270 panel PC.

- **Step 1: Locate the DB-9 connector**. The location of the DB-9 connector is shown in **[Figure 2-26](#page-47-0)**.
- **Step 2: Insert the serial connector**. Insert the DB-9 connector of a serial device into the DB-9 connector on the bottom panel. See [Figure 2-28.](#page-49-0)

<span id="page-49-0"></span>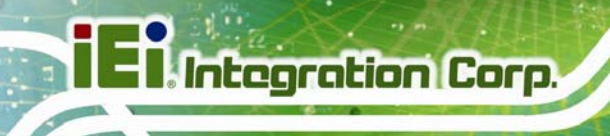

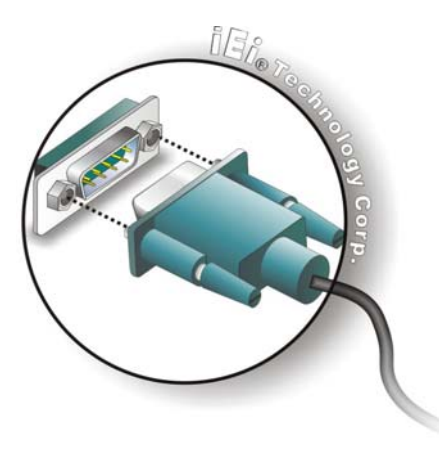

**Figure 2-28: Serial Device Connector** 

**Step 3: Secure the connector**. Secure the serial device connector to the external interface by tightening the two retention screws on either side of the connector.

#### **2.9.3 USB Device Connection**

To connect USB devices to the AFL2-W15A-N270, please follow the instructions below.

- **Step 1: Located the USB connectors**. The locations of the USB connectors are shown in **[Figure 2-26](#page-47-0)**.
- **Step 2: Align the connectors.** Align the USB device connector with one of the connectors on the bottom panel. See [Figure 2-29](#page-49-0).

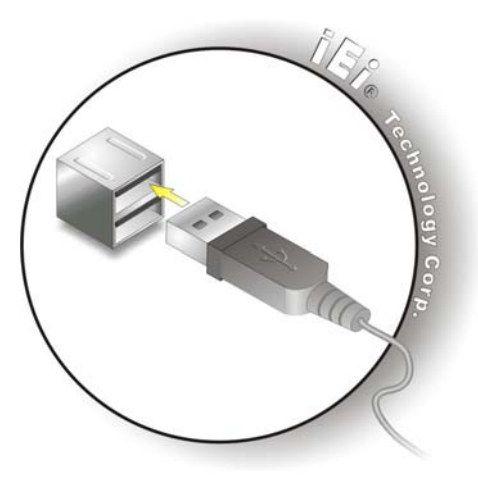

**Figure 2-29: USB Device Connection** 

**Page 38** 

<span id="page-50-0"></span>**Step 3: Insert the device connector.** Once aligned, gently insert the USB device connector into the onboard connector.

#### **2.9.4 VGA Monitor Connection**

The VGA output can be connected to an external VGA monitor. To connect the VGA monitor to the AFL2-W15A-N270, please follow the instructions below.

- **Step 1: Locate the female DB-15 connector**. The location of the female DB-15 connector is shown in **[Figure 2-26](#page-47-0)**.
- **Step 2: Align the VGA connector**. Align the male DB-15 connector on the VGA screen cable with the female DB-15 connector on the external peripheral interface.
- **Step 3: Insert the VGA connector**. Once the connectors are properly aligned with the insert the male connector from the VGA screen into the female connector on the AFL2-W15A-N270. See [Figure 2-30](#page-50-0).

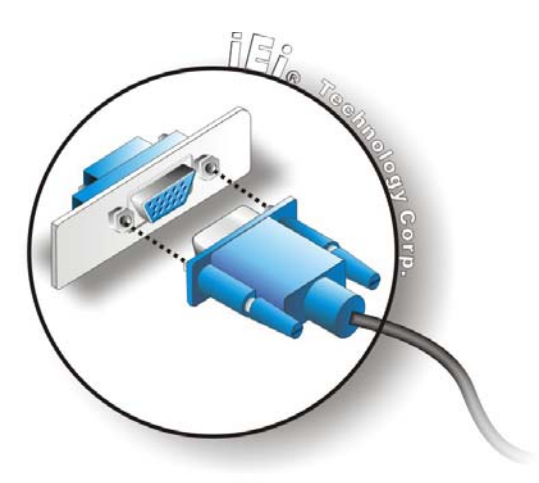

**Figure 2-30: VGA Connector** 

**Step 4: Secure the connector**. Secure the DB-15 VGA connector from the VGA monitor to the external interface by tightening the two retention screws on either side of the connector.

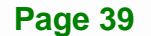

#### **2.10 Power Connection**

The power cable connects the panel PC to the power supply. The power cable is required for operation of the panel PC.

**Step 1:** Connect one end to the panel PC.

**Step 2:** Connect the other end to the included power supply

#### **2.11 Driver Installation**

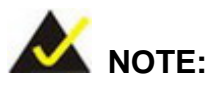

The content of the CD may vary throughout the life cycle of the product and is subject to change without prior notice. Visit the IEI website or contact technical support for the latest updates.

The following drivers can be installed on the system. Each driver is in its own directory on the driver CD:

- Chipset driver
- Graphics driver
- LAN driver
- Audio driver
- Touchscreen driver
- Keypad utility driver
- Wireless LAN card driver

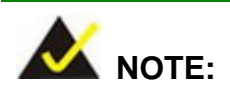

There two kinds of touchscreen driver in the driver CD. Please follow the guideline below to install the correct driver for the system:

- **Multi Touch** for the AFL2-W15A-N270/**PC**/1G-R20
- **Single Touch** for the AFL2-W15A-N270/**R**/1G-R20

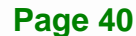

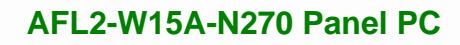

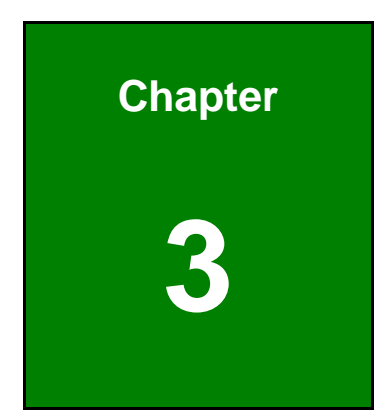

**TET Integration Corp.** 

# **3 BIOS Setup**

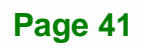

#### **3.1 Introduction**

The BIOS is programmed onto the BIOS chip. The BIOS setup program allows changes to certain system settings. This chapter outlines the options that can be changed.

#### **3.1.1 Starting Setup**

The AMI BIOS is activated when the computer is turned on. The setup program can be activated in one of two ways.

- 1. Press the **DELETE** key as soon as the system is turned on or
- 2. Press the **DELETE** key when the "**Press Del to enter SETUP**" message appears on the screen.

If the message disappears before the **DELETE** key is pressed, restart the computer and try again.

#### **3.1.2 Using Setup**

Use the arrow keys to highlight items, press **ENTER** to select, use the PageUp and PageDown keys to change entries, press **F1** for help and press **ESC** to quit. Navigation keys are shown in.

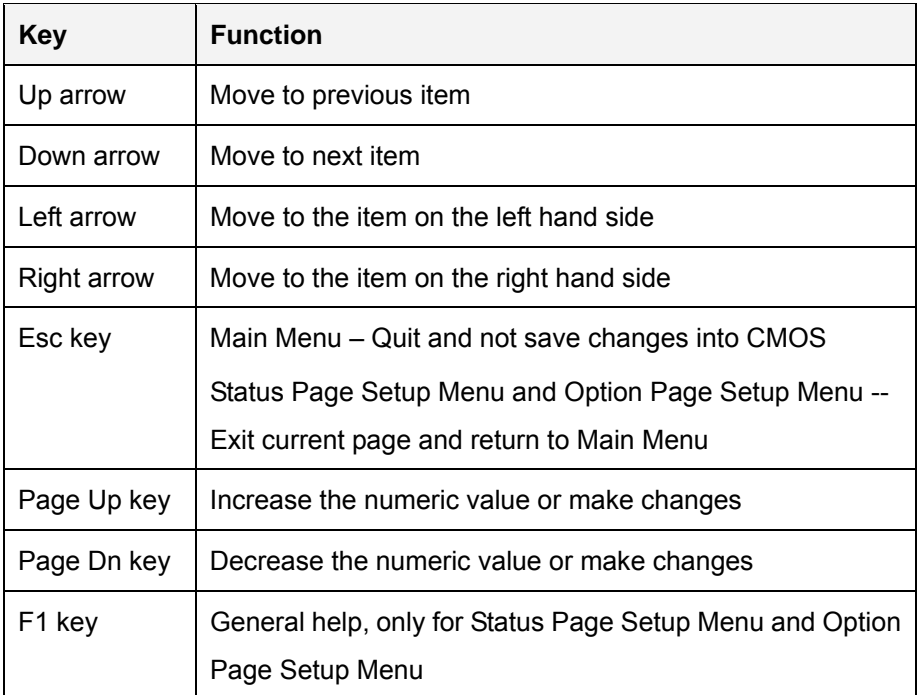

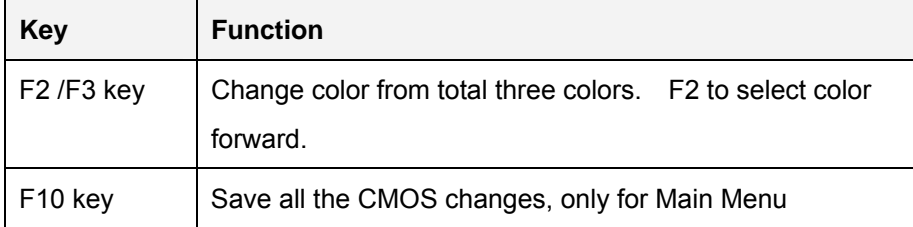

#### **Table 3-1: BIOS Navigation Keys**

#### **3.1.3 Getting Help**

When **F1** is pressed a small help window describing the appropriate keys to use and the possible selections for the highlighted item appears. To exit the Help Window press **ESC** or the **F1** key again.

#### **3.1.4 Unable to Reboot After Configuration Changes**

If the computer cannot boot after changes to the system configuration is made, CMOS defaults. Use the jumper described in Section [2.7.3](#page-32-0).

#### **3.1.5 BIOS Menu Bar**

The **menu bar** on top of the BIOS screen has the following main items:

- Main Changes the basic system configuration.
- Advanced Changes the advanced system settings.
- **•** PCIPnP Changes the advanced PCI/PnP Settings
- Boot Changes the system boot configuration.
- Security Sets User and Supervisor Passwords.
- Chipset Changes the chipset settings.
- Exit Selects exit options and loads default settings

The following sections completely describe the configuration options found in the menu items at the top of the BIOS screen and listed above.

<span id="page-55-0"></span>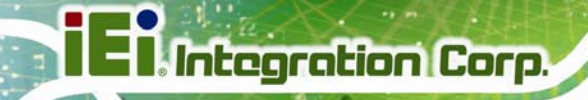

#### **3.2 Main**

The **Main** BIOS menu (**[BIOS Menu 1](#page-55-0)**) appears when the **BIOS Setup** program is entered. The **Main** menu gives an overview of the basic system information.

| BIOS SETUP UTILITY                                     |                                                                            |        |             |                     |  |                                                                                      |                                                                         |      |  |  |
|--------------------------------------------------------|----------------------------------------------------------------------------|--------|-------------|---------------------|--|--------------------------------------------------------------------------------------|-------------------------------------------------------------------------|------|--|--|
| Main                                                   | Advanced                                                                   | PCIPNP | <b>Boot</b> | Security            |  | Chipset                                                                              | Power                                                                   | Exit |  |  |
| System Overview                                        |                                                                            |        |             |                     |  |                                                                                      | Use [ENTER], [TAB] or                                                   |      |  |  |
| <b>AMIBIOS</b><br>Version<br>ID:                       | : 08.00.15<br>Build Date $:04/15/13$<br>:H754MR11                          |        |             |                     |  | [SHIFT-TAB] to select a<br>field.<br>Use $[+]$ or $[-]$ to<br>configure system time. |                                                                         |      |  |  |
| Processor<br>Count                                     | Genuine Intel $(R)$ CPU N270 @ 1.60GHz<br>Speed: :1600 MHz<br>$\cdots$ : 1 |        |             |                     |  | $\leftrightarrow$                                                                    | Select Screen                                                           |      |  |  |
| System Memory<br>Size<br>System Time<br>System Time    | :1016MB                                                                    |        | [14:20:27]  | [Tue $08/28/2013$ ] |  | Tab<br>F1<br>F10<br>ESC.                                                             | Select Item<br>Go to SubScreen<br>General Help<br>Save and Exit<br>Exit |      |  |  |
| v02.61 ©Copyright 1985-2006, American Megatrends, Inc. |                                                                            |        |             |                     |  |                                                                                      |                                                                         |      |  |  |

**BIOS Menu 1: Main**

#### **System Overview**

The **System Overview** lists a brief summary of different system components. The fields in **System Overview** cannot be changed. The items shown in the system overview include:

- AMI BIOS: Displays auto-detected BIOS information
	- o **Version:** Current BIOS version
	- o **Build Date:** Date the current BIOS version was made
	- o **ID:** Installed BIOS ID
- Processor: Displays auto-detected CPU specifications
	- o **Type:** Names the currently installed processor
	- o **Speed:** Lists the processor speed
	- o **Count:** The number of CPUs on the motherboard
- System Memory: Displays the auto-detected system memory.
	- o **Size:** Lists memory size

**Page 44** 

<span id="page-56-0"></span>The System Overview field also has two user configurable fields:

#### **→** System Time [xx:xx:xx]

Use the **System Time** option to set the system time. Manually enter the hours, minutes and seconds.

#### **→** System Date [xx/xx/xx]

Use the **System Date** option to set the system date. Manually enter the day, month and year.

#### **3.3 Advanced**

Use the **Advanced** menu (**[BIOS Menu 2](#page-56-0)**) to configure the CPU and peripheral devices

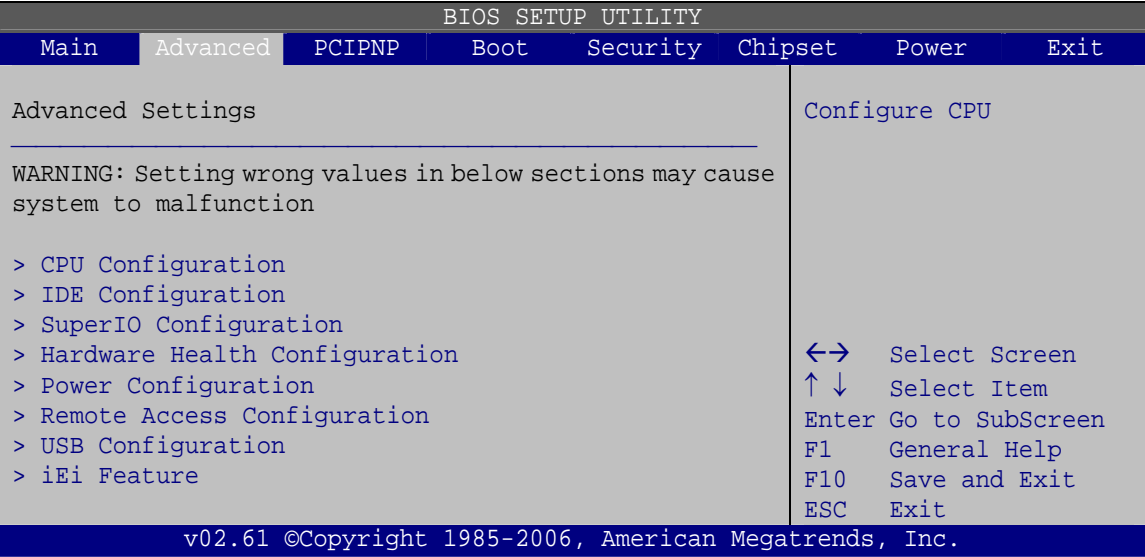

**BIOS Menu 2: Advanced**

**Tregration Corp.** 

#### <span id="page-57-0"></span>**3.3.1 CPU Configuration**

Use the **CPU Configuration** menu (**[BIOS Menu 3](#page-57-0)**) to view detailed CPU specifications and configure the CPU.

| <b>BIOS SETUP UTILITY</b> |                                                                                 |               |      |          |  |                       |                                                                |      |  |  |
|---------------------------|---------------------------------------------------------------------------------|---------------|------|----------|--|-----------------------|----------------------------------------------------------------|------|--|--|
| Main                      | Advanced                                                                        | <b>PCIPNP</b> | Boot | Security |  | Chipset               | Power                                                          | Exit |  |  |
|                           | Congifure advanced CPU settings<br>Module Version: 3F.10                        |               |      |          |  | Options<br>Disabled   |                                                                |      |  |  |
|                           | Manufacturer : Intel                                                            |               |      |          |  | Enabled               |                                                                |      |  |  |
|                           | Genuine Intel(R) CPU N270 @ 1.60GHz<br>Frequency : 1.60GHz<br>FSB Speed :533MHz |               |      |          |  |                       |                                                                |      |  |  |
| Cache L1                  | : 24KB                                                                          |               |      |          |  |                       |                                                                |      |  |  |
| Cache L2                  | : 512KB                                                                         |               |      |          |  |                       |                                                                |      |  |  |
|                           |                                                                                 |               |      |          |  | $\leftrightarrow$     | Select Screen                                                  |      |  |  |
|                           | Ratio Actual Value:12                                                           |               |      |          |  | $\uparrow \downarrow$ | Select Item                                                    |      |  |  |
|                           | Hyper Threading Technology [Enabled]                                            |               |      |          |  | F1<br>F10<br>ESC.     | Enter Go to SubScreen<br>General Help<br>Save and Exit<br>Exit |      |  |  |
|                           | v02.61 ©Copyright 1985-2006, American Megatrends, Inc.                          |               |      |          |  |                       |                                                                |      |  |  |

**BIOS Menu 3: CPU Configuration**

The CPU Configuration menu lists the following CPU details:

- Manufacturer: Lists the name of the CPU manufacturer
- **FIFRE** Frequency: Lists the CPU processing speed
- **FSB Speed: Lists the FSB speed**
- **Cache L1: Lists the CPU L1 cache size**
- Cache L2: Lists the CPU L2 cache size

#### $\rightarrow$  Hyper Threading Technology [Enabled]

Use the Hyper Threading Technology to enable or disable the CPU hyper threading function.

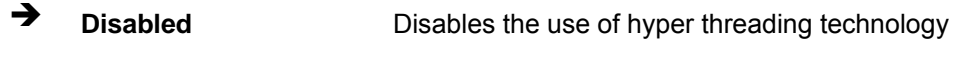

**Enabled DEFAULT** Enables the use of hyper threading technology

**Page 46** 

#### <span id="page-58-0"></span>**3.3.2 IDE Configuration**

Use the **IDE Configuration** menu (**[BIOS Menu 4](#page-58-0)**) to change and/or set the configuration of the IDE devices installed in the system.

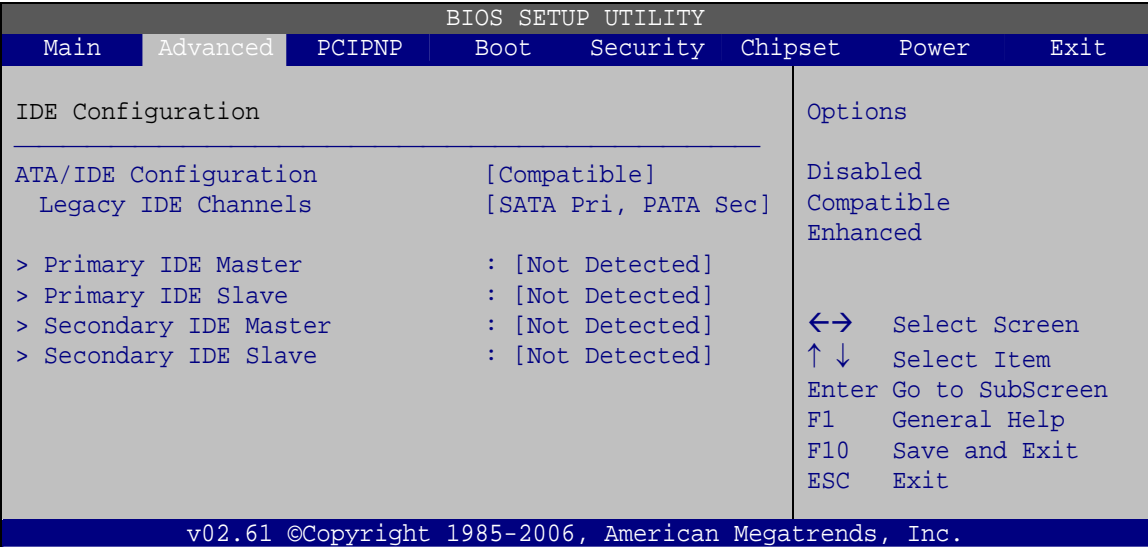

**BIOS Menu 4: IDE Configuration**

#### Î **ATA/IDE Configurations [Compatible]**

Use the **ATA/IDE Configurations** option to configure the ATA/IDE controller.

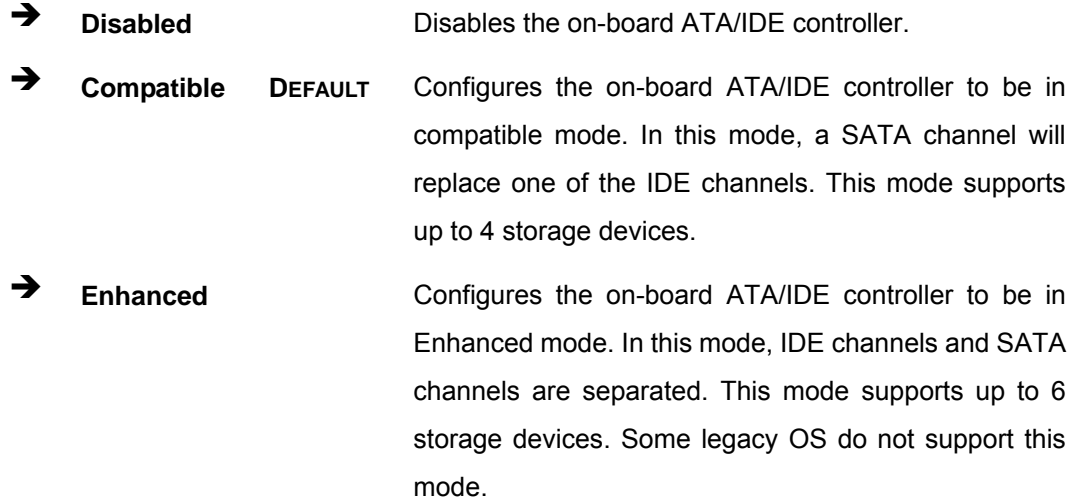

**Page 47**

Î **Legacy IDE Channels [SATA Pri, PATA Sec]** 

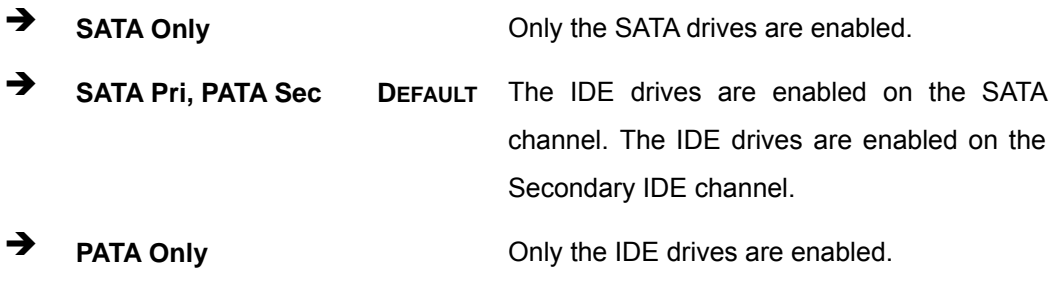

#### **3.3.2.1 IDE Master, IDE Slave**

Use the **IDE Master** and **IDE Slave** configuration menu to view both primary and secondary IDE device details and configure the IDE devices connected to the system.

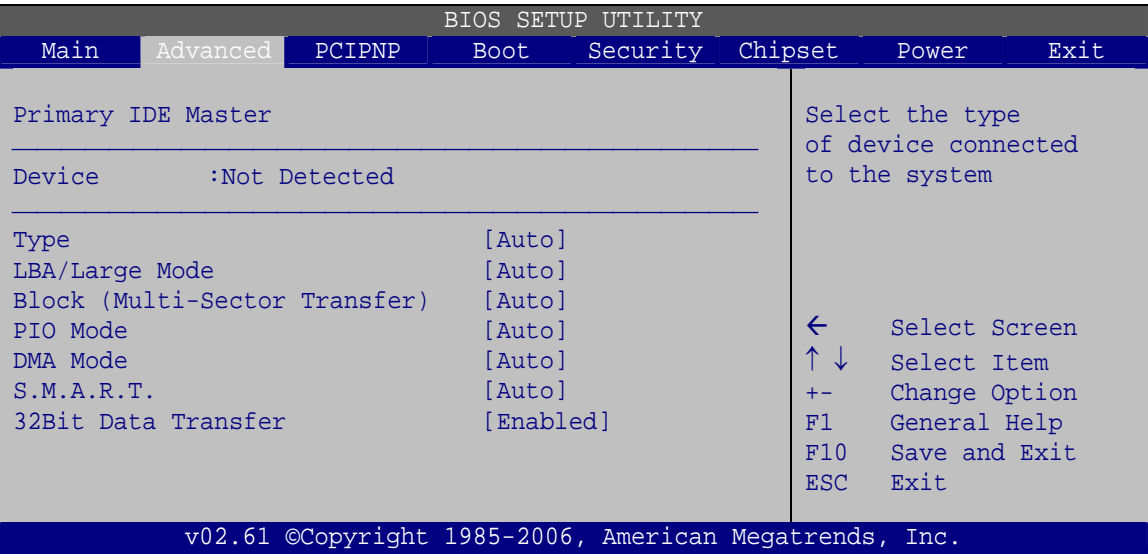

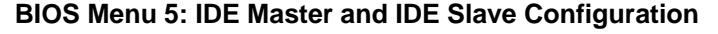

#### **→** Auto-Detected Drive Parameters

The "grayed-out" items in the left frame are IDE disk drive parameters automatically detected from the firmware of the selected IDE disk drive. The drive parameters are listed as follows:

- **Device: Lists the device type (e.g. hard disk, CD-ROM etc.)**
- **Type: Indicates the type of devices a user can manually select**
- Vendor: Lists the device manufacturer
- Size: List the storage capacity of the device.

- LBA Mode: Indicates whether the LBA (Logical Block Addressing) is a method of addressing data on a disk drive is supported or not.
- Block Mode: Block mode boosts IDE drive performance by increasing the amount of data transferred. Only 512 bytes of data can be transferred per interrupt if block mode is not used. Block mode allows transfers of up to 64 KB per interrupt.
- PIO Mode: Indicates the PIO mode of the installed device.
- Async DMA: Indicates the highest Asynchronous DMA Mode that is supported.
- Ultra DMA: Indicates the highest Synchronous DMA Mode that is supported.
- S.M.A.R.T.: Indicates whether or not the Self-Monitoring Analysis and Reporting Technology protocol is supported.
- 32Bit Data Transfer: Enables 32-bit data transfer.

#### Î **Type [Auto]**

Use the **Type** BIOS option select the type of device the AMIBIOS attempts to boot from after the Power-On Self-Test (POST) is complete.

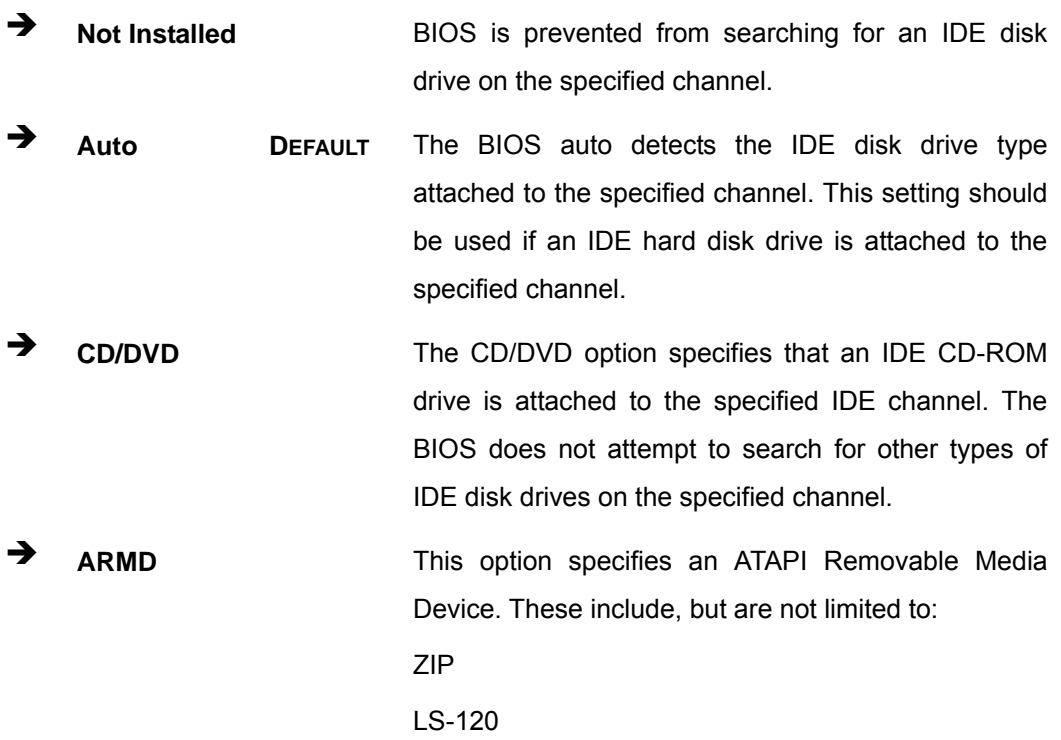

**Page 49**

#### Î **LBA/Large Mode [Auto]**

Use the **LBA/Large Mode** option to disable or enable BIOS to auto detects LBA (Logical Block Addressing). LBA is a method of addressing data on a disk drive. In LBA mode, the maximum drive capacity is 137 GB.

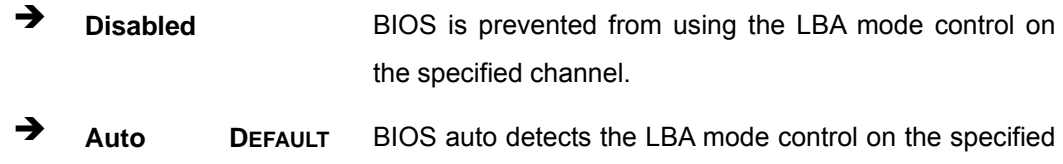

channel.

#### $\rightarrow$  Block (Multi Sector Transfer) [Auto]

Use the **Block (Multi Sector Transfer)** to disable or enable BIOS to auto detect if the device supports multi-sector transfers.

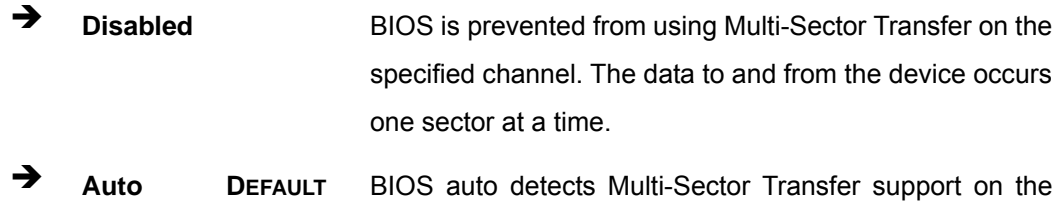

drive on the specified channel. If supported the data transfer to and from the device occurs multiple sectors at a time.

#### → PIO Mode [Auto]

Use the **PIO Mode** option to select the IDE PIO (Programmable I/O) mode program timing cycles between the IDE drive and the programmable IDE controller. As the PIO mode increases, the cycle time decreases.

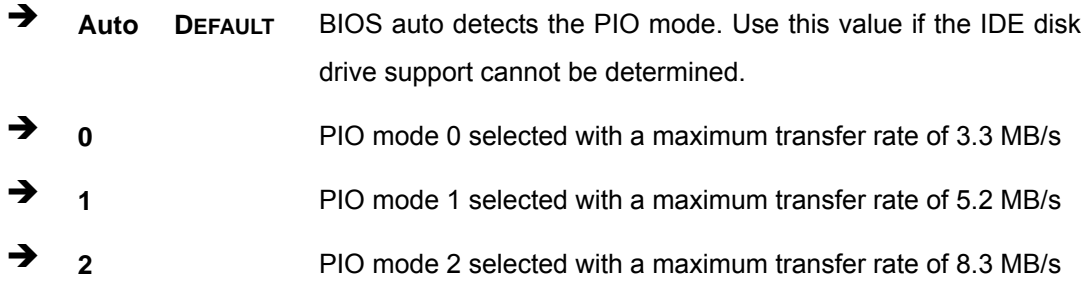

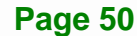

- **3 3** PIO mode 3 selected with a maximum transfer rate of 11.1 MB/s
- Î **4** PIO mode 4 selected with a maximum transfer rate of 16.6 MB/s (This setting generally works with all hard disk drives manufactured after 1999. For other disk drives, such as IDE CD-ROM drives, check the specifications of the drive.)

#### → DMA Mode [Auto]

Use the **DMA Mode** BIOS selection to adjust the DMA mode options.

**EXECUTE:** Auto DEFAULT BIOS auto detects the DMA mode. Use this value if the IDE disk drive support cannot be determined.

#### Î **S.M.A.R.T [Auto]**

Use the **S.M.A.R.T** option to auto-detect, disable or enable Self-Monitoring Analysis and Reporting Technology (SMART) on the drive on the specified channel. **S.M.A.R.T** predicts impending drive failures. The **S.M.A.R.T** BIOS option enables or disables this function.

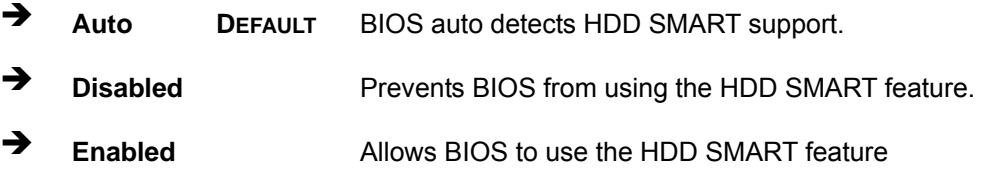

#### **→ 32Bit Data Transfer [Enabled]**

Use the **32Bit Data Transfer** BIOS option to enables or disable 32-bit data transfers.

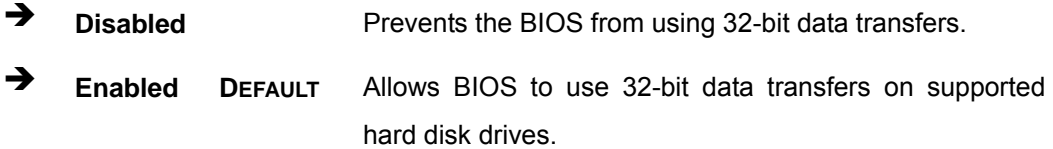

#### <span id="page-63-0"></span>**3.3.3 Super IO Configuration**

Use the **Super IO Configuration** menu (**[BIOS Menu 6](#page-63-0)**) to set or change the configurations for the FDD controllers, parallel ports and serial ports.

| BIOS SETUP UTILITY |                                                                                                    |        |                                           |                                                        |  |                                       |                                                                                                |      |  |  |
|--------------------|----------------------------------------------------------------------------------------------------|--------|-------------------------------------------|--------------------------------------------------------|--|---------------------------------------|------------------------------------------------------------------------------------------------|------|--|--|
| Main               | Advanced                                                                                                    | PCIPNP | Boot                                      | Security                                               |  | Chipset                               | Power                                                                                          | Exit |  |  |
|                    | Configure Super I/O Chipset                                                                                             |        |                                           |                                                        |  |                                       | Allows BIOS to select<br>Serial Port Base                                                      |      |  |  |
|                    | Serial Port1 Address<br>Serial Port2 Address<br>Serial Port3 Address<br>Serial Port3 IRO<br>Select RS232/RS422 or RS485 |        | [3F8/IR04]<br>[2F8/IR03]<br>13E81<br>[10] | [RS232/RS422]                                          |  | Addresses                             |                                                                                                |      |  |  |
|                    |                                                                                                    |        |                                           |                                                        |  | $\leftrightarrow$<br>F1<br>F10<br>ESC | Select Screen<br>Select Item<br>Enter Go to SubScreen<br>General Help<br>Save and Exit<br>Exit |      |  |  |
|                    |                                                                                                    |        |                                           | V02.61 ©Copyright 1985-2006, American Megatrends, Inc. |  |                                       |                                                                                                |      |  |  |

**BIOS Menu 6: Super IO Configuration** 

#### $\rightarrow$  Serial Port1 Address [3F8/IRQ4]

Selects the serial port base address.

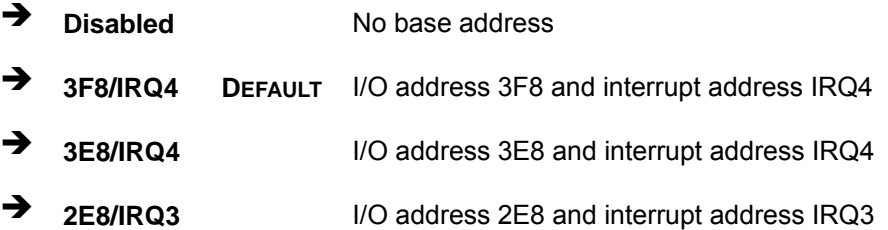

#### → Serial Port2 Address [2F8/IRQ3]

Selects the serial port base address.

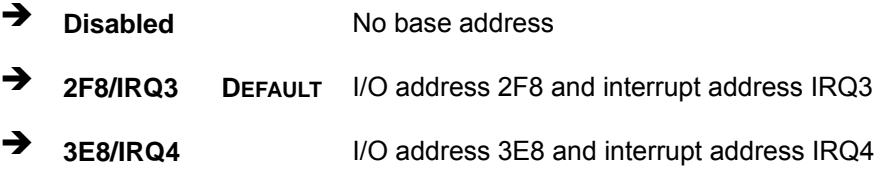

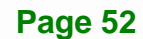

**2E8/IRQ3** I/O address 2E8 and interrupt address IRQ3

#### → Serial Port3 Address [3E8]

Selects the serial port base address.

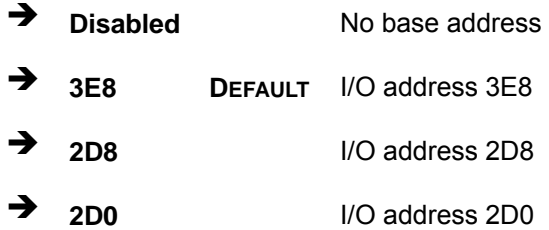

#### → Serial Port3 IRQ [10]

Selects the serial port interrupt address.

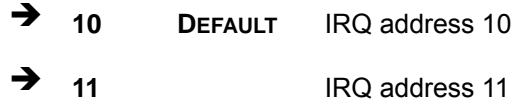

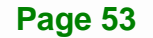

#### <span id="page-65-0"></span>**3.3.4 Hardware Health Configuration**

The **Hardware Health Configuration** menu (**[BIOS Menu 7](#page-65-0)**) shows the operating temperature, fan speeds and system voltages.

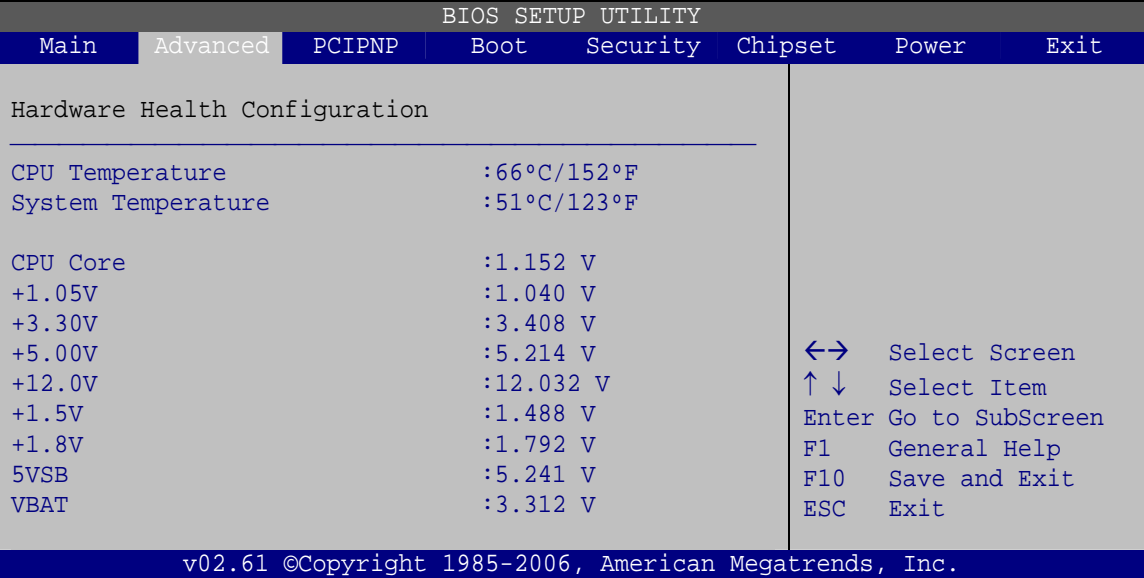

**BIOS Menu 7: Hardware Health Configuration**

#### Î **Monitored Values**

The following system parameters and values are shown. The system parameters that are monitored are:

- **The following system temperatures are monitored:** 
	- o CPU temperature
	- o System temperature
- The following core voltages are monitored:
	- o CPU Core
	- o +1.05V
	- o +3.30V
	- o +5.00V
	- o +12.0V
	- o +1.5V
	- o +1.8V
	- o 5VSB

**Page 54** 

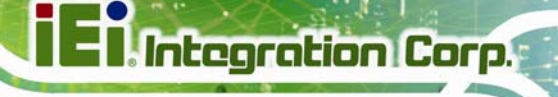

#### o VBAT

#### <span id="page-66-0"></span>**3.3.5 Power Configuration**

The **Power Configuration** menu (**[BIOS Menu 8](#page-66-0)**) allows the advanced power management options to be configured.

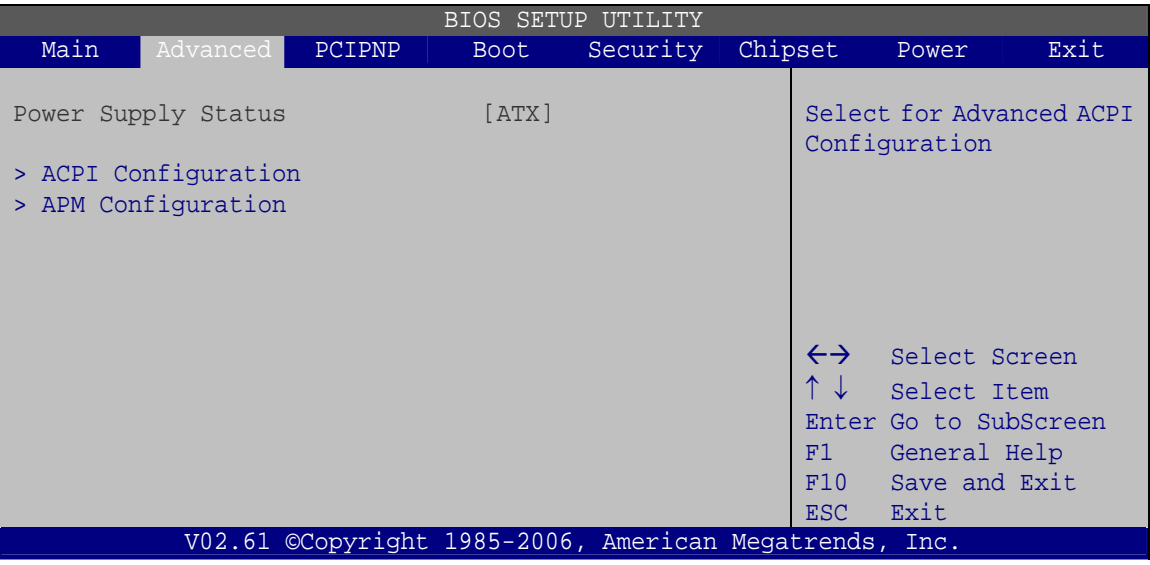

**BIOS Menu 8: Power Configuration**

**Page 55**

#### <span id="page-67-0"></span>**3.3.5.1 ACPI Settings**

Use the **ACPI Settings** menu (**[BIOS Menu 9](#page-67-0)**) to select the ACPI state when the system is suspended.

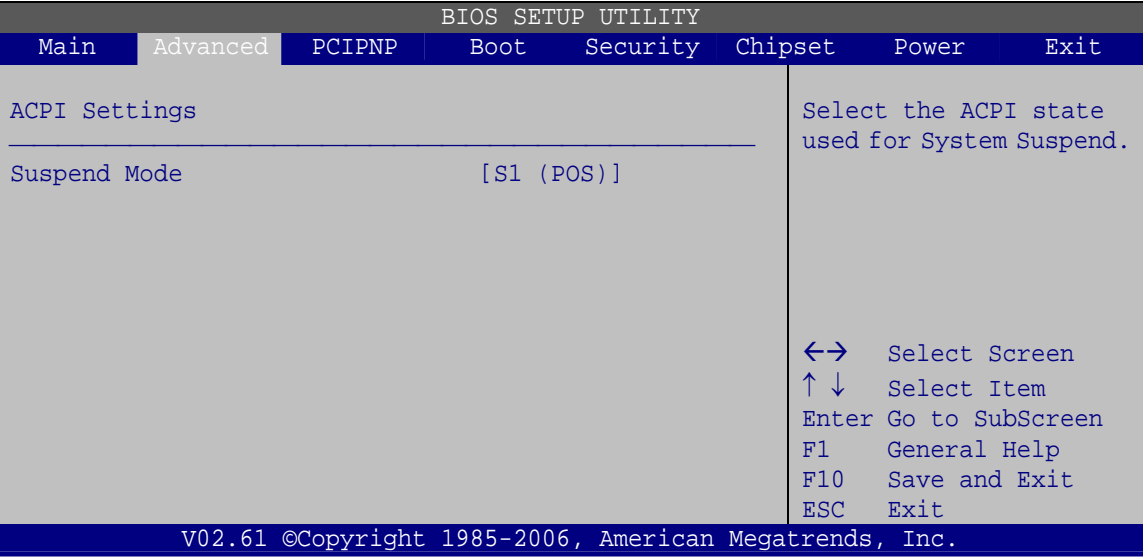

**BIOS Menu 9: ACPI Settings**

#### → Suspend Mode [S1(POS)]

Use the **Suspend Mode** option to specify the sleep state the system enters when it is not being used.

 $\rightarrow$  S1 (POS) DEFAULT The system enters S1(POS) sleep state. The system appears off. The CPU is stopped; RAM is refreshed; the system is running in a low power mode.

**S3 (STR)** The system enters S3(STR) sleep state.

#### <span id="page-68-0"></span>**3.3.5.2 APM Configuration**

The **APM Configuration** menu (**[BIOS Menu 10](#page-68-0)**) allows the advanced power management options to be configured.

| BIOS SETUP UTILITY                                                |                                                                          |        |                                                                   |          |                                                             |                                        |                                                                                                |      |  |  |
|-------------------------------------------------------------------|--------------------------------------------------------------------------|--------|-------------------------------------------------------------------|----------|-------------------------------------------------------------|----------------------------------------|------------------------------------------------------------------------------------------------|------|--|--|
| Main                                                              | Advanced                                                                 | PCIPNP | Boot                                                              | Security |                                                             | Chipset                                | Power                                                                                          | Exit |  |  |
| APM Configuration                                                 |                                                                          |        |                                                                   |          |                                                             |                                        | If the AT/ATX jumper<br>been set to AT mode                                                    |      |  |  |
| Restore on AC Power Loss<br>Power Button Mode                     |                                                                          |        | [Last State]<br>[On/Off]                                          |          | this item will be<br>changed to "power on"<br>automatically |                                        |                                                                                                |      |  |  |
| Advanced Resume Event Controls<br>Resume On Ring<br>Resume On LAN | Resume On KeyBoard/Mouse<br>Resume On Touch Panel<br>Resume on RTC Alarm |        | [Disabled]<br>[Disabled]<br>[Disabled]<br>[Enabled]<br>[Disabled] |          |                                                             | $\leftrightarrow$<br>F1<br>F10<br>ESC. | Select Screen<br>Select Item<br>Enter Go to SubScreen<br>General Help<br>Save and Exit<br>Exit |      |  |  |
|                                                                   | v02.61 ©Copyright 1985-2006, American Megatrends, Inc.                   |        |                                                                   |          |                                                             |                                        |                                                                                                |      |  |  |

**BIOS Menu 10: APM Configuration**

#### → Restore on AC Power Loss [Last State]

Use the **Restore on AC Power Loss** BIOS option to specify what state the system returns to if there is a sudden loss of power to the system.

- **Power Off** The system remains turned off
- Î **Power On** The system turns on
- → Last State DEFAULT The system returns to its previous state. If it was on, it turns itself on. If it was off, it remains off.

#### → Power Button Mode [On/Off]

Use the **Power Button Mode** BIOS to specify how the power button functions.

 $\rightarrow$  On/Off DEFAULT When the power button is pressed the system is either turned on or off

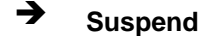

**Example 3** Suspend **When the power button is pressed the system goes into** suspend mode

#### **→** Resume on Keyboard/Mouse [Disabled]

Use the **Resume on Keyboard/Mouse** BIOS option to enable activity on either the keyboard or mouse to rouse the system from a suspend or standby state. That is, the system is roused when the mouse is moved or a button on the keyboard is pressed.

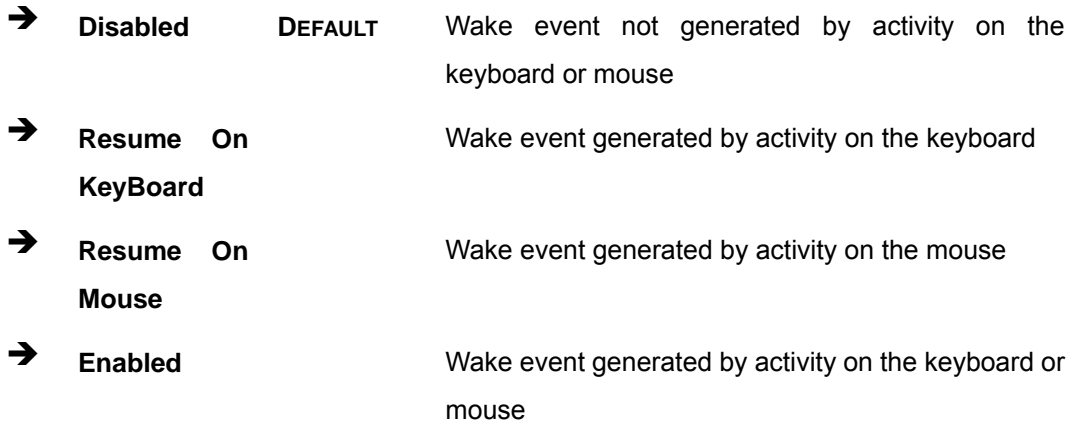

#### **→** Resume on Touch Panel [Disabled]

Use the **Resume Touch Panel** BIOS option to enable activity on the touch panel to rouse the system from a suspend or standby state. That is, the system will be roused by touching the touch panel.

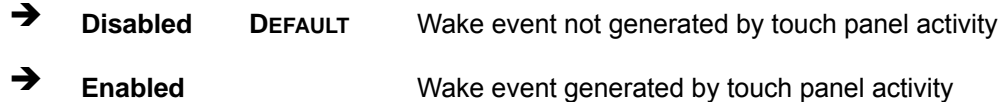

#### **→** Resume on Ring [Disabled]

Use the **Resume on Ring** BIOS option to enable activity on the RI (ring in) modem line to rouse the system from a suspend or standby state. That is, the system will be roused by an incoming call on a modem.

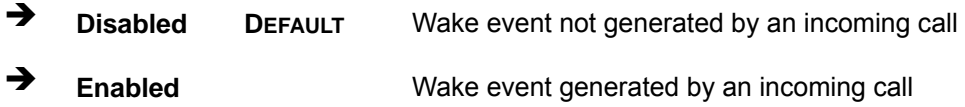

**Page 58** 

#### **→** Resume on LAN [Enabled]

The **Resume on LAN** BIOS option specifies if the system is roused from a suspended or standby state when there is activity on the LAN.

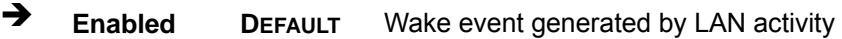

→ **Disabled** Wake event not generated by LAN activity

#### **→** Resume On RTC Alarm [Disabled]

Use the **Resume On RTC Alarm** option to specify the time the system should be roused from a suspended state.

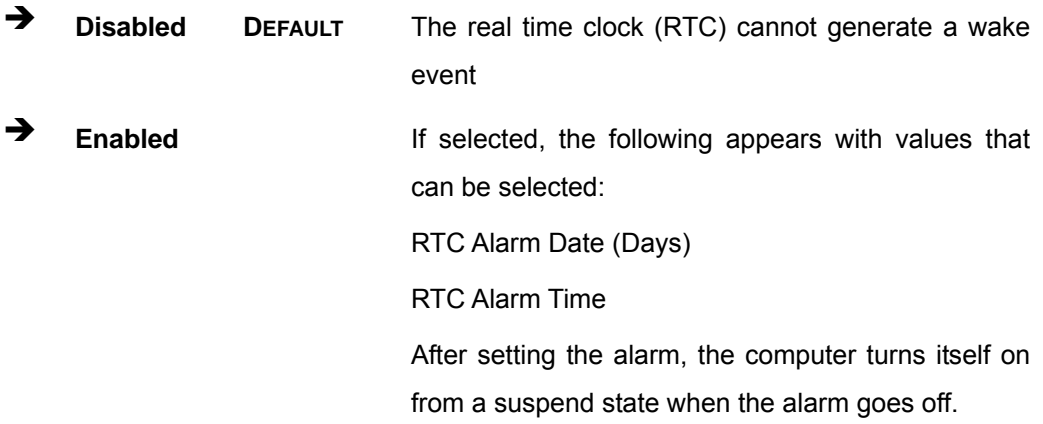

#### **3.3.6 Remote Access Configuration**

Use the **Remote Access Configuration** menu (**[BIOS Menu 11](#page-71-0)**) to configure remote access parameters. The **Remote Access Configuration** is an AMIBIOS feature and allows a remote host running a terminal program to display and configure the BIOS settings.

<span id="page-71-0"></span>

| BIOS SETUP UTILITY |                                             |               |      |                                                        |  |                   |                |                       |  |
|--------------------|---------------------------------------------|---------------|------|--------------------------------------------------------|--|-------------------|----------------|-----------------------|--|
| Main               | Advanced                                    | <b>PCIPNP</b> | Boot | Security                                               |  | Chipset           | Power          | Exit                  |  |
|                    | Configure Remote Access type and parameters |               |      |                                                        |  |                   |                |                       |  |
|                    | [Disabled]<br>Remote Access                 |               |      |                                                        |  |                   |                |                       |  |
|                    |                                             |               |      |                                                        |  |                   |                |                       |  |
|                    |                                             |               |      |                                                        |  |                   |                |                       |  |
|                    |                                             |               |      |                                                        |  | $\leftrightarrow$ | Select Screen  |                       |  |
|                    |                                             |               |      |                                                        |  |                   | ↑↓ Select Item |                       |  |
|                    |                                             |               |      |                                                        |  | F1                | General Help   | Enter Go to SubScreen |  |
|                    |                                             |               |      |                                                        |  | F10               | Save and Exit  |                       |  |
|                    |                                             |               |      |                                                        |  | ESC.              | Exit           |                       |  |
|                    |                                             |               |      | v02.61 ©Copyright 1985-2006, American Megatrends, Inc. |  |                   |                |                       |  |

**BIOS Menu 11: Remote Access Configuration** 

#### **→** Remote Access [Disabled]

Use the **Remote Access** option to enable or disable access to the remote functionalities of the system.

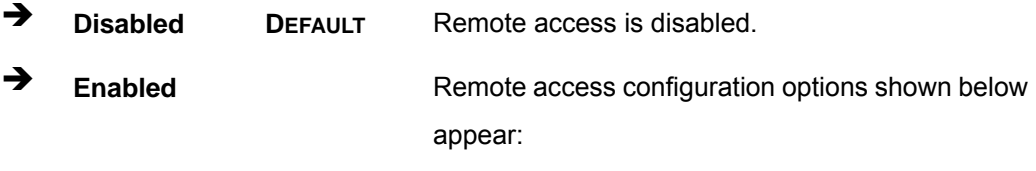

Serial Port Number

Serial Port Mode

Redirection after BIOS POST

Terminal Type

These configuration options are discussed below.

#### → Serial Port Number [COM1]

Use the **Serial Port Number** option allows to select the serial port used for remote access.

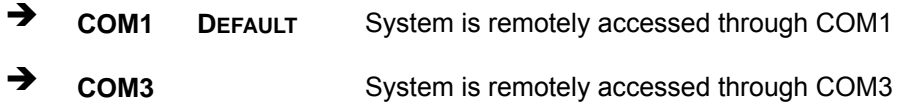

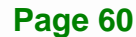
**NOTE**: Make sure the selected COM port is enabled through the Super I/O configuration menu.

#### **→** Base Address, IRQ [3F8h, 4]

The **Base Address, IRQ** option cannot be configured and only shows the interrupt address of the serial port listed above.

#### $\rightarrow$  Serial Port Mode [115200 8,n,1]

Use the **Serial Port Mode** option to select baud rate through which the console redirection is made. The following configuration options are available

- 115200 8,n,1 **DEFAULT**
- 57600 8,n,1
- 38400 8,n,1
- 19200 8,n,1
- 09600 8,n,1

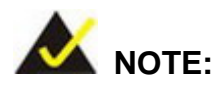

Identical baud rate setting musts be set on the host (a management computer running a terminal software) and the slave

#### **→** Redirection After BIOS POST [Always]

Use the **Redirection After BIOS POST** option to specify when console redirection should occur.

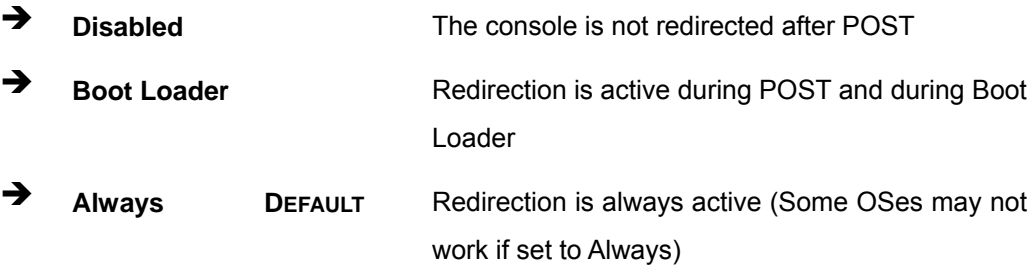

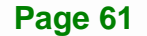

#### <span id="page-73-0"></span>**Terminal Type [ANSI]**

Use the **Terminal Type** BIOS option to specify the remote terminal type.

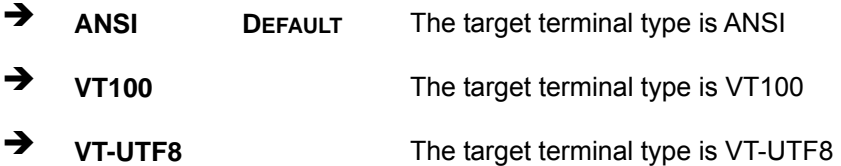

## **3.3.7 USB Configuration**

Use the **USB Configuration** menu (**[BIOS Menu 12](#page-73-0)**) to read USB configuration information and configure the USB settings.

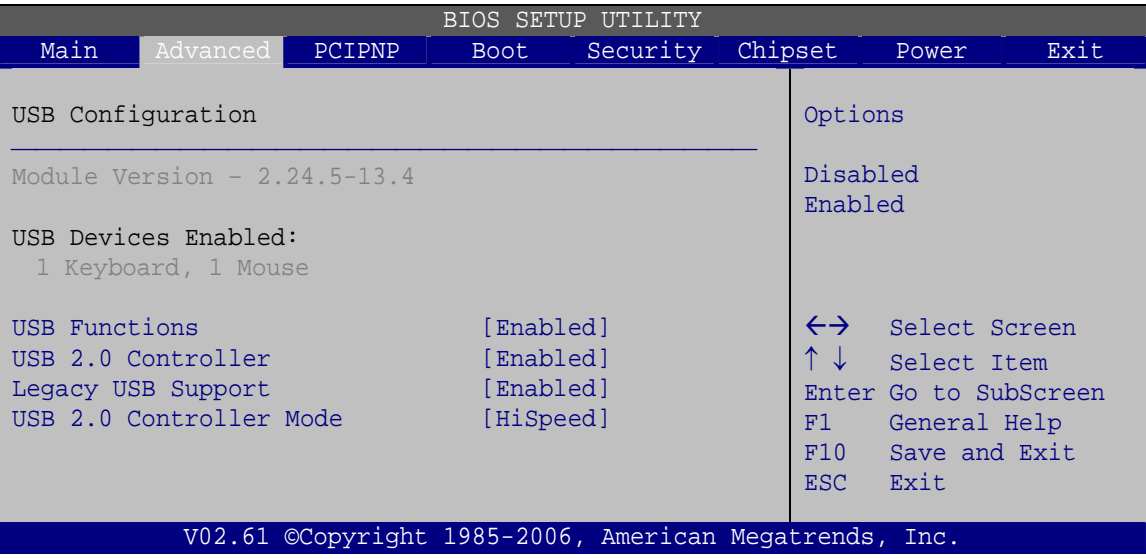

**BIOS Menu 12: USB Configuration**

#### $\rightarrow$  USB Configuration

The **USB Configuration** field shows the system USB configuration. The items listed are:

Module Version: x.xxxxx.xxxxx

#### $\rightarrow$  USB Devices Enabled

The **USB Devices Enabled** field lists the USB devices that are enabled on the system

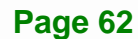

#### **→** USB Function [Enabled]

Use the **USB Function** BIOS option to enable or disable USB function support.

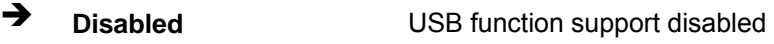

**Enabled DEFAULT** USB function support enabled

#### → USB 2.0 Controller [Enabled]

Use the **USB 2.0 Controller** BIOS option to enable or disable the USB 2.0 controller

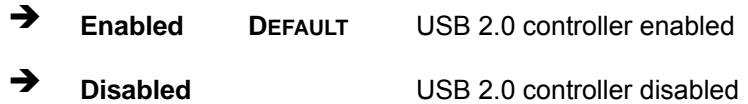

#### **→** Legacy USB Support [Enabled]

Use the **Legacy USB Support** BIOS option to enable USB mouse and USB keyboard support.

Normally if this option is not enabled, any attached USB mouse or USB keyboard does not become available until a USB compatible operating system is fully booted with all USB drivers loaded. When this option is enabled, any attached USB mouse or USB keyboard can control the system even when there is no USB driver loaded onto the system.

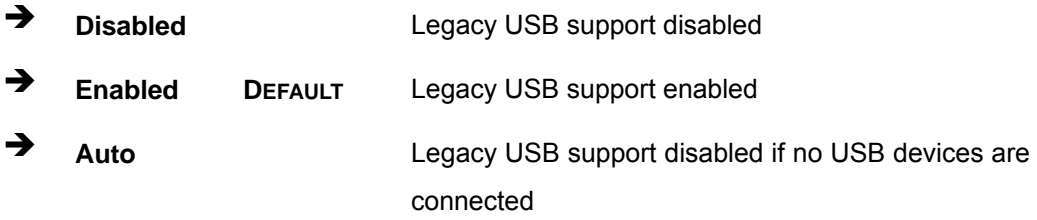

#### → USB2.0 Controller Mode [HiSpeed]

Use the **USB2.0 Controller Mode** option to set the speed of the USB2.0 controller.

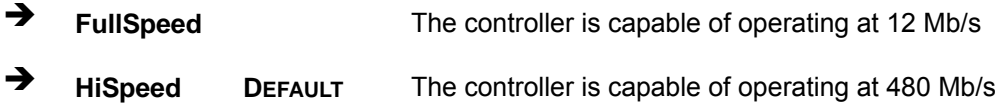

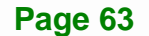

<span id="page-75-0"></span>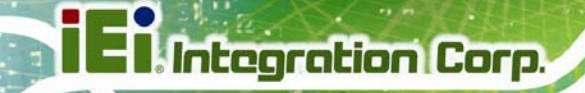

# **3.3.8 IEI Feature**

Use the **IEI Feature** menu (**[BIOS Menu 13](#page-75-0)**) to configure One Key Recovery function.

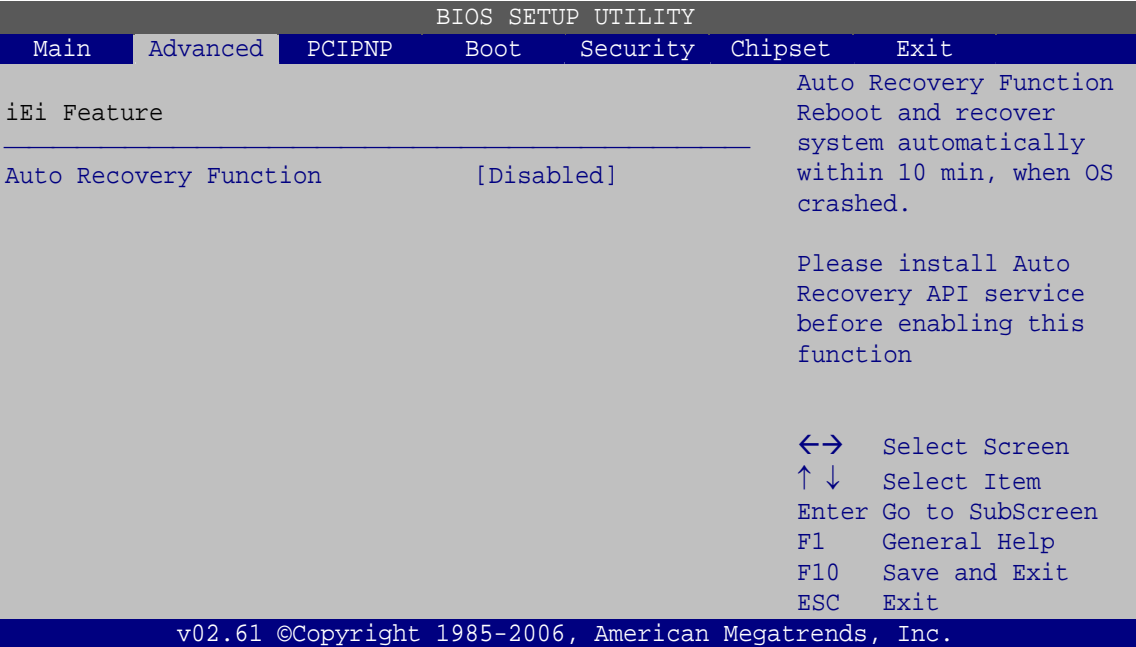

**BIOS Menu 13: IEI Feature** 

#### Auto Recovery Function [Disabled]

Use the **Auto Recovery Function** BIOS option to enable or disable the auto recovery function of the IEI One Key Recovery.

- $\rightarrow$  **Disabled DEFAULT** Auto recovery function disabled
- **Enabled Enabled Auto recovery function enabled**

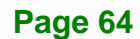

# <span id="page-76-0"></span>**3.4 PCI/PnP**

Use the **PCI/PnP** menu (**[BIOS Menu 14](#page-76-0)**) to configure advanced PCI and PnP settings.

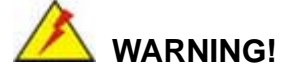

Setting wrong values for the BIOS selections in the PCIPnP BIOS menu may cause the system to malfunction.

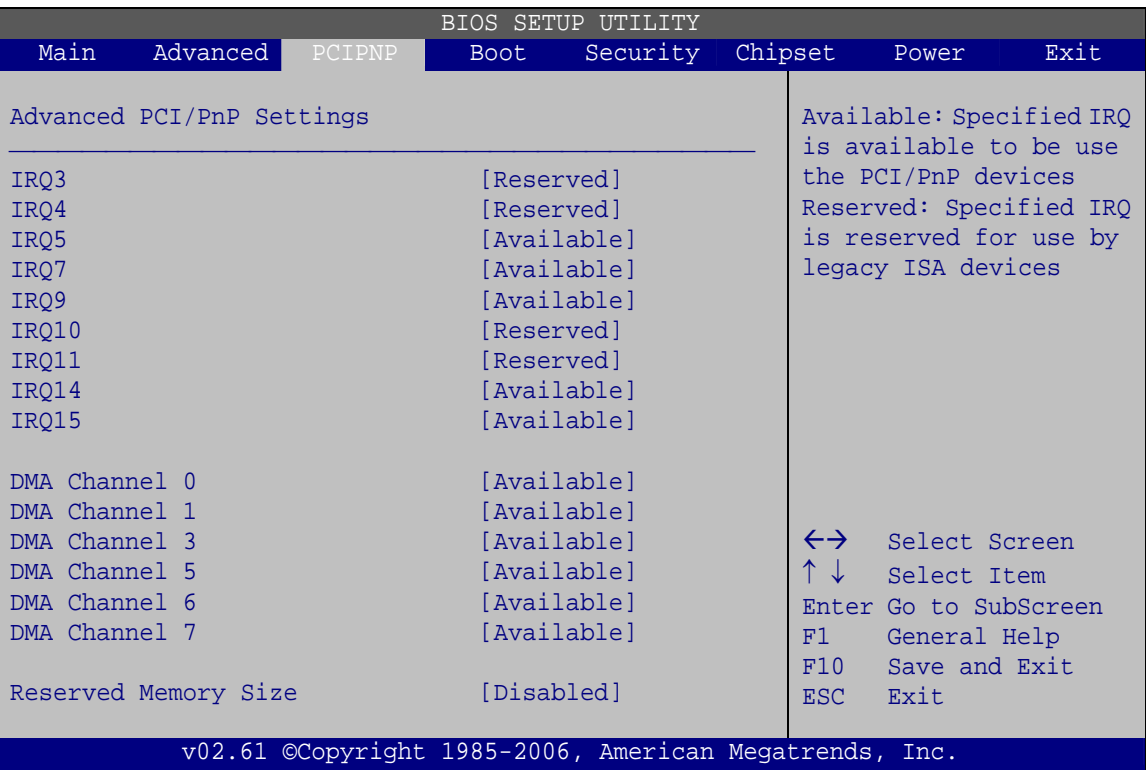

**BIOS Menu 14: PCI/PnP Configuration** 

#### → **IRQ#** [Available]

Use the **IRQ#** address to specify what IRQs can be assigned to a particular peripheral device.

**Available DEFAULT** The specified IRQ is available to be used by PCI/PnP devices

**Page 65**

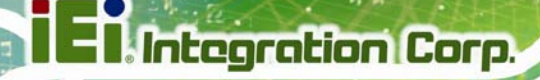

**A** Reserved The specified IRQ is reserved for use by Legacy ISA devices

Available IRQ addresses are:

- IRQ3
- $I\blacksquare$  IRQ4
- $I\blacksquare$  IRQ5
- $I\blacksquare$  IRQ7
- IRQ9
- $I$  IRQ10
- $I = IRQ 11$
- $\blacksquare$  IRQ 14
- $\blacksquare$  IRQ 15

#### → DMA Channel# [Available]

Use the **DMA Channel#** option to assign a specific DMA channel to a particular PCI/PnP device.

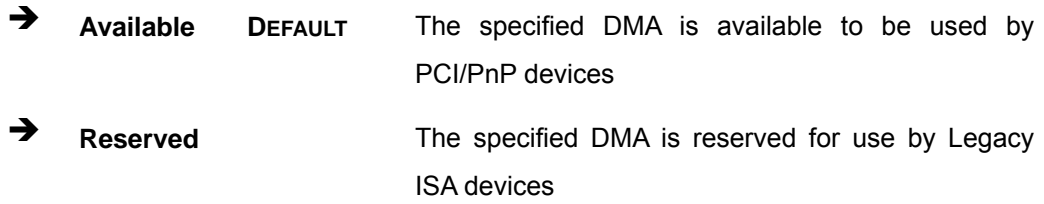

Available DMA Channels are:

- DM Channel 0
- **DM Channel 1**
- DM Channel 3
- **DM Channel 5**
- DM Channel 6
- **DM Channel 7**

**Page 66** 

#### <span id="page-78-0"></span>→ Reserved Memory Size [Disabled]

Use the **Reserved Memory Size** BIOS option to specify the amount of memory that should be reserved for legacy ISA devices.

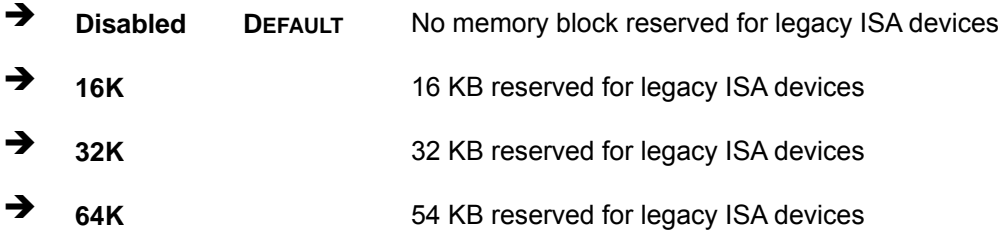

# **3.5 Boot**

Use the **Boot** menu (**[BIOS Menu 15](#page-78-0)**) to configure system boot options.

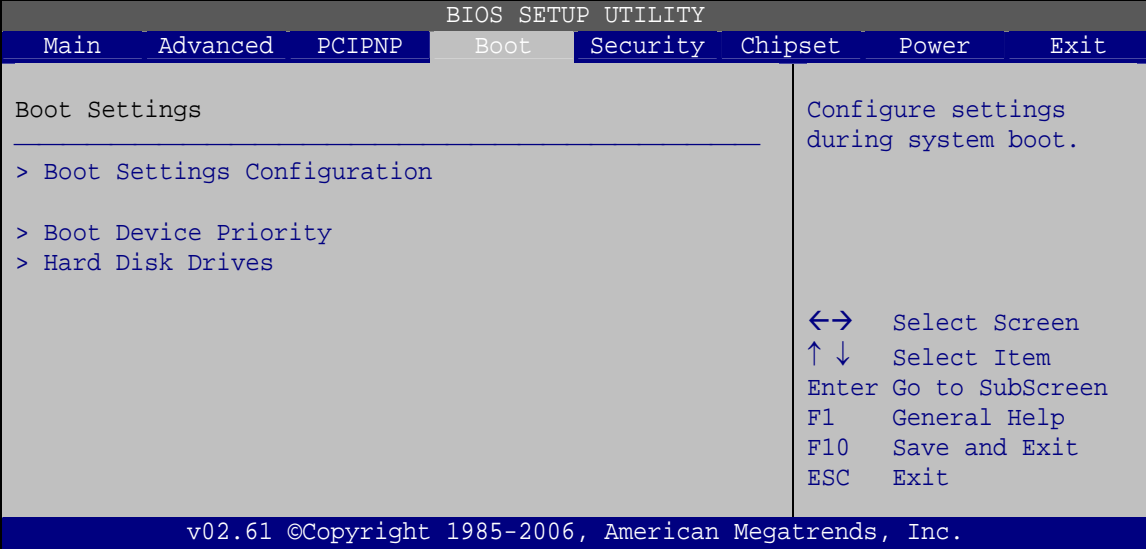

**BIOS Menu 15: Boot** 

# <span id="page-79-0"></span>**3.5.1 Boot Settings Configuration**

Use the **Boot Settings Configuration** menu (**[BIOS Menu 16](#page-79-0)**) to configure advanced system boot options.

|                                             |                                                                                                    |               |                                                            | BIOS SETUP UTILITY                                     |                                                   |                                                                                                    |      |
|---------------------------------------------|----------------------------------------------------------------------------------------------------|---------------|------------------------------------------------------------|--------------------------------------------------------|---------------------------------------------------|----------------------------------------------------------------------------------------------------|------|
| Main                                        | Advanced                                                                                                   | <b>PCIPNP</b> | <b>Boot</b>                                                | Security                                               | Chipset                                           | Power                                                                                                    | Exit |
| Quick Boot<br>Ouiet Boot<br>Bootup Num-Lock | Boot Settings Configuration<br>AddOn ROM Display Mode<br>Boot From LAN Support<br>Spread Spectrum Function |               | [Enabled]<br>[Enabled]<br>[On]<br>[Disabled]<br>[Disabled] | [Force BIOS]                                           | system.<br>$\leftrightarrow$<br>F1<br>F10<br>ESC. | Allows BIOS to skip<br>certain tests while<br>booting. This will<br>decrease the time<br>needed to boot the<br>Select Screen<br>Select Item<br>Enter Go to SubScreen<br>General Help<br>Save and Exit<br>Exit |      |
|                                             |                                                                                                    |               |                                                            | v02.61 ©Copyright 1985-2006, American Megatrends, Inc. |                                                   |                                                                                                    |      |

**BIOS Menu 16: Boot Settings Configuration**

## → Quick Boot [Enabled]

Use the **Quick Boot** BIOS option to make the computer speed up the boot process.

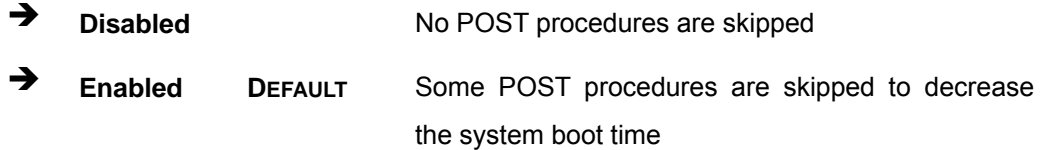

#### **→** Quiet Boot [Enabled]

Use the **Quiet Boot** BIOS option to select the screen display when the system boots.

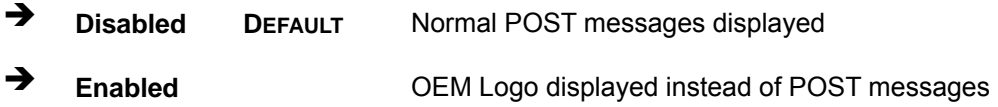

#### AddOn ROM Display Mode [Force BIOS]

Use the **AddOn ROM Display Mode** option to allow add-on ROM (read-only memory) messages to be displayed.

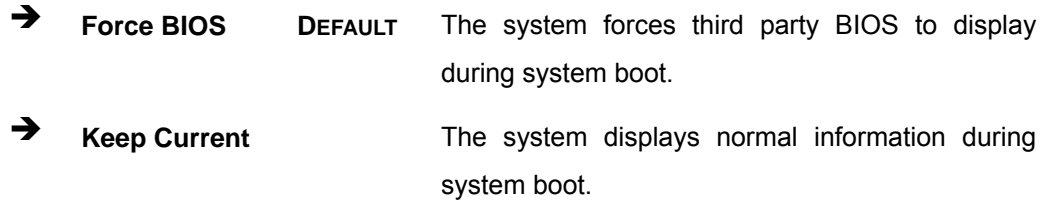

#### **→** Bootup Num-Lock [On]

Use the **Bootup Num-Lock** BIOS option to specify if the number lock setting must be modified during boot up.

- **EXECUTE:** Does not enable the keyboard Number Lock automatically. To use the 10-keys on the keyboard, press the Number Lock key located on the upper left-hand corner of the 10-key pad. The Number Lock LED on the keyboard lights up when the Number Lock is engaged.
- $\rightarrow$  On DEFAULT Allows the Number Lock on the keyboard to be enabled automatically when the computer system boots up. This allows the immediate use of the 10-key numeric keypad located on the right side of the keyboard. To confirm this, the Number Lock LED light on the keyboard is lit.

#### **→** Boot From LAN Support [Disabled]

Use the **BOOT From LAN Support** option to enable the system to be booted from a remote system.

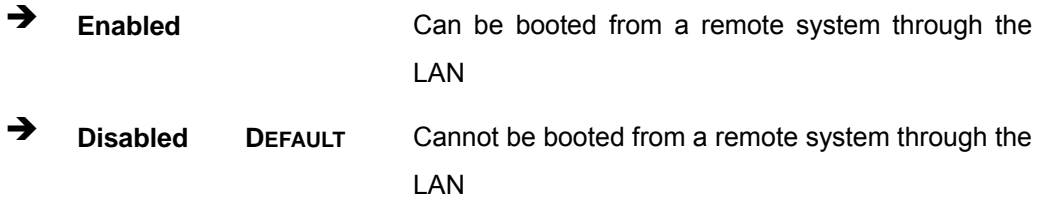

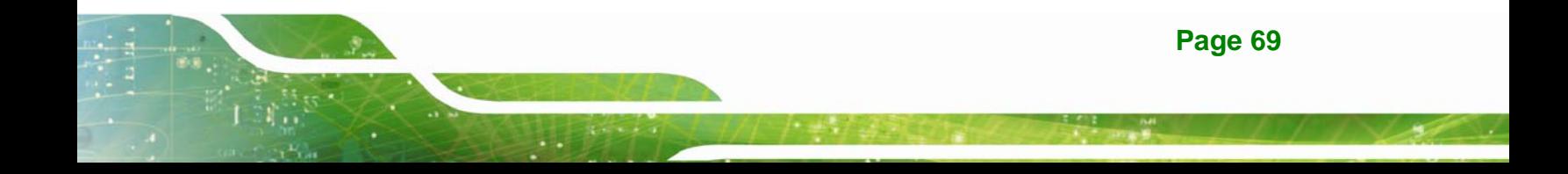

#### <span id="page-81-0"></span> $\rightarrow$  Spread Spectrum Mode [Disabled]

The **Spread Spectrum Mode** option can help to improve CPU EMI issues.

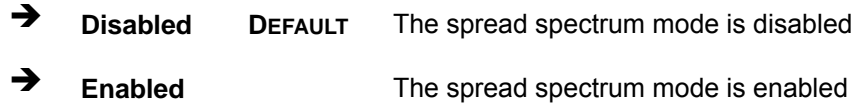

# **3.5.2 Boot Device Priority**

Use the **Boot Device Priority** menu (**[BIOS Menu 17](#page-81-0)**) to specify the boot sequence from the available devices. The drive sequence also depends on the boot sequence in the individual device section.

| Advanced<br>Main<br>Chipset<br>Security<br>PCIPNP<br>Power<br><b>Boot</b><br>Specifies the boot<br>Boot Device Priority                |  |  | BIOS SETUP UTILITY |  |      |  |
|----------------------------------------------------------------------------------------------------|--|--|--------------------|--|------|--|
|                                                                                                    |  |  |                    |  | Exit |  |
| sequence from the                                                                                                    |  |  |                    |  |      |  |
| available devices.<br>[1st Boot Device]<br>> 1st Boot Device                                                                           |  |  |                    |  |      |  |
| $\leftrightarrow$ Select Screen<br>Select Item<br>Enter Go to SubScreen<br>F1.<br>General Help<br>Save and Exit<br>F10<br>Exit<br>ESC. |  |  |                    |  |      |  |
| v02.61 ©Copyright 1985-2006, American Megatrends, Inc.                                                                                 |  |  |                    |  |      |  |

**BIOS Menu 17: Boot Device Priority Settings** 

# <span id="page-82-0"></span>**3.5.3 Hard Disk Drives**

Use the **Hard Disk Drives** menu to specify the boot sequence of the available HDDs. Only installed hard drives are shown.

|                  |          |        |             | BIOS SETUP UTILITY                                     |                         |                                                                                                    |      |
|------------------|----------|--------|-------------|--------------------------------------------------------|-------------------------|----------------------------------------------------------------------------------------------------|------|
| Main             | Advanced | PCIPNP | <b>Boot</b> | Security                                               | Chipset                 | Power                                                                                                    | Exit |
| Hard Disk Drives |          |        |             |                                                        |                         | Specifies the boot<br>sequence from the                                                                             |      |
| > 1st Drive      |          |        |             | [Hard Drive 1]                                         |                         | available devices.                                                                                                  |      |
|                  |          |        |             |                                                        | F1<br>F10<br><b>ESC</b> | $\leftrightarrow$ Select Screen<br>↑↓ Select Item<br>Enter Go to SubScreen<br>General Help<br>Save and Exit<br>Exit |      |
|                  |          |        |             | v02.61 ©Copyright 1985-2006, American Megatrends, Inc. |                         |                                                                                                    |      |

**BIOS Menu 18: Hard Disk Drives** 

# **3.6 Security**

Use the **Security** menu (**[BIOS Menu 19](#page-82-0)**) to set system and user passwords.

|                                                    |        |                                  | BIOS SETUP UTILITY                                     |                     |                                                                                                    |      |
|----------------------------------------------------|--------|----------------------------------|--------------------------------------------------------|---------------------|----------------------------------------------------------------------------------------------------|------|
| Main<br>Advanced                                   | PCIPNP | <b>Boot</b>                      | Security                                               | Chipset             | Power                                                                                                    | Exit |
| Security Settings                                  |        |                                  |                                                        | password.           | Install or Change the                                                                                            |      |
| Supervisor Password<br>User Password               |        | :Not Installed<br>:Not Installed |                                                        |                     |                                                                                                    |      |
| Change Supervisor Password<br>Change User Password |        |                                  |                                                        |                     |                                                                                                    |      |
|                                                    |        |                                  |                                                        | F1 -<br>F10<br>ESC. | $\leftrightarrow$ Select Screen<br>Select Item<br>Enter Go to SubScreen<br>General Help<br>Save and Exit<br>Exit |      |
|                                                    |        |                                  | v02.61 ©Copyright 1985-2006, American Megatrends, Inc. |                     |                                                                                                    |      |

**BIOS Menu 19: Security** 

#### **Change Supervisor Password**

Use the **Change Supervisor Password** to set or change a supervisor password. The default for this option is **Not Installed**. If a supervisor password must be installed, select this field and enter the password. After the password has been added, **Install** appears next to **Change Supervisor Password**.

#### **Change User Password**

Use the **Change User Password** to set or change a user password. The default for this option is **Not Installed**. If a user password must be installed, select this field and enter the password. After the password has been added, **Install** appears next to **Change User Password**.

# **3.7 Advanced Chipset Settings**

Use the **Advanced Chipset Settings** menu (**[BIOS Menu 20](#page-84-0)**) to access the Northbridge and Southbridge configuration menus

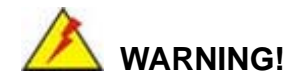

Setting the wrong values for the Chipset BIOS selections in the Chipset BIOS menu may cause the system to malfunction.

<span id="page-84-0"></span>

|      |                                                                                    |        |             | <b>BIOS SETUP UTILITY</b>                              |                   |                                                                                                    |      |
|------|------------------------------------------------------------------------------------|--------|-------------|--------------------------------------------------------|-------------------|----------------------------------------------------------------------------------------------------|------|
| Main | Advanced                                                                           | PCIPNP | <b>Boot</b> | Security                                               | Chipset           | Power                                                                                                    | Exit |
|      | Advanced Chipset Settings                                                          |        |             |                                                        |                   |                                                                                                    |      |
|      | WARNING: Setting wrong values in below section<br>may cause system to malfunction. |        |             |                                                        |                   |                                                                                                    |      |
|      | > North Bridge Configuration<br>> South Bridge Configuration                       |        |             |                                                        | F1<br>F10<br>ESC. | $\leftrightarrow$ Select Screen<br>Select Item<br>Enter Go to SubScreen<br>General Help<br>Save and Exit<br>Exit |      |
|      |                                                                                    |        |             | v02.61 ©Copyright 1985-2006, American Megatrends, Inc. |                   |                                                                                                    |      |

**BIOS Menu 20: Advanced Chipset Settings**

# **3.7.1 North Bridge Configuration**

Use the **North Bridge Configuration** menu (**[BIOS Menu 21](#page-84-0)**) to configure the Northbridge chipset.

|                                                                                        |                    | BIOS SETUP UTILITY |         |                       |                                                                         |      |
|----------------------------------------------------------------------------------------|--------------------|--------------------|---------|-----------------------|-------------------------------------------------------------------------|------|
| Main<br>Advanced<br><b>PCIPNP</b>                                                      | <b>Boot</b>        | Security           | Chipset |                       | Power                                                                   | Exit |
| North Bridge Chipset Configuration                                                     |                    |                    |         |                       |                                                                         |      |
| Memory Hole<br>Internal Graphics Mode Select                                           | [Disabled]         | [Enabled, 8MB]     |         |                       |                                                                         |      |
| Video Function Configuration                                                           |                    |                    |         |                       |                                                                         |      |
| DVMT Mode Select<br>DVMT/FIXED Memory                                                  | [DVMT Mode]        | [Maximum DVMT]     |         | $\uparrow \downarrow$ | $\leftrightarrow$ Select Screen<br>Select Item<br>Enter Go to SubScreen |      |
| Boot Display Device<br>LVDS2 Panel Type<br>LVDS2 Current Jumper Setting [1366x768 24b] | [Auto]<br>[by H/W] |                    |         | F1<br>F10<br>ESC Exit | General Help<br>Save and Exit                                           |      |
| v02.61 ©Copyright 1985-2006, American Megatrends, Inc.                                 |                    |                    |         |                       |                                                                         |      |

**BIOS Menu 21: North Bridge Configuration**

#### Î **Memory Hole [Disabled]**

Use the **Memory Hole** option to reserve memory space between 15 MB and 16 MB for ISA expansion cards that require a specified area of memory to work properly. If an older ISA expansion card is used, please refer to the documentation that came with the card to see if it is necessary to reserve the space.

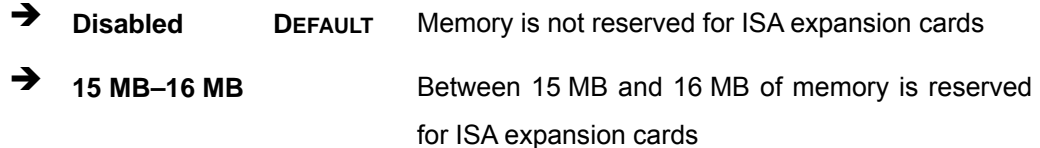

#### → Internal Graphics Mode Select [Enable, 8 MB]

Use the **Internal Graphic Mode Select** option to specify the amount of system memory that can be used by the Internal graphics device.

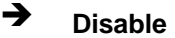

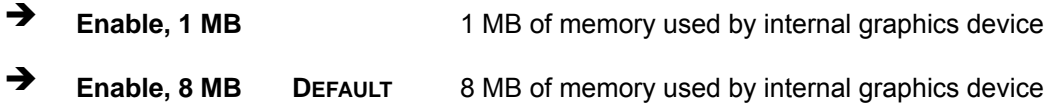

#### → **DVMT Mode Select [DVMT Mode]**

Use the **DVMT Mode Select** option to select the Intel Dynamic Video Memory Technology (DVMT) operating mode.

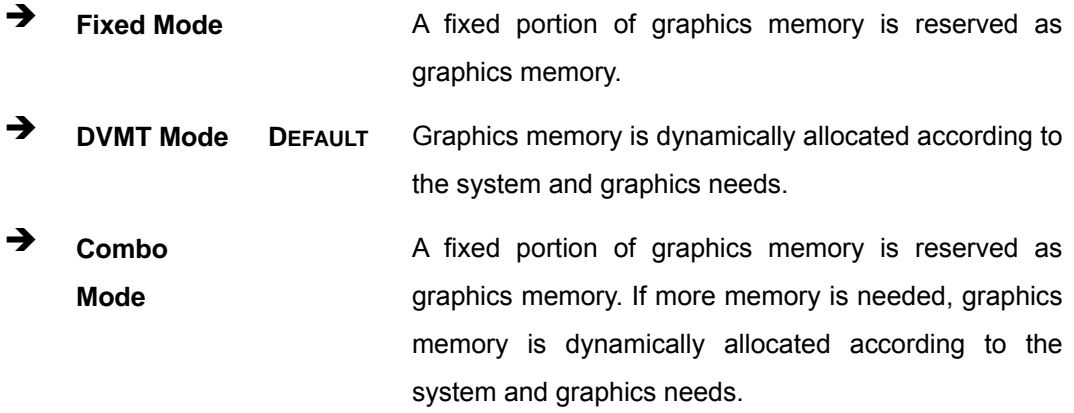

#### → **DVMT/FIXED Memory [Maximum DVMT]**

Use the **DVMT/FIXED Memory** option to specify the maximum amount of memory that can be allocated as graphics memory. Configuration options are listed below.

- 64MB
- 128MB
- Maximum DVMT **Default**

#### **→** Boot Display Device [Auto]

Use the **Boot Display Device** option to select the display device used by the system when it boots. Configuration options are listed below.

- Auto **Default**
- CRT
- LVDS

#### → LVDS Panel Type [by H/W]

Use the **LVDS Panel Type** option to select the type of flat panel connected to the system. Configuration options are listed below.

- 1440x900 48b
- 1024x768 24b
- 1366x768 24b
- 1280x1024 48b
- By H/W **DEFAULT**

### **3.7.2 South Bridge Configuration**

Use the **South Bbridge Configuration** menu (**[BIOS Menu 22](#page-87-0)**) to configure the Southbridge chipset.

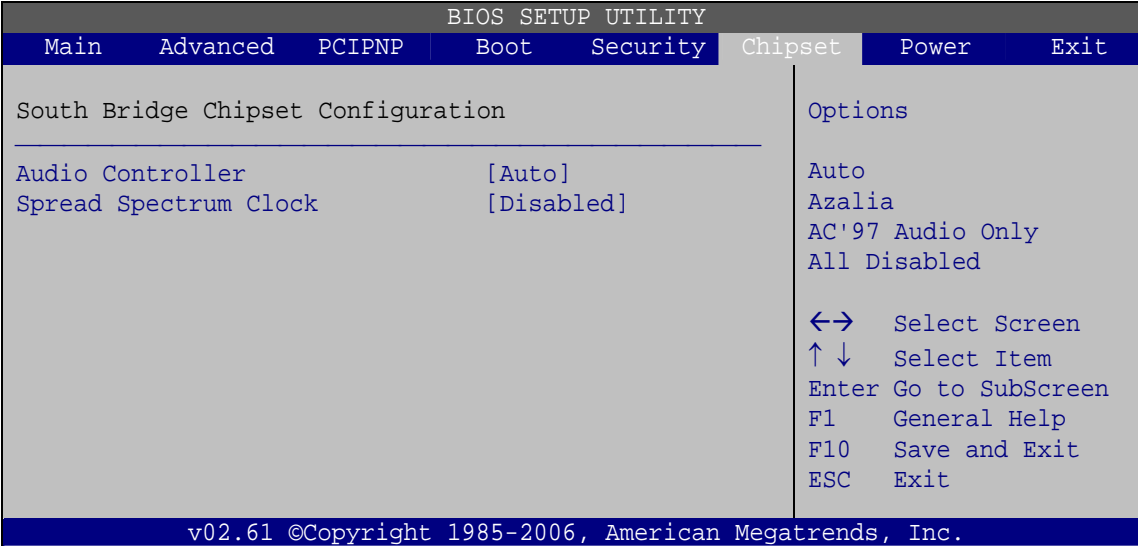

**BIOS Menu 22:South Bridge Configuration**

#### **→** Audio Controller [Auto]

<span id="page-87-0"></span>**Integration Corp.** 

Use the **Audio Controller** option to enable or disable audio controller.

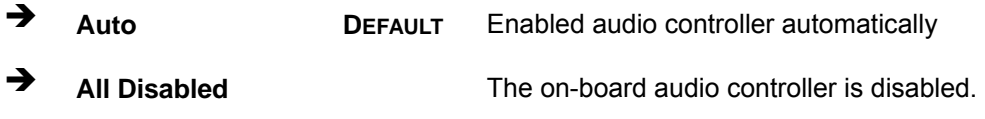

#### $\rightarrow$  Spread Spectrum Clock [Disabled]

The **Spread Spectrum Clock** option can help to improve CPU EMI issues.

- $\rightarrow$  Disabled DEFAULT The spread spectrum clock is disabled
- **Enabled The spread spectrum clock is enabled**

# <span id="page-88-0"></span>**3.8 Exit**

Use the **Exit** menu (**[BIOS Menu 23](#page-88-0)**) to load default BIOS values, optimal failsafe values and to save configuration changes.

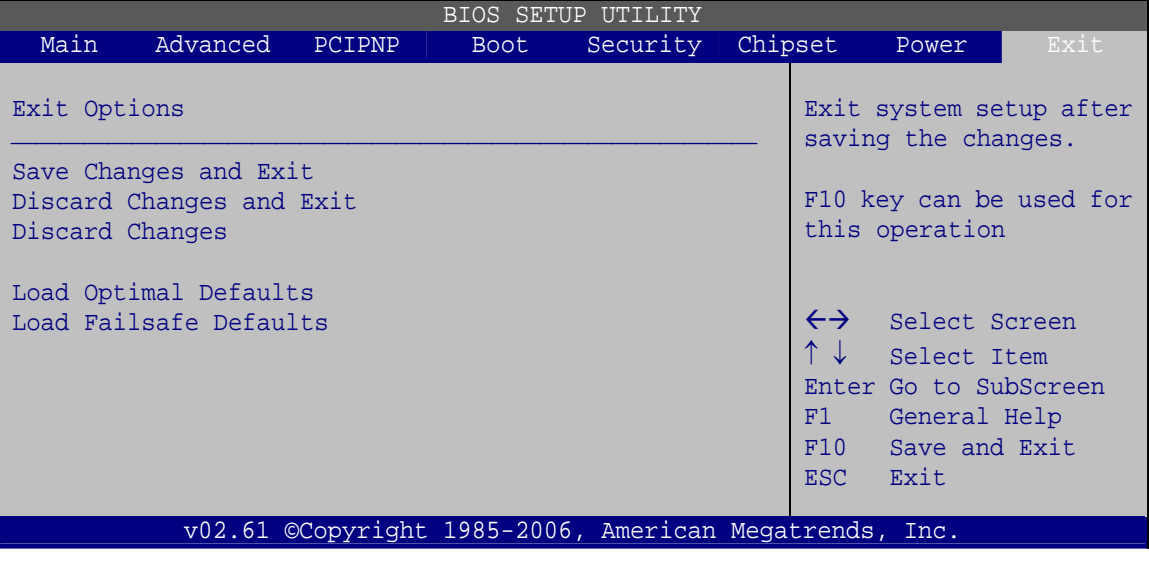

**BIOS Menu 23:Exit** 

#### → Save Changes and Exit

Use the **Save Changes and Exit** option to save the changes made to the BIOS options and to exit the BIOS configuration setup program.

#### $\rightarrow$  Discard Changes and Exit

Use the **Discard Changes and Exit** option to exit the BIOS configuration setup program without saving the changes made to the system.

#### Î **Discard Changes**

Use the **Discard Changes** option to discard the changes and remain in the BIOS configuration setup program.

#### $\rightarrow$  Load Optimal Defaults

Use the **Load Optimal Defaults** option to load the optimal default values for each of the parameters on the Setup menus. **F9 key can be used for this operation.**

## $\rightarrow$  Load Failsafe Defaults

Use the **Load Failsafe Defaults** option to load failsafe default values for each of the parameters on the Setup menus. **F8 key can be used for this operation.** 

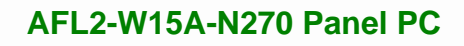

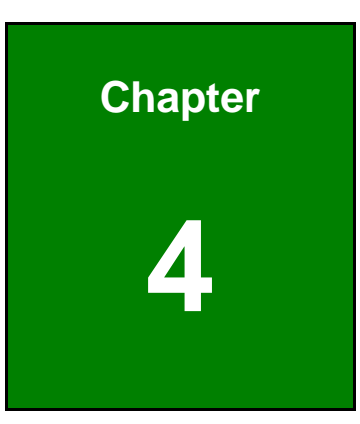

**TET Integration Corp.** 

# **4 System Maintenance**

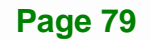

# <span id="page-91-0"></span>**4.1 System Maintenance Introduction**

If the components of the AFL2-W15A-N270 fail they must be replaced, such as the wireless LAN module or the motherboard. Please contact the system reseller or vendor to purchase the replacement parts. Memory module replacement instruction for the AFL2-W15A-N270 is described below.

# **4.2 Motherboard Replacement**

In the case of motherboard failure, please contact an IEI sales representative, reseller or system vendor. The motherboard is accessible after opening the rear cover.

# **4.3 Memory Module Replacement**

The flat panel PC has a preinstalled memory module. If the memory module fails, take the steps below to replace it.

- **Step 1:** Remove the back cover. See **Section [2.6](#page-28-0)**.
- **Step 2:** Locate the memory module on the motherboard of the flat panel PC
- **Step 3:** Remove the memory module by pulling both the spring retainer clips outward from the socket.
- **Step 4:** Grasp the memory module by the edges and carefully pull it out of the socket.
- **Step 5:** Install the new memory module by inserting it at an angle, then pushing down until the clips snap into place ([Figure 4-1\)](#page-91-0).

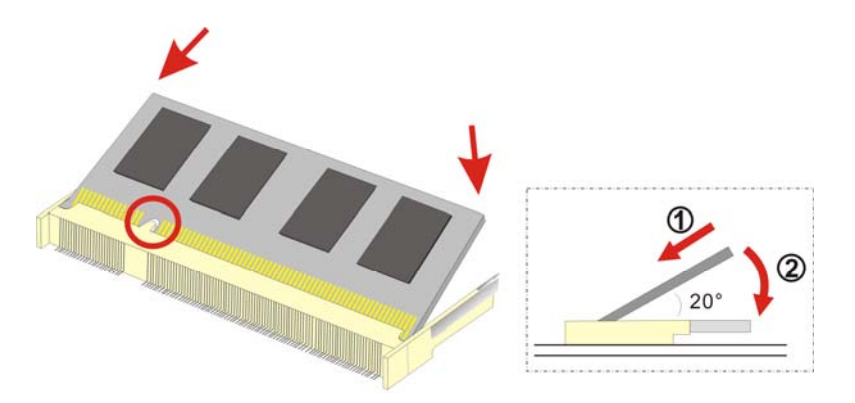

**Figure 4-1: SO-DIMM Module Installation** 

**Page 80** 

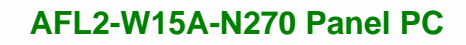

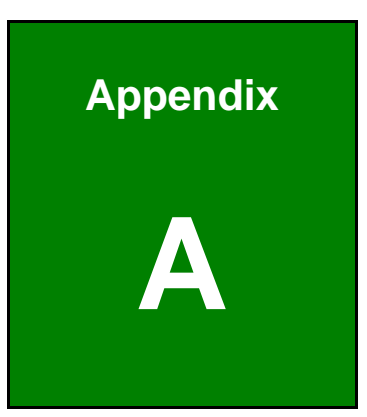

**1 - A** Integration Corp.

# **Safety Precautions**

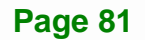

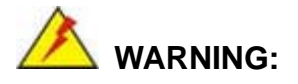

The precautions outlined in this chapter should be strictly followed. Failure to follow these precautions may result in permanent damage to the AFL2-W15A-N270.

# **A.1 Safety Precautions**

Please follow the safety precautions outlined in the sections that follow:

# **A.1.1 General Safety Precautions**

Please ensure the following safety precautions are adhered to at all times.

- *Follow the electrostatic precautions* outlined below whenever the AFL2-W15A-N270 is opened.
- *Make sure the power is turned off and the power cord is disconnected* whenever the AFL2-W15A-N270 is being installed, moved or modified.
- *Do not apply voltage levels that exceed the specified voltage range*. Doing so may cause fire and/or an electrical shock.
- *Electric shocks can occur* if the AFL2-W15A-N270 chassis is opened when the AFL2-W15A-N270 is running.
- *Do not drop or insert any objects* into the ventilation openings of the AFL2-W15A-N270.
- *If considerable amounts of dust, water, or fluids enter the AFL2-W15A-N270*, turn off the power supply immediately, unplug the power cord, and contact the AFL2-W15A-N270 vendor.
- **DO NOT** do the following:
	- o **DO NOT** drop the AFL2-W15A-N270 against a hard surface.
	- o **DO NOT** strike or exert excessive force onto the LCD panel.
	- o **DO NOT** touch any of the LCD panels with a sharp object
	- o **DO NOT** use the AFL2-W15A-N270 in a site where the ambient temperature exceeds the rated temperature

## **A.1.2 Anti-static Precautions**

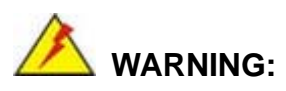

Failure to take ESD precautions during the installation of the AFL2-W15A-N270 may result in permanent damage to the AFL2-W15A-N270 and sever injury to the user.

Electrostatic discharge (ESD) can cause serious damage to electronic components, including the AFL2-W15A-N270. Dry climates are especially susceptible to ESD. It is therefore critical that whenever the AFL2-W15A-N270 is opened and any of the electrical components are handled, the following anti-static precautions are strictly adhered to.

- *Wear an anti-static wristband*: Wearing a simple anti-static wristband can help to prevent ESD from damaging any electrical component.
- *Self-grounding*: Before handling any electrical component, touch any grounded conducting material. During the time the electrical component is handled, frequently touch any conducting materials that are connected to the ground.
- *Use an anti-static pad*: When configuring or working with an electrical component, place it on an antic-static pad. This reduces the possibility of ESD damage.
- *Only handle the edges of the electrical component*: When handling the electrical component, hold the electrical component by its edges.

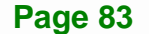

## **A.1.3 Product Disposal**

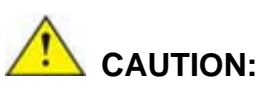

Risk of explosion if battery is replaced by and incorrect type. Only certified engineers should replace the on-board battery.

Dispose of used batteries according to instructions and local regulations.

- Outside the European Union If you wish to dispose of used electrical and electronic products outside the European Union, please contact your local authority so as to comply with the correct disposal method.
- Within the European Union:

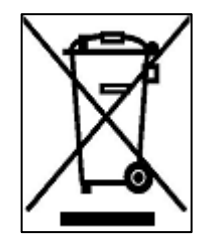

EU-wide legislation, as implemented in each Member State, requires that waste electrical and electronic products carrying the mark (left) must be disposed of separately from normal household waste. This includes monitors and electrical accessories, such as signal cables or power cords. When you need to dispose of your display products, please follow the

guidance of your local authority, or ask the shop where you purchased the product. The mark on electrical and electronic products only applies to the current European Union Member States.

Please follow the national guidelines for electrical and electronic product disposal.

# **A.2 Maintenance and Cleaning Precautions**

When maintaining or cleaning the AFL2-W15A-N270, please follow the guidelines below.

# **A.2.1 Maintenance and Cleaning**

Prior to cleaning any part or component of the AFL2-W15A-N270, please read the details below.

- Except for the LCD panel, never spray or squirt liquids directly onto any other components. To clean the LCD panel, gently wipe it with a piece of soft dry cloth or a slightly moistened cloth.
- The interior does not require cleaning. Keep fluids away from the interior.
- Be careful not to damage the small, removable components inside.
- Turn off before cleaning.
- Never drop any objects or liquids through the openings.
- Be cautious of any possible allergic reactions to solvents or chemicals used when cleaning.
- Avoid eating, drinking and smoking nearby.

## **A.2.2 Cleaning Tools**

Some components may only be cleaned using a product specifically designed for the purpose. In such case, the product will be explicitly mentioned in the cleaning tips. Below is a list of items to use for cleaning.

- **Cloth** Although paper towels or tissues can be used, a soft, clean piece of cloth is recommended.
- *Water or rubbing alcohol* A cloth moistened with water or rubbing alcohol should be used.
- *Using solvents* The use of solvents is not recommended as they may damage the plastic parts.
- *Vacuum cleaner* Using a vacuum specifically designed for computers is one of the best methods of cleaning. Dust and dirt can restrict the airflow and cause circuitry to corrode
- *Cotton swabs* Cotton swaps moistened with rubbing alcohol or water are excellent tools for wiping hard to reach areas.
- *Foam swabs* Whenever possible, it is best to use lint free swabs such as foam swabs for cleaning.

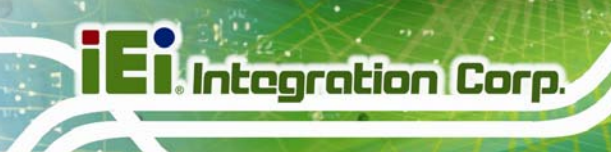

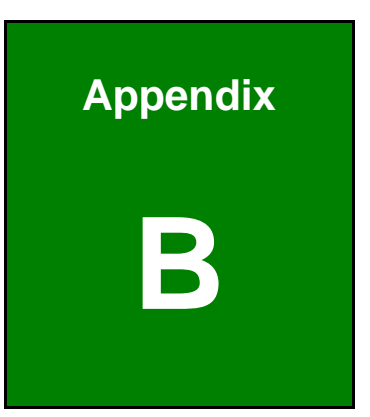

# **Dne Key Recovery**

**Page 86** 

# **B.1 One Key Recovery Introduction**

The IEI one key recovery is an easy-to-use front end for the Norton Ghost system backup and recovery tool. The one key recovery provides quick and easy shortcuts for creating a backup and reverting to that backup or for reverting to the factory default settings.

The IEI One Key Recovery tool menu is shown below.

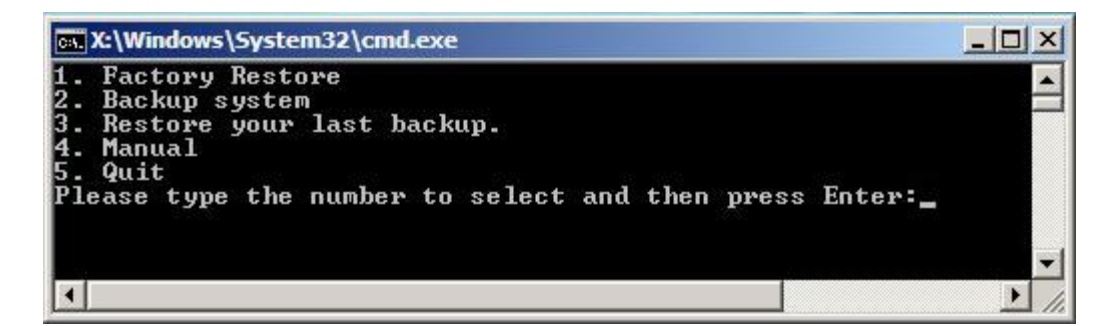

**Figure B-1: IEI One Key Recovery Tool Menu** 

Prior to using the IEI One Key Recovery tool (as shown in Figure B-1) to backup or restore Windows system, five setup procedures are required.

- 1. Hardware and BIOS setup (see **Section B.2.1**)
- 2. Create partitions (see **Section B.2.2**)
- 3. Install operating system, drivers and system applications (see **Section B.2.3**)
- 4. Build-up recovery partition (see **Section B.2.4**)
- 5. Create factory default image (see **Section B.2.5**)

After completing the five initial setup procedures as described above, users can access the recovery tool by pressing <**F3**> while booting up the system. The detailed information of each function is described in **Section B.4**.

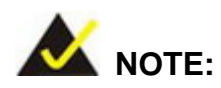

The initial setup procedures for Linux system are described in **Section B.3.** 

#### **B.1.1 System Requirement**

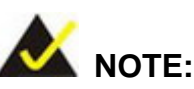

The recovery CD can only be used with IEI products. The software will fail to run and a warning message will appear when used on non-IEI hardware.

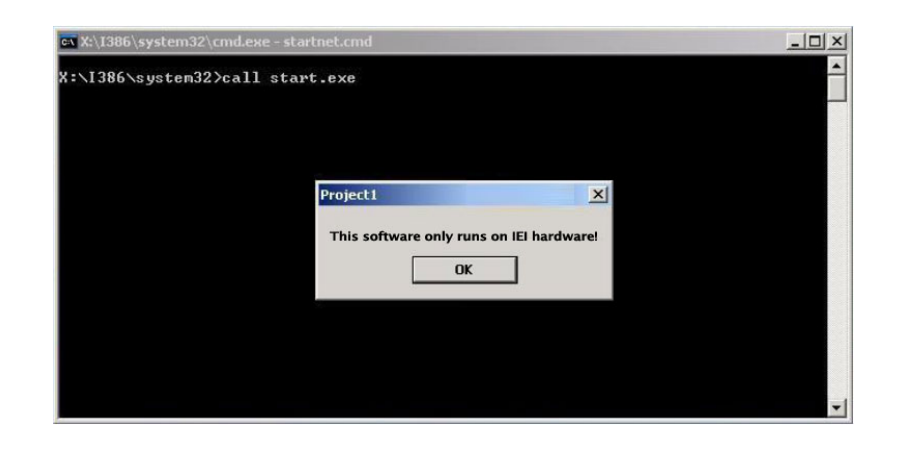

To create the system backup, the main storage device must be split into two partitions (three partitions for Linux). The first partition will be for the operating system, while the second partition will be invisible to the operating system and contain the backup made by the one key recovery software.

The partition created for recovery images must be big enough to contain both the factory default image and the user backup image. The size must be calculated before creating the partitions. Please take the following table as a reference when calculating the size of the partition.

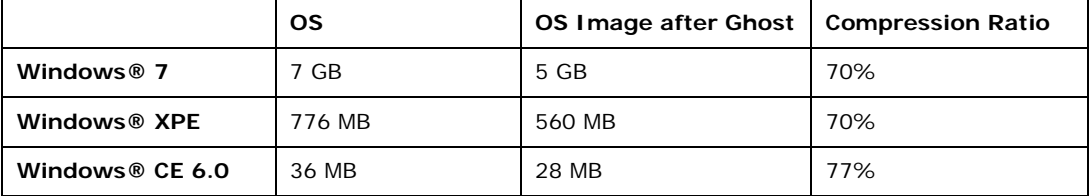

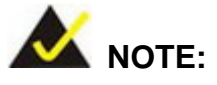

Specialized tools are required to change the partition size if the operating system is already installed.

## **B.1.2 Supported Operating System**

The recovery CD is compatible with both Microsoft Windows and Linux operating system (OS). The supported OS versions are listed below.

- Microsoft Windows
	- o Windows XP (Service Pack 2 or 3 required)
	- o Windows Vista
	- o Windows 7
	- o Windows CE 5.0
	- o Windows CE 6.0
	- o Windows XP Embedded
- Linux
	- o Fedora Core 12 (Constantine)
	- o Fedora Core 11 (Leonidas)
	- o Fedora Core 10 (Cambridge)
	- o Fedora Core 8 (Werewolf)
	- o Fedora Core 7 (Moonshine)
	- o RedHat RHEL-5.4
	- o RedHat 9 (Ghirke)
	- o Ubuntu 8.10 (Intrepid)
	- o Ubuntu 7.10 (Gutsy)
	- o Ubuntu 6.10 (Edgy)
	- o Debian 5.0 (Lenny)
	- o Debian 4.0 (Etch)
	- o SuSe 11.2
	- o SuSe 10.3

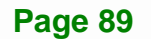

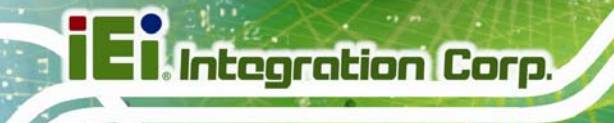

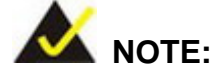

Installing unsupported OS versions may cause the recovery tool to fail.

# **B.2 Setup Procedure for Windows**

Prior to using the recovery tool to backup or restore Windows system, a few setup procedures are required.

- **Step 1:** Hardware and BIOS setup (see Section B.2.1)
- **Step 2:** Create partitions (see **Section B.2.2**)
- **Step 3:** Install operating system, drivers and system applications (see Section B.2.3)
- **Step 4:** Build-up recovery partition (see Section B.2.4)
- **Step 5:** Create factory default image (see Section B.2.5)

The detailed descriptions are described in the following sections.

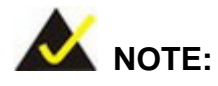

The setup procedures described below are for Microsoft Windows operating system users. For Linux system, most setup procedures are the same with Microsoft Windows except for several steps which is described in **Section B.3**.

## **B.2.1 Hardware and BIOS Setup**

- **Step 1:** Make sure the system is powered off and unplugged.
- **Step 2:** Install a hard drive or SSD in the system. An unformatted and unpartitioned disk is recommended.
- **Step 3:** Connect an optical disk drive to the system and insert the recovery CD.

**Page 90** 

- **Step 4:** Turn on the system.
- **Step 5:** Press the <**DELETE**> key as soon as the system is turned on to enter the BIOS.
- **Step 6:** Select the connected optical disk drive as the 1<sup>st</sup> boot device. (**Boot**  $\rightarrow$  **Boot** Device Priority  $\rightarrow$  1<sup>st</sup> Boot Device).
- **Step 7:** Save changes and restart the computer. Continue to the next section for instructions on partitioning the internal storage.

## **B.2.2 Create Partitions**

To create the system backup, the main storage device must be split into two partitions (three partitions for Linux). The first partition will be for the operating system, while the second partition will be invisible to the operating system and contain the backup made by the one key recovery software.

- **Step 1:** Put the recovery CD in the optical drive of the system.
- **Step 2: Boot the system from recovery CD**. When prompted, press any key to boot from the recovery CD. It will take a while to launch the recovery tool. Please be patient!

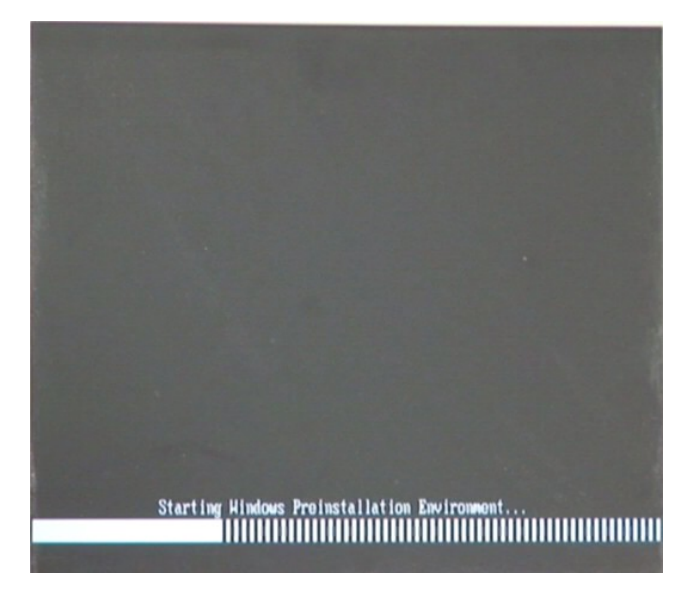

**Figure B-2: Launching the Recovery Tool** 

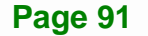

**Step 3:** The recovery tool setup menu is shown as below.

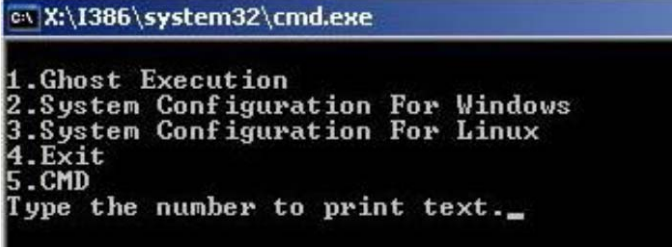

#### **Figure B-3: Recovery Tool Setup Menu**

**Step 4:** Press <**5**> then <Enter>.

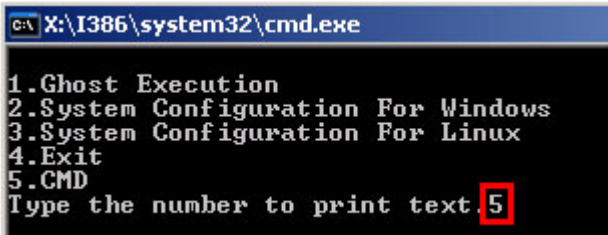

**Figure B-4: Command Mode** 

**Step 5:** The command prompt window appears. Type the following commands (marked in red) to create two partitions. One is for the OS installation; the other is for saving recovery files and images which will be an invisible partition. (Press <Enter> after entering each line below) **system32>diskpart DISKPART>list vol**

**DISKPART>sel disk 0**

**DISKPART>create part pri size= \_\_\_** 

**DISKPART>assign letter=N** 

**DISKPART>create part pri size= \_\_\_**

**DISKPART>assign letter=F**

**DISKPART>exit** 

**system32>format N: /fs:ntfs /q /y**

**Page 92** 

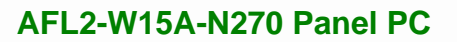

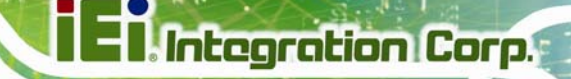

# **system32>format F: /fs:ntfs /q /v:Recovery /y**

## **system32>exit**

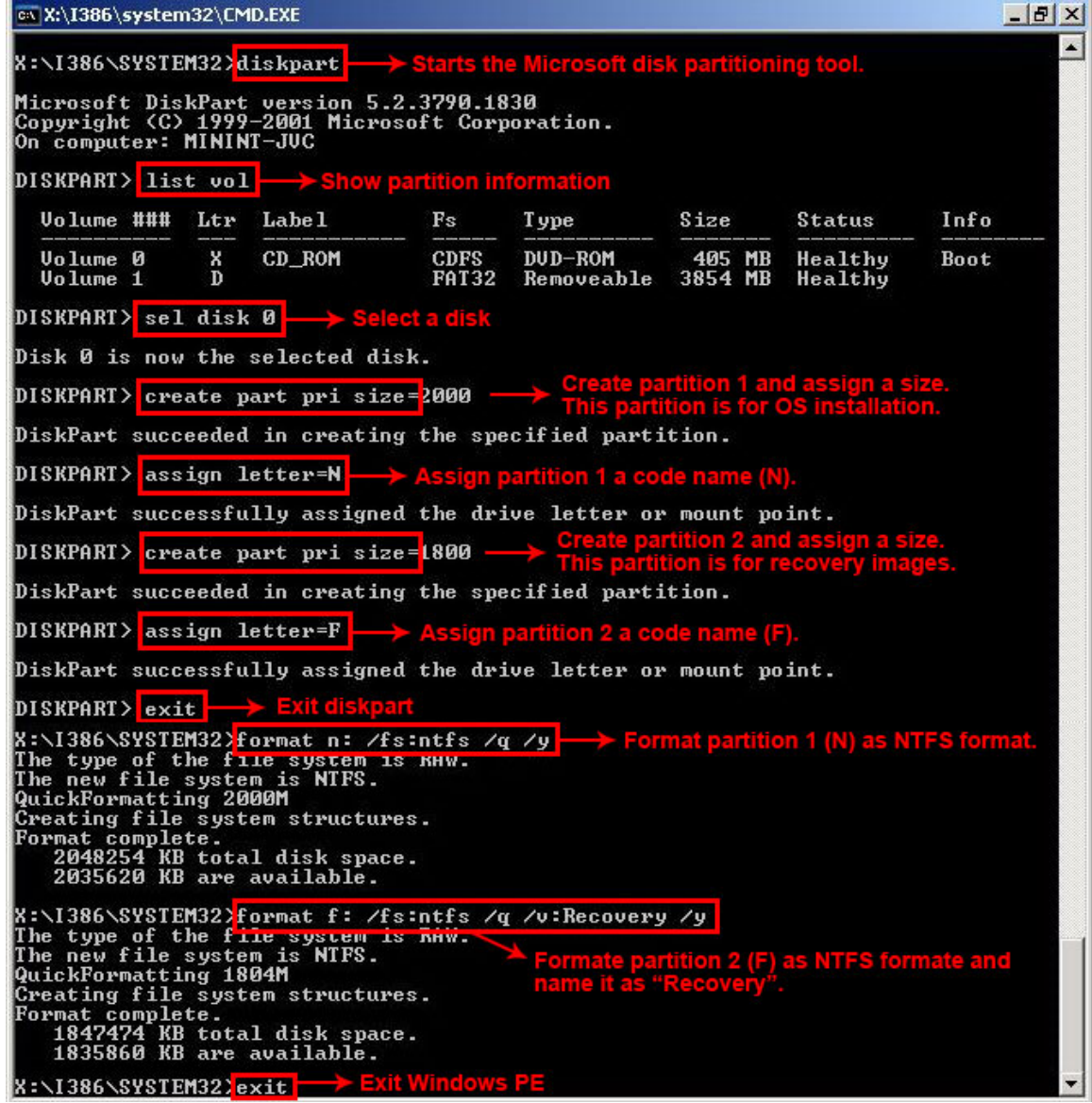

**Figure B-5: Partition Creation Commands** 

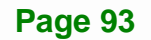

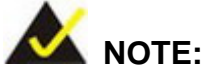

Use the following commands to check if the partitions were created successfully.

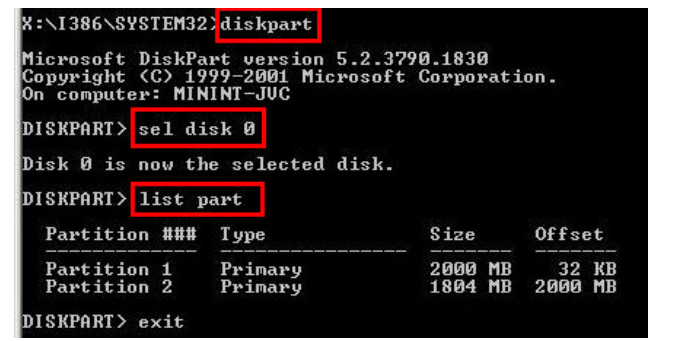

**Step 6:** Press any key to exit the recovery tool and automatically reboot the system. Please continue to the following procedure: Build-up Recovery Partition.

## **B.2.3 Install Operating System, Drivers and Applications**

Install the operating system onto the unlabelled partition. The partition labeled as "Recovery" is for use by the system recovery tool and should not be used for installing the operating system or any applications.

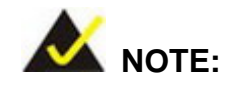

The operating system installation program may offer to reformat the chosen partition. DO NOT format the partition again. The partition has already been formatted and is ready for installing the new operating system.

To install the operating system, insert the operating system installation CD into the optical drive. Restart the computer and follow the installation instructions.

#### **B.2.4 Build-up Recovery Partition**

- **Step 1:** Put the recover CD in the optical drive.
- **Step 2:** Start the system.
- **Step 3: Boot the system from recovery CD**. When prompted, press any key to boot from the recovery CD. It will take a while to launch the recovery tool. Please be patient!

**Integration Corp.** 

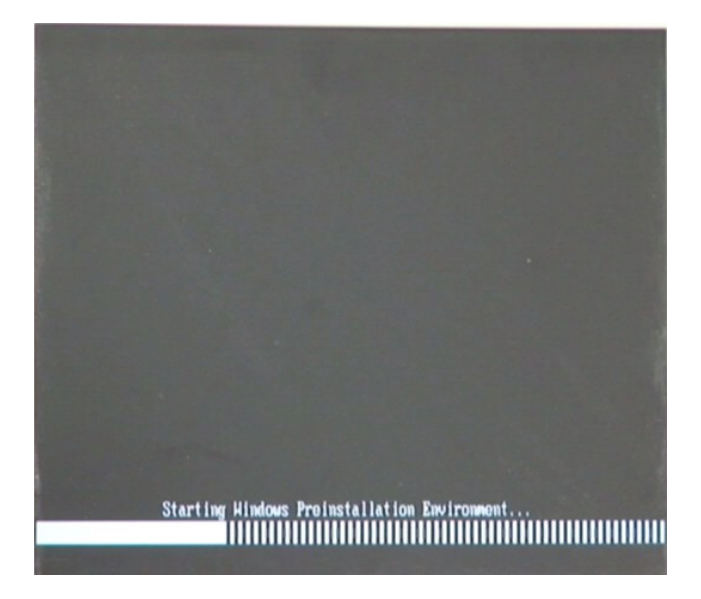

**Figure B-6: Launching the Recovery Tool** 

**Step 4:** When the recovery tool setup menu appears, press <**2**> then <Enter>.

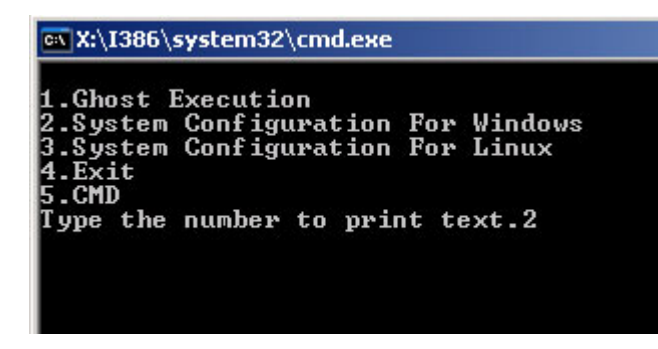

**Figure B-7: System Configuration for Windows** 

**Step 5:** The Symantec Ghost window appears and starts configuring the system to build-up a recovery partition. In this process, the partition which is created for

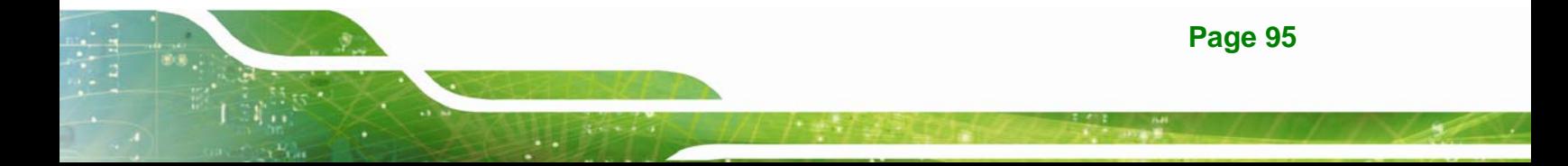

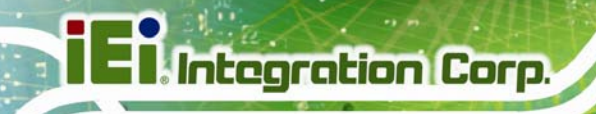

recovery files in Section B.2.2 is hidden and the recovery tool is saved in this

partition.

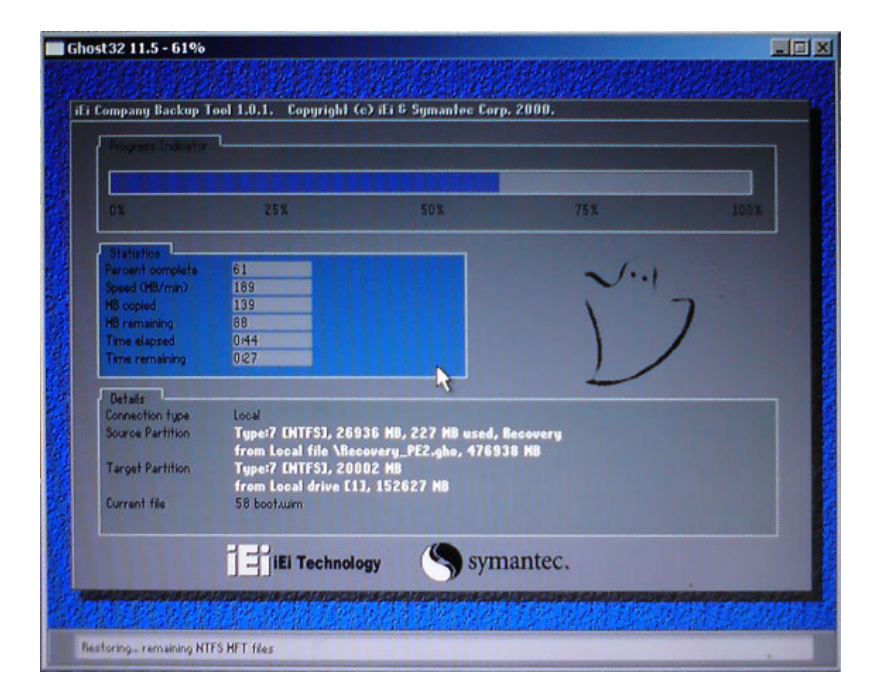

**Figure B-8: Build-up Recovery Partition** 

**Step 6:** After completing the system configuration, press any key in the following window

to reboot the system.

| <b>EX X:\I386\system32\cmd.exe</b>                                                                                              |  |
|----------------------------------------------------------------------------------------------------|--|
| 1.Ghost Execution<br>2. System Configuration For Windows<br>3. System Configuration For Linux<br>$4. \overline{Exit}$<br>I5.CMD |  |
| Type the number to print text.2<br>Press any key to continue                                                                    |  |

**Figure B-9: Press any key to continue** 

**Step 7:** Eject the recovery CD.
### **B.2.5 Create Factory Default Image**

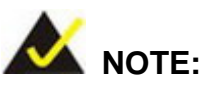

Before creating the factory default image, please configure the system to a factory default environment, including driver and application installations.

To create a factory default image, please follow the steps below.

**Step 1:** Turn on the system. When the following screen displays (Figure B-10), press the <**F3**> key to access the recovery tool. The message will display for 10 seconds, please press F3 before the system boots into the operating system.

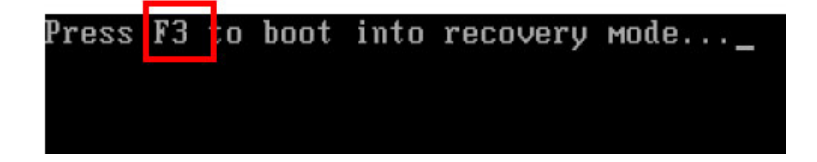

**Figure B-10: Press F3 to Boot into Recovery Mode** 

**Step 2:** The recovery tool menu appears. Type <**4**> and press <**Enter**>. (Figure B-11)

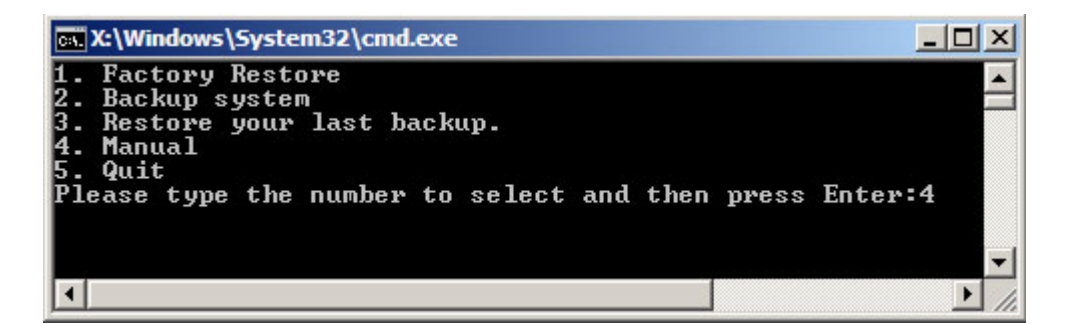

**Figure B-11: Recovery Tool Menu** 

**Step 3:** The About Symantec Ghost window appears. Click **OK** button to continue.

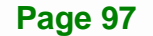

### **Integration Corp.**

### **AFL2-W15A-N270 Panel PC**

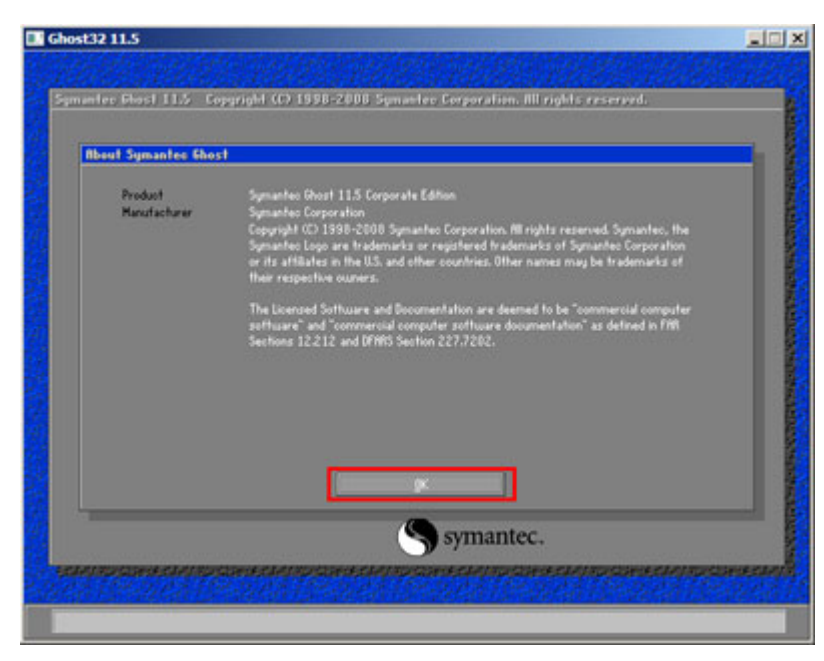

**Figure B-12: About Symantec Ghost Window** 

**Step 4:** Use mouse to navigate to the option shown below (Figure B-13).

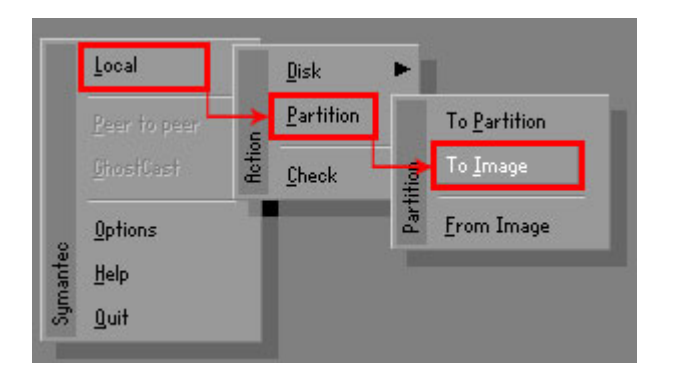

**Figure B-13: Symantec Ghost Path** 

**Step 5:** Select the local source drive (Drive 1) as shown in Figure B-14. Then click OK.

| Drive | Location | Model       | Size(MB)      | Type         | Cylinders | Heads | Sectors    |
|-------|----------|-------------|---------------|--------------|-----------|-------|------------|
|       | Local    | ST3160318AS | 152627        | Ba sic       | 19457     | 255   | 63         |
| юU    | Local    | US VOIDMES  | <b>120126</b> | <b>Dasic</b> | 15314     | 255   | <b>b</b> 3 |
|       |          |             |               |              |           |       |            |
|       |          |             |               |              |           |       |            |

**Figure B-14: Select a Local Source Drive** 

**Step 6:** Select a source partition (Part 1) from basic drive as shown in Figure B-15.

Then click OK.

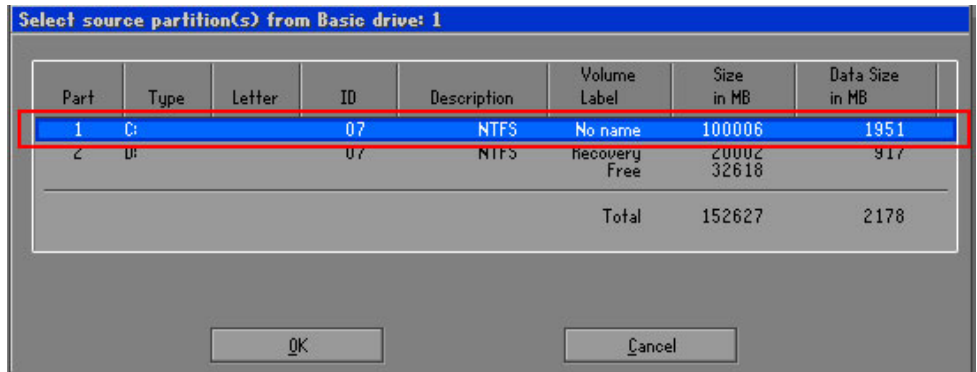

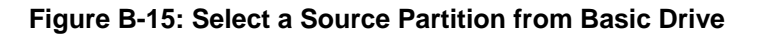

**Step 7:** Select **1.2: [Recovery] NTFS drive** and enter a file name called **iei**

(75**Figure B-16**). Click **Save**. The factory default image will then be saved in the selected recovery drive and named IEI.GHO.

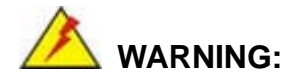

The file name of the factory default image must be **iei.GHO**.

**Page 99**

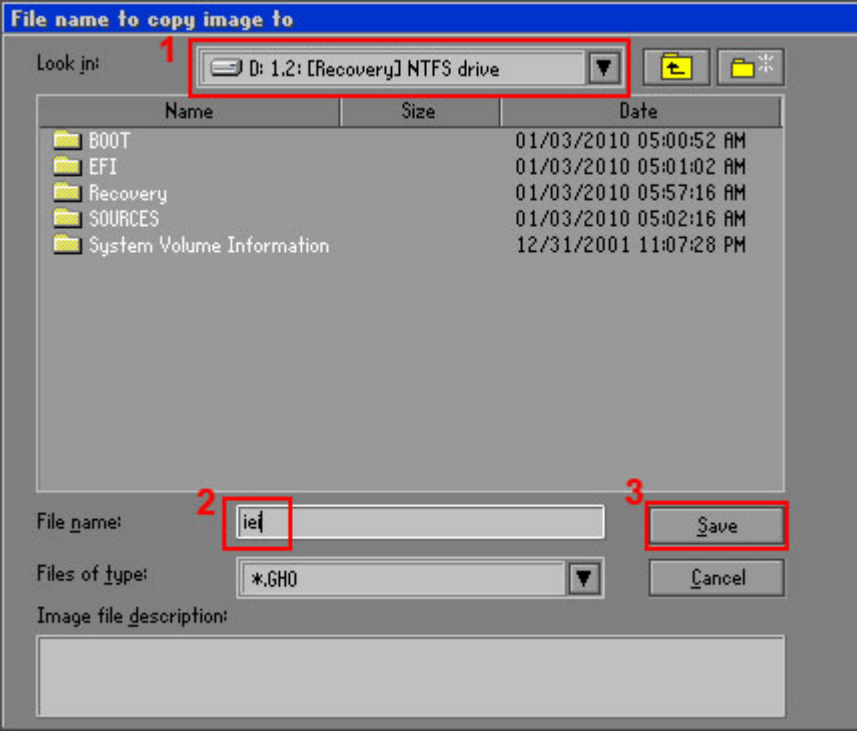

### **Figure B-16: File Name to Copy Image to**

**Step 8:** When the Compress Image screen in Figure B-17 prompts, click High to make the image file smaller.

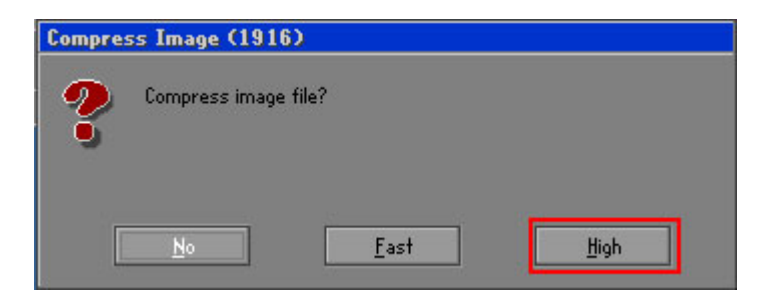

**Figure B-17: Compress Image** 

**Step 9:** The Proceed with partition image creation window appears, click **Yes** to

**Integration Corp.** 

continue.

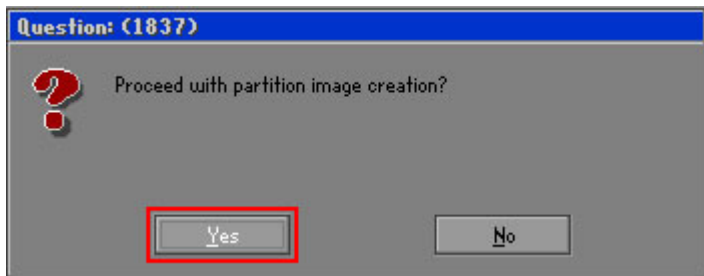

**Figure B-18: Image Creation Confirmation** 

| Progress Indicator                                                         |                                  |     |     |      |  |  |
|----------------------------------------------------------------------------|----------------------------------|-----|-----|------|--|--|
|                                                                            |                                  |     |     |      |  |  |
| 0 <sup>x</sup>                                                             | 25%                              | 50% | 75% | 100% |  |  |
| <b>Statistics</b>                                                          |                                  |     |     |      |  |  |
| Percent complete                                                           | 52                               |     |     |      |  |  |
| Speed (MB/min)                                                             | 468                              |     |     |      |  |  |
| <b>MB</b> copied                                                           | 632                              |     |     |      |  |  |
| MB remaining                                                               | 563                              |     |     |      |  |  |
| <b>Time elapsed</b>                                                        | 1:21                             |     |     |      |  |  |
| Time remaining                                                             | 1:12                             |     |     |      |  |  |
| Details                                                                    |                                  |     |     |      |  |  |
| <b>Connection type</b>                                                     | Local                            |     |     |      |  |  |
| Type:7 ENTFS1, 100006 MB, 1951 MB used, No name<br><b>Source Partition</b> |                                  |     |     |      |  |  |
|                                                                            | from Local drive [80], 130129 MB |     |     |      |  |  |
| Destination file                                                           | Local file D:\iei.GHO            |     |     |      |  |  |
| Current file                                                               | 3891 c_869.nls                   |     |     |      |  |  |

**Step 10:** The Symantec Ghost starts to create the factory default image (Figure B-19).

**Figure B-19: Image Creation Process** 

**Step 11:** When the image creation completes, a screen prompts as shown in Figure B-20.

Click **Continue** and close the Ghost window to exit the program.

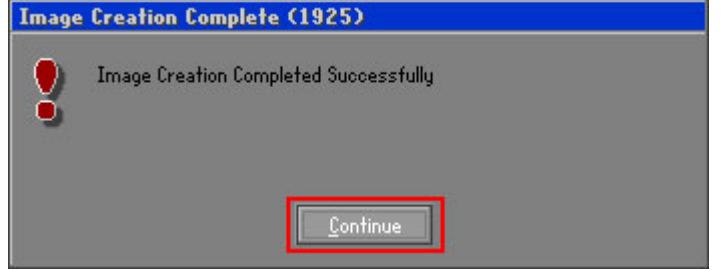

**Figure B-20: Image Creation Complete** 

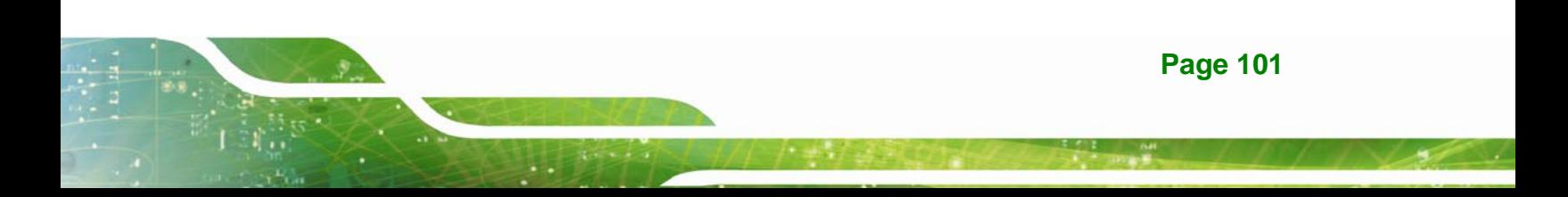

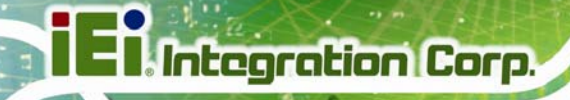

**Step 12:** The recovery tool main menu window is shown as below. Press any key to

reboot the system.

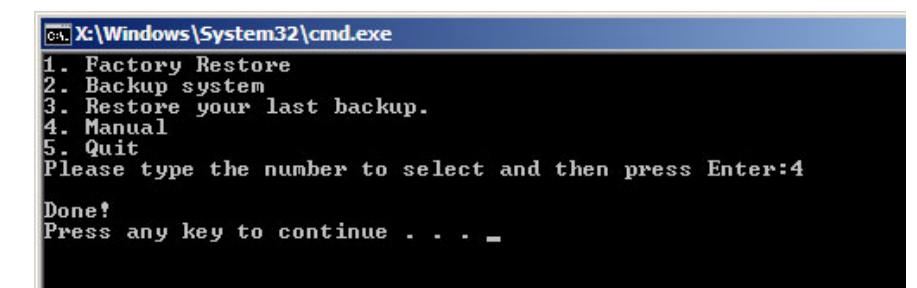

**Figure B-21: Press Any Key to Continue** 

### **B.3 Setup Procedure for Linux**

The initial setup procedures for Linux system are mostly the same with the procedure for Microsoft Windows. Please follow the steps below to setup recovery tool for Linux OS.

- **Step 1: Hardware and BIOS setup. Refer to Section B.2.1.**
- **Step 2: Install Linux operating system**. Make sure to install GRUB (v0.97 or earlier) MBR type and Ext3 partition type. Leave enough space on the hard drive to create the recover partition later.

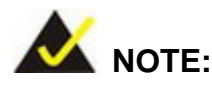

If the Linux OS is not installed with GRUB (v0.97 or earlier) and Ext3, the Symantec Ghost may not function properly.

While installing Linux OS, please create two partitions:

- Partition 1: **/**
- Partition 2: **SWAP**

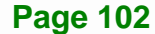

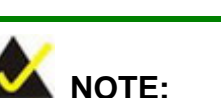

Please reserve enough space for partition 3 for saving recovery images.

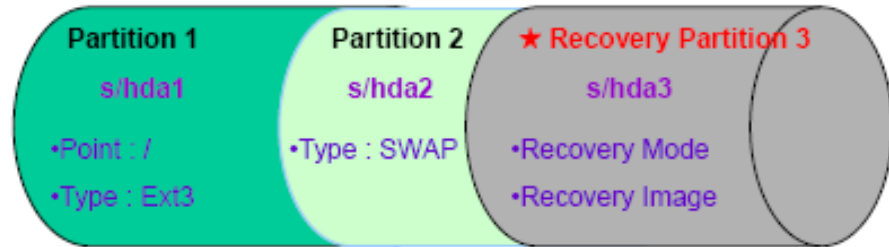

#### **Figure B-22: Partitions for Linux**

**Step 3: Create a recovery partition**. Insert the recovery CD into the optical disk drive. Follow **Step 1**  $\sim$  **Step 3** described in **Section B.2.2**. Then type the following commands (marked in red) to create a partition for recovery images. **system32>diskpart DISKPART>list vol DISKPART>sel disk 0 DISKPART>create part pri size= \_\_\_ DISKPART>assign letter=N DISKPART>exit system32>format N: /fs:ntfs /q /v:Recovery /y**

**system32>exit**

**Step 4: Build-up recovery partition**. Press any key to boot from the recovery CD. It will take a while to launch the recovery tool. Please be patient. When the recovery tool setup menu appears, type <3> and press <Enter> (Figure B-23). The Symantec Ghost window appears and starts configuring the system to build-up a recovery partition. After completing the system configuration, press any key to reboot the system. Eject the recovery CD.

**Page 103**

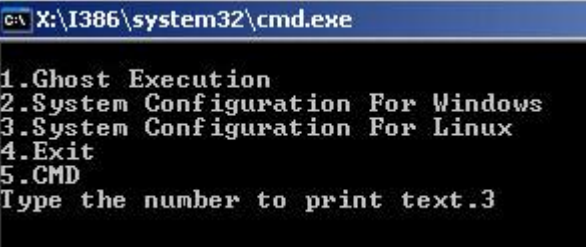

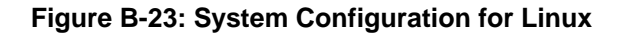

**Step 5: Access the recovery tool main menu by modifying the "menu.lst"**. To first

access the recovery tool main menu, the menu.lst must be modified. In Linux

system, enter Administrator (root). When prompt appears, type:

**cd /boot/grub** 

**vi menu.lst**

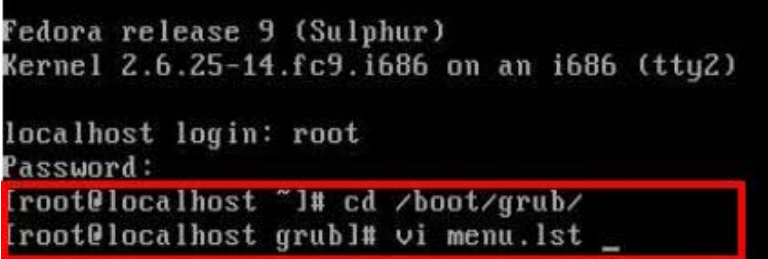

**Figure B-24: Access menu.lst in Linux (Text Mode)** 

**Step 6:** Modify the menu.lst as shown below.

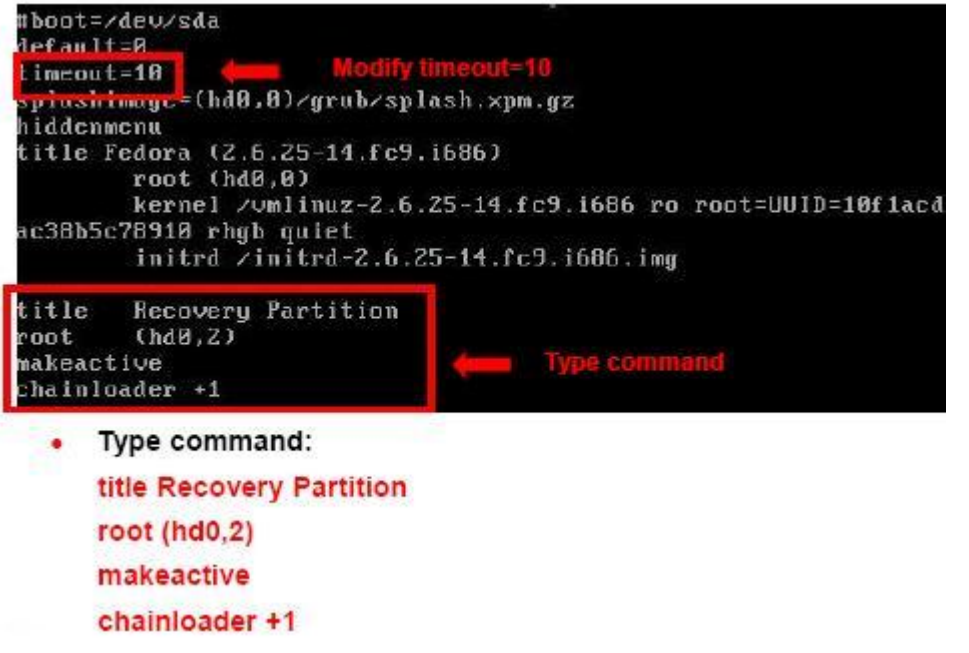

**Step 7:** The recovery tool menu appears. (Figure B-25)

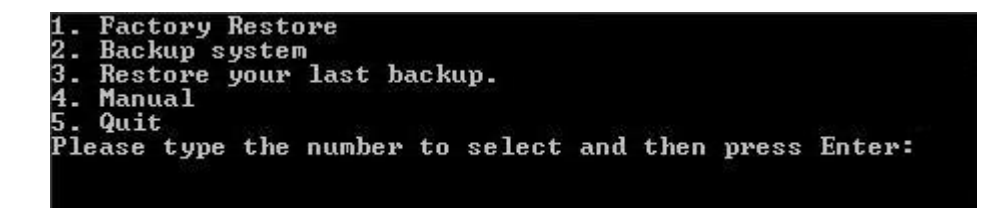

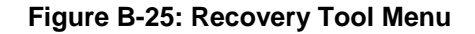

**Step 8: Create a factory default image**. Follow **Step 2** ~ **Step 12** described in **Section**

**B.2.5** to create a factory default image.

### **B.4 Recovery Tool Functions**

After completing the initial setup procedures as described above, users can access the recovery tool by pressing <**F3**> while booting up the system. The main menu of the recovery tool is shown below.

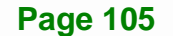

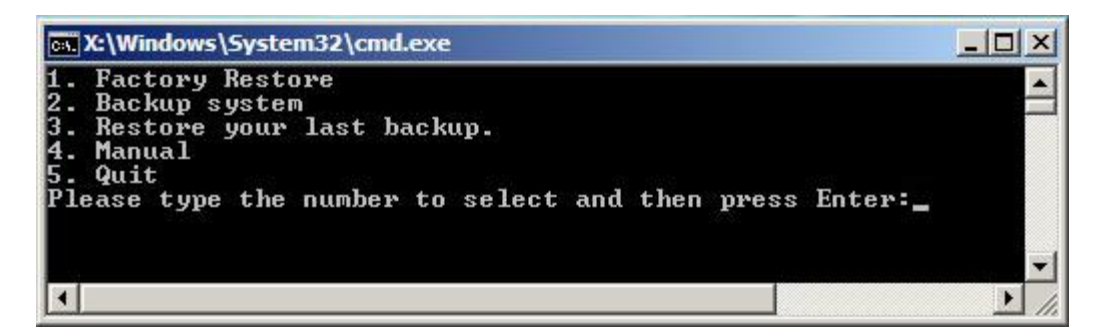

**Figure B-26: Recovery Tool Main Menu** 

The recovery tool has several functions including:

- 1. Factory Restore: Restore the factory default image (iei.GHO) created in Section B.2.5.
- 2. **Backup system**: Create a system backup image (iei\_user.GHO) which will be saved in the hidden partition.
- 3. **Restore your last backup**: Restore the last system backup image
- 4. **Manual**: Enter the Symantec Ghost window to configure manually.
- 5. **Quit**: Exit the recovery tool and restart the system.

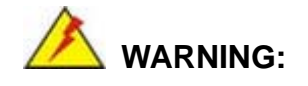

Please do not turn off the system power during the process of system recovery or backup.

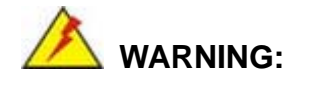

All data in the system will be deleted during the system recovery. Please backup the system files before restoring the system (either Factory Restore or Restore Backup).

### **B.4.1 Factory Restore**

To restore the factory default image, please follow the steps below.

- **Step 1:** Type <**1**> and press <**Enter**> in the main menu.
- **Step 2:** The Symantec Ghost window appears and starts to restore the factory default. A

factory default image called **iei.GHO** is created in the hidden Recovery partition.

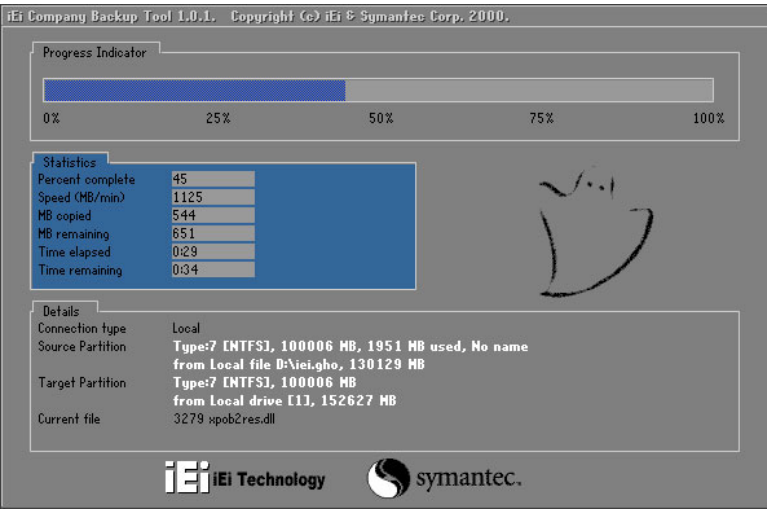

**Figure B-27: Restore Factory Default** 

**Step 3:** The screen is shown as in Figure B-28 when completed. Press any key to

reboot the system.

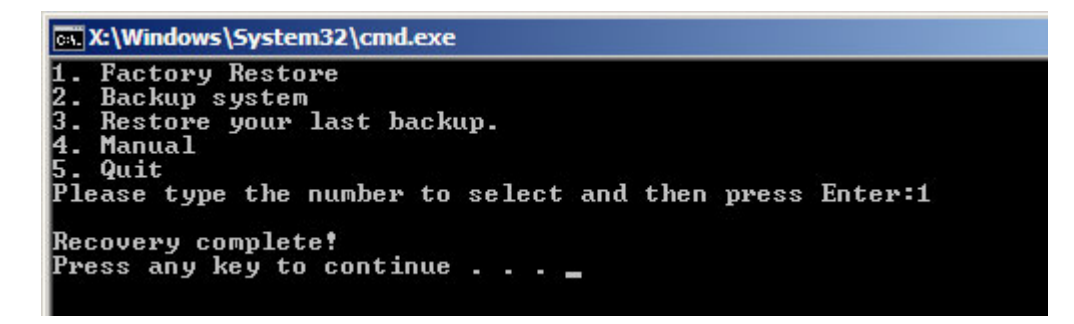

**Figure B-28: Recovery Complete Window** 

### **B.4.2 Backup System**

To backup the system, please follow the steps below.

- **Step 1:** Type <**2**> and press <**Enter**> in the main menu.
- **Step 2:** The Symantec Ghost window appears and starts to backup the system. A

backup image called **iei\_user.GHO** is created in the hidden Recovery partition.

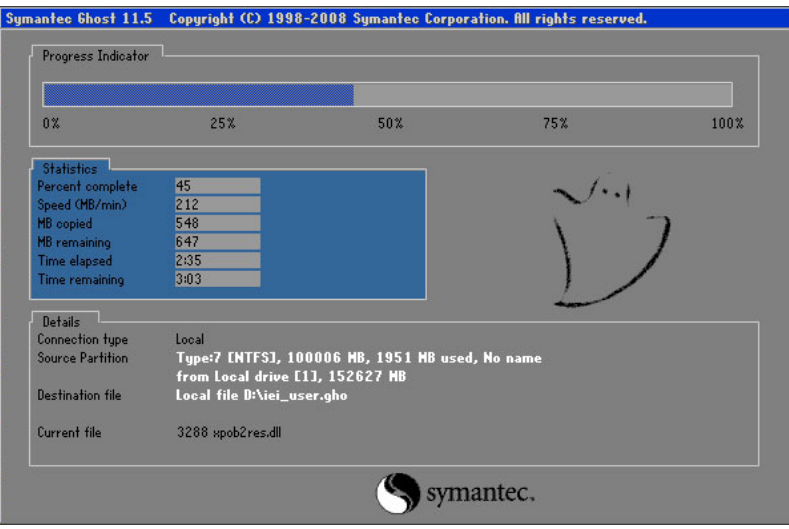

**Figure B-29: Backup System** 

**Step 3:** The screen is shown as in Figure B-30 when system backup is completed.

Press any key to reboot the system.

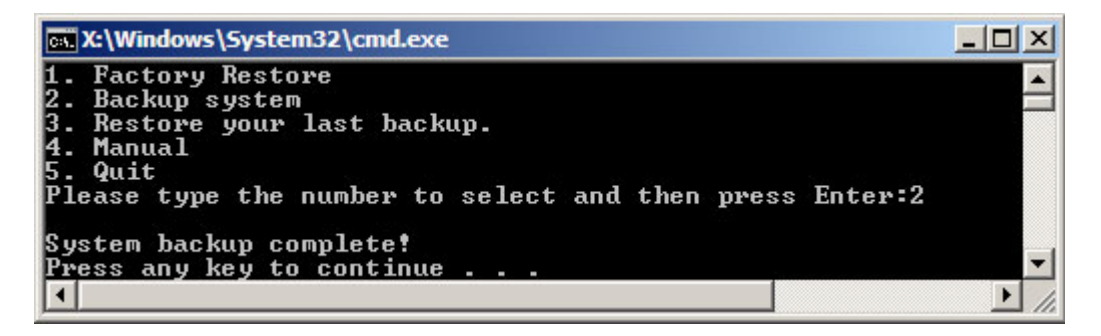

**Figure B-30: System Backup Complete Window** 

### **B.4.3 Restore Your Last Backup**

To restore the last system backup, please follow the steps below.

- **Step 1:** Type <**3**> and press <**Enter**> in the main menu.
- **Step 2:** The Symantec Ghost window appears and starts to restore the last backup

image (iei\_user.GHO).

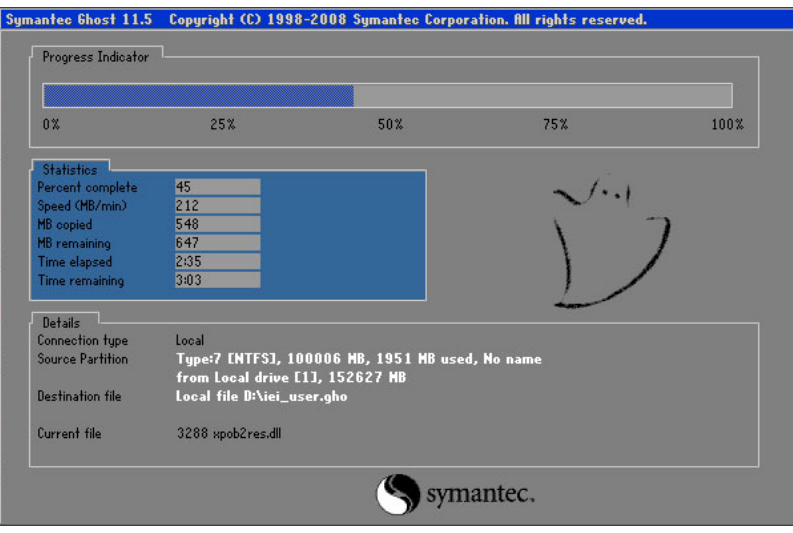

**Figure B-31: Restore Backup** 

**Step 3:** The screen is shown as in Figure B-32 when backup recovery is completed.

Press any key to reboot the system.

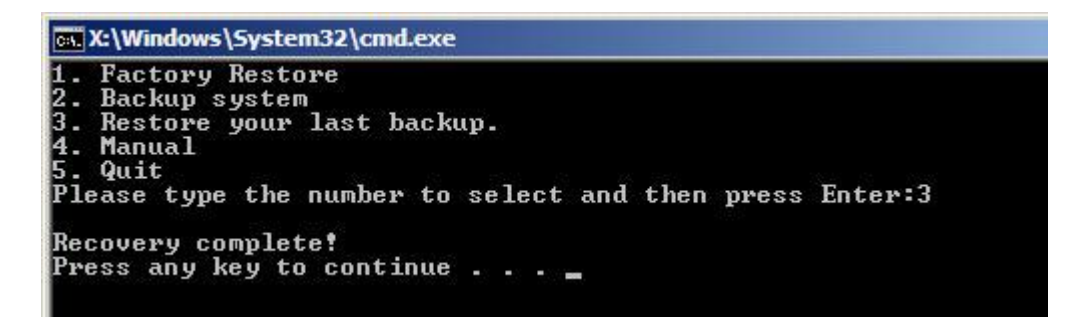

**Figure B-32: Restore System Backup Complete Window** 

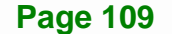

### **B.4.4 Manual**

To restore the last system backup, please follow the steps below.

- **Step 1:** Type <**4**> and press <**Enter**> in the main menu.
- **Step 2:** The Symantec Ghost window appears. Use the Ghost program to backup or recover the system manually.

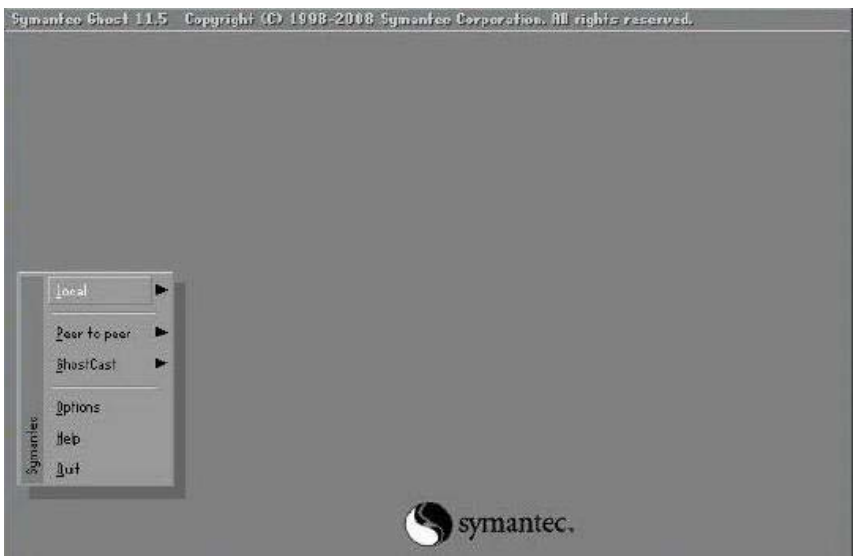

**Figure B-33: Symantec Ghost Window** 

**Step 3:** When backup or recovery is completed, press any key to reboot the system.

### **B.5 Other Information**

### **B.5.1 Using AHCI Mode or ALi M5283 / VIA VT6421A Controller**

When the system uses AHCI mode or some specific SATA controllers such as ALi M5283 or VIA VT6421A, the SATA RAID/AHCI driver must be installed before using one key recovery. Please follow the steps below to install the SATA RAID/AHCI driver.

- **Step 1:** Copy the SATA RAID/AHCI driver to a floppy disk and insert the floppy disk into a USB floppy disk drive. The SATA RAID/AHCI driver must be especially designed for the on-board SATA controller.
- **Step 2:** Connect the USB floppy disk drive to the system.
- **Step 3:** Insert the One Key Recovery CD into the system and boot the system from the CD.
- **Step 4:** When launching the recovery tool, press <**F6**>.

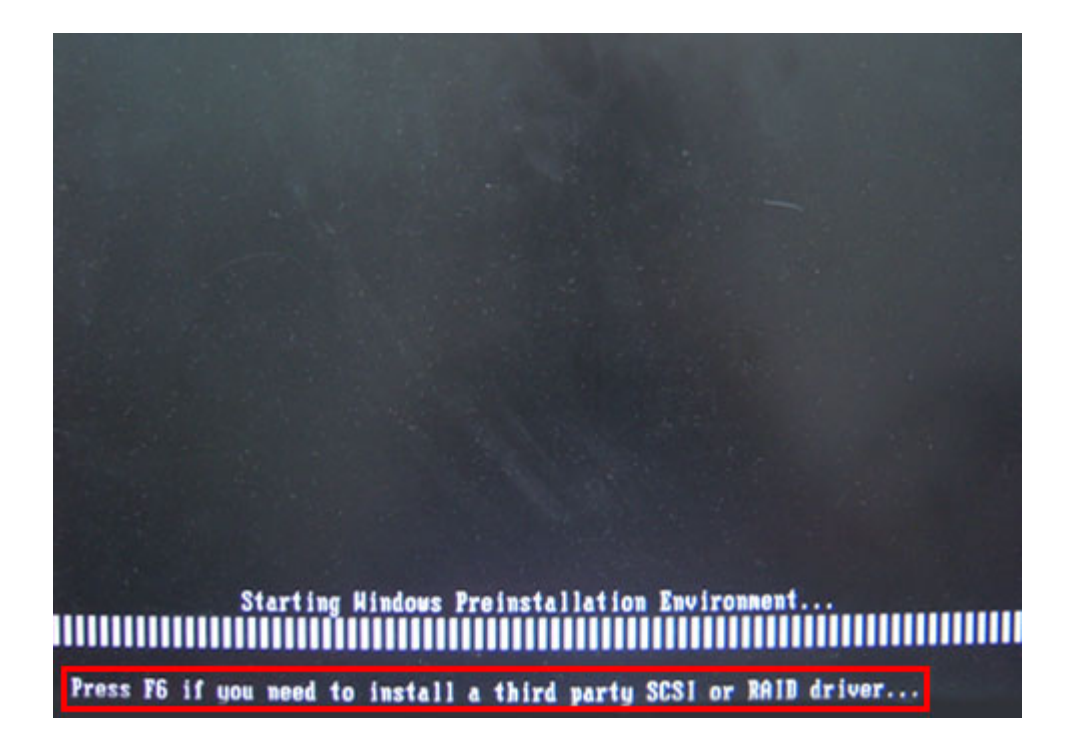

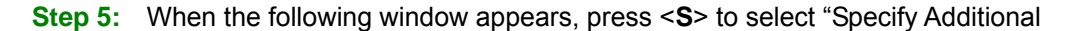

Device".

Setup could not determine the type of one or more mass storage devices installed in your system, or you have chosen to manually specify an adapter. Currently, Setup will load support for the following mass storage devices(s):

 $\langle$  none $\rangle$ 

- \* To specify additional SCSI adapters, CD-ROM drives, or special disk controllers for use with Hindows, including those for which you have a device support disk from a mass storage device nanufacturer, press S.
- \* If you do not have any device support disks from a mass storage device nanufacturer, or do not want to specify additional nass storage devices for use with Hindows, press ENTER.

S=Specify Additional Device ENTER=Continue F3=Exit

**Step 6:** In the following window, select a SATA controller mode used in the system. Then

press <**Enter**>. The user can now start using the SATA HDD.

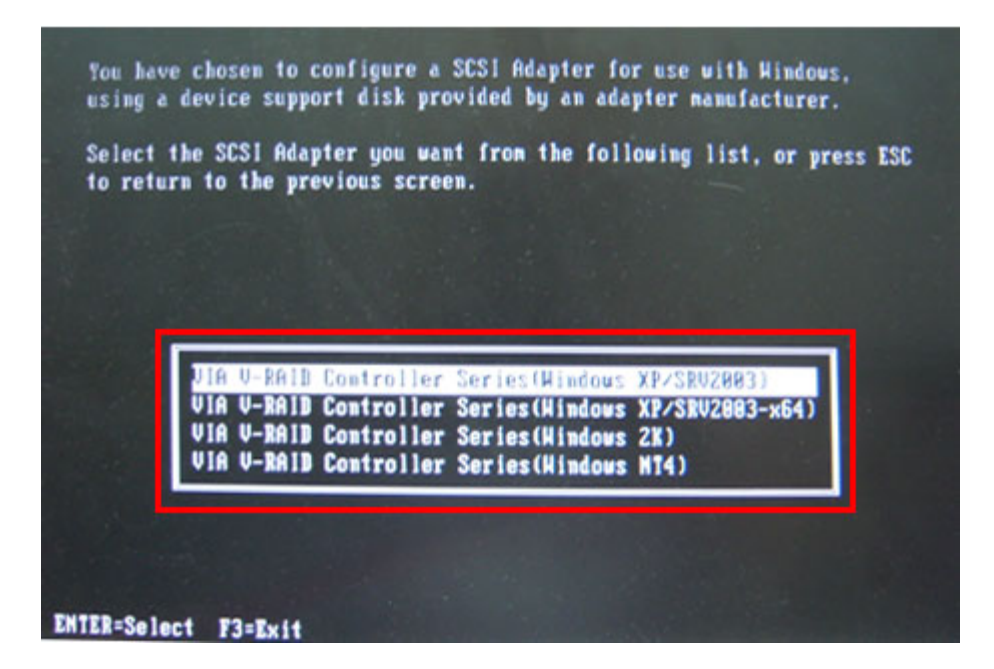

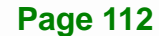

**Step 7:** After pressing <Enter>, the system will get into the recovery tool setup menu. Continue to follow the setup procedure from Step 4 in Section B.2.2 Create **Partitions** to finish the whole setup process.

### **B.5.2 System Memory Requirement**

To be able to access the recovery tool by pressing <**F3**> while booting up the system, please make sure to have enough system memory. The minimum memory requirement is listed below.

- **Using Award BIOS**: 128 MB system memory
- **Using AMI BIOS**: 512 MB system memory.

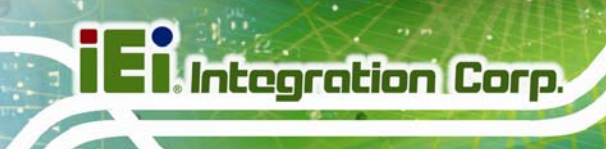

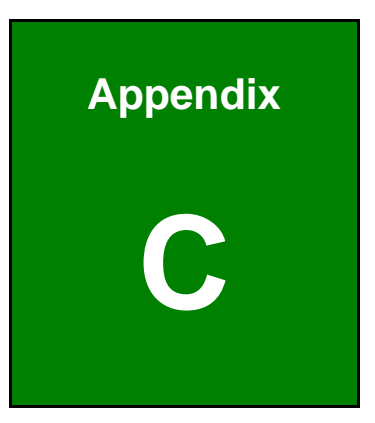

## **BIOS Options**

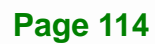

Below is a list of BIOS configuration options in the BIOS chapter.

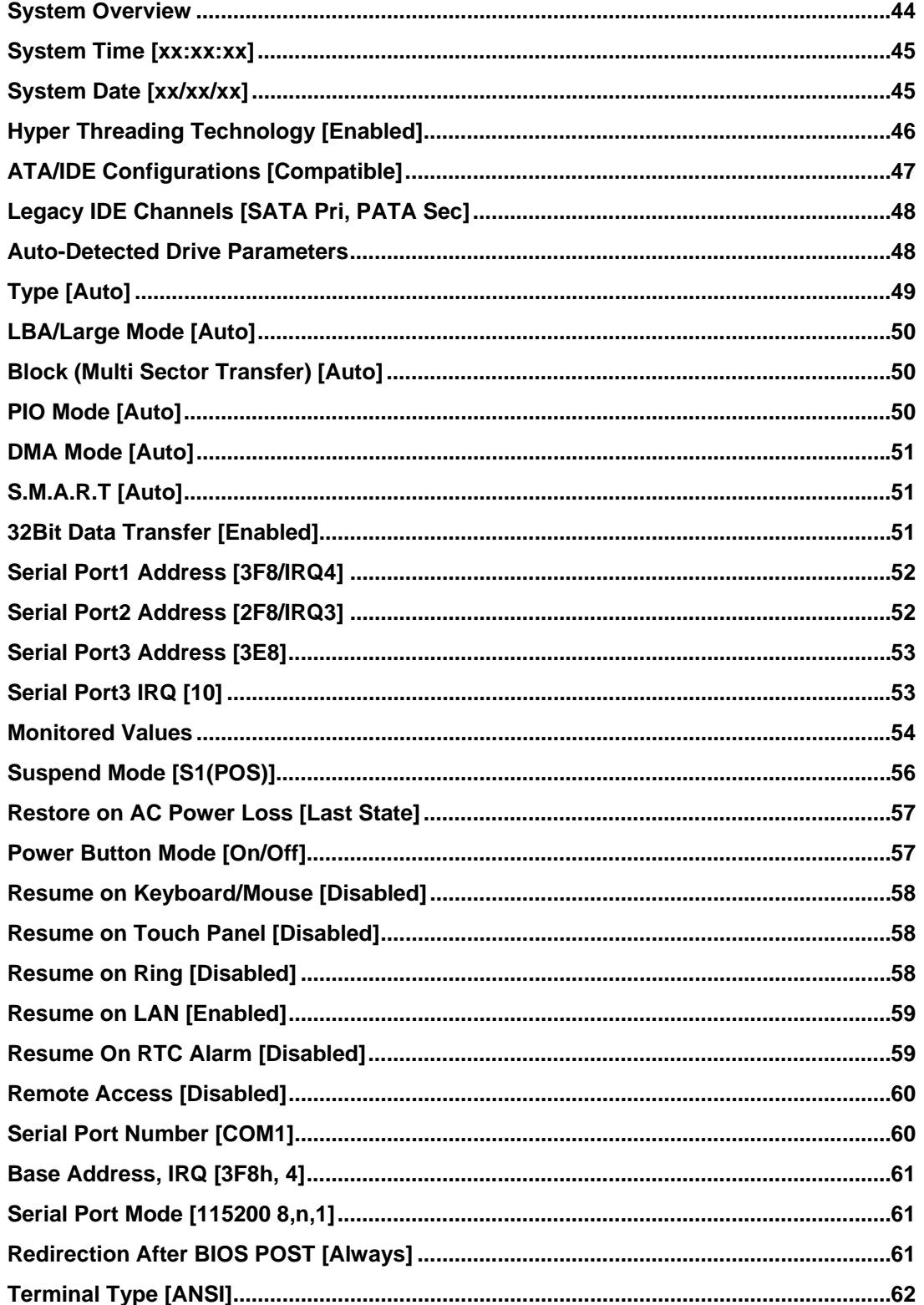

and the season

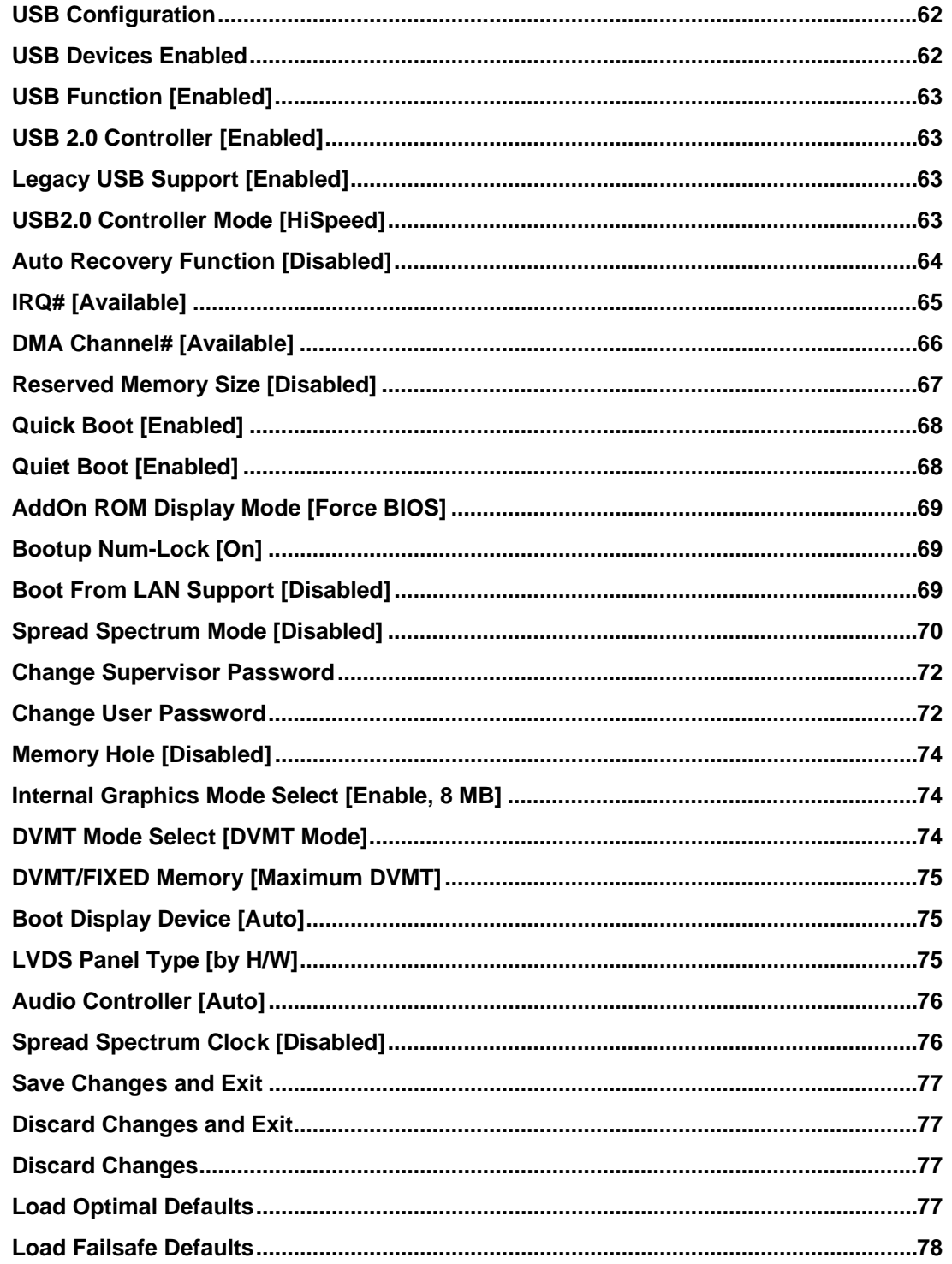

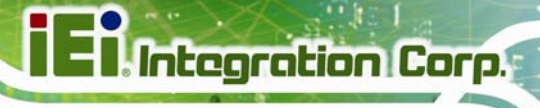

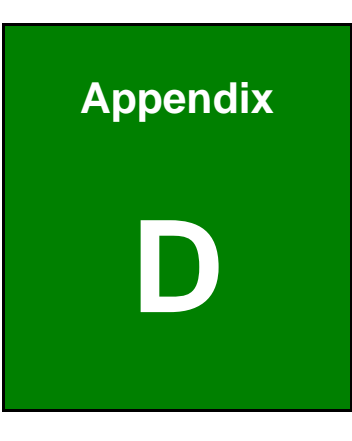

## **D Terminology**

**Page 117**

### **Ei** Integration Corp.

### **AFL2-W15A-N270 Panel PC**

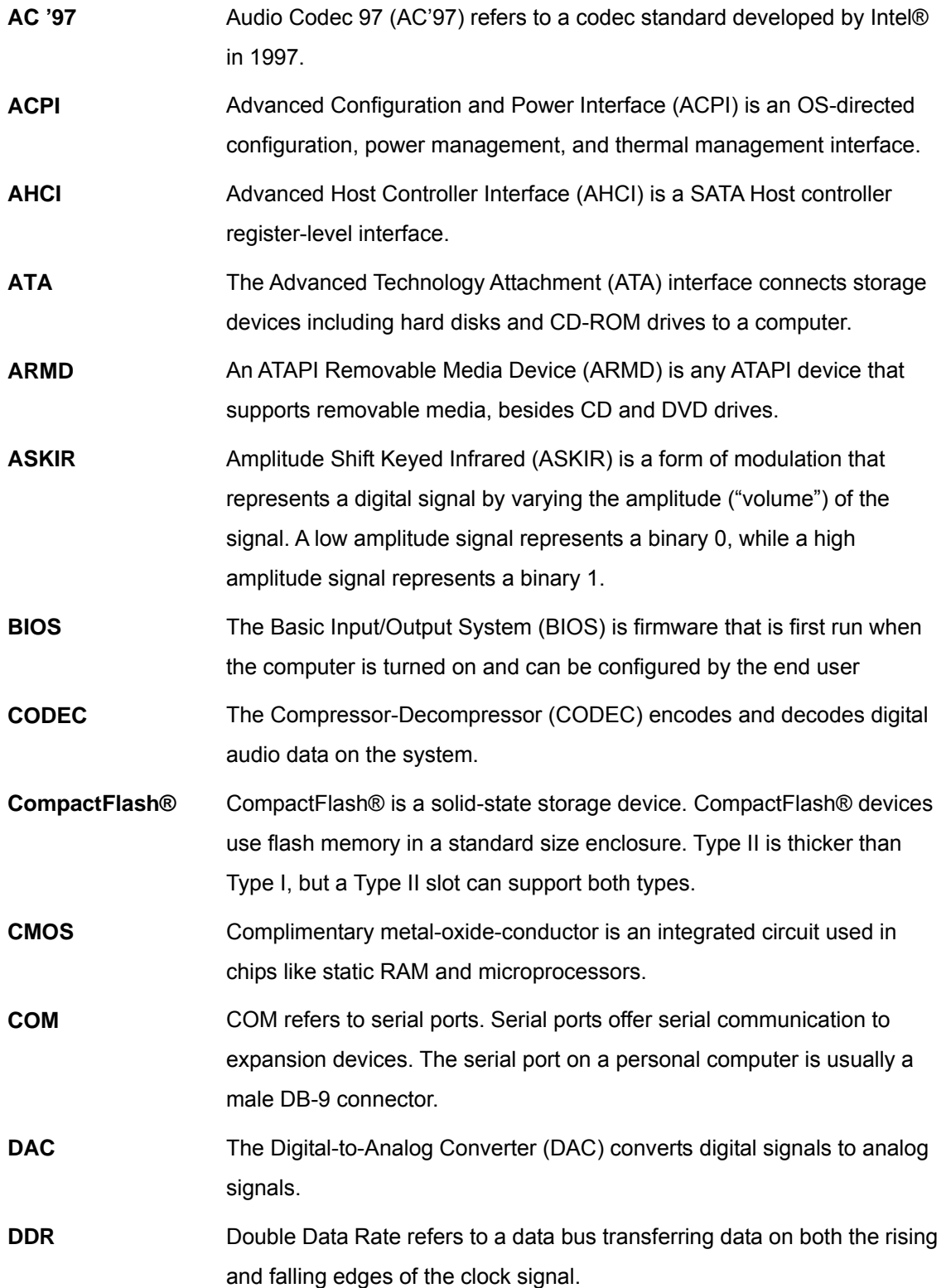

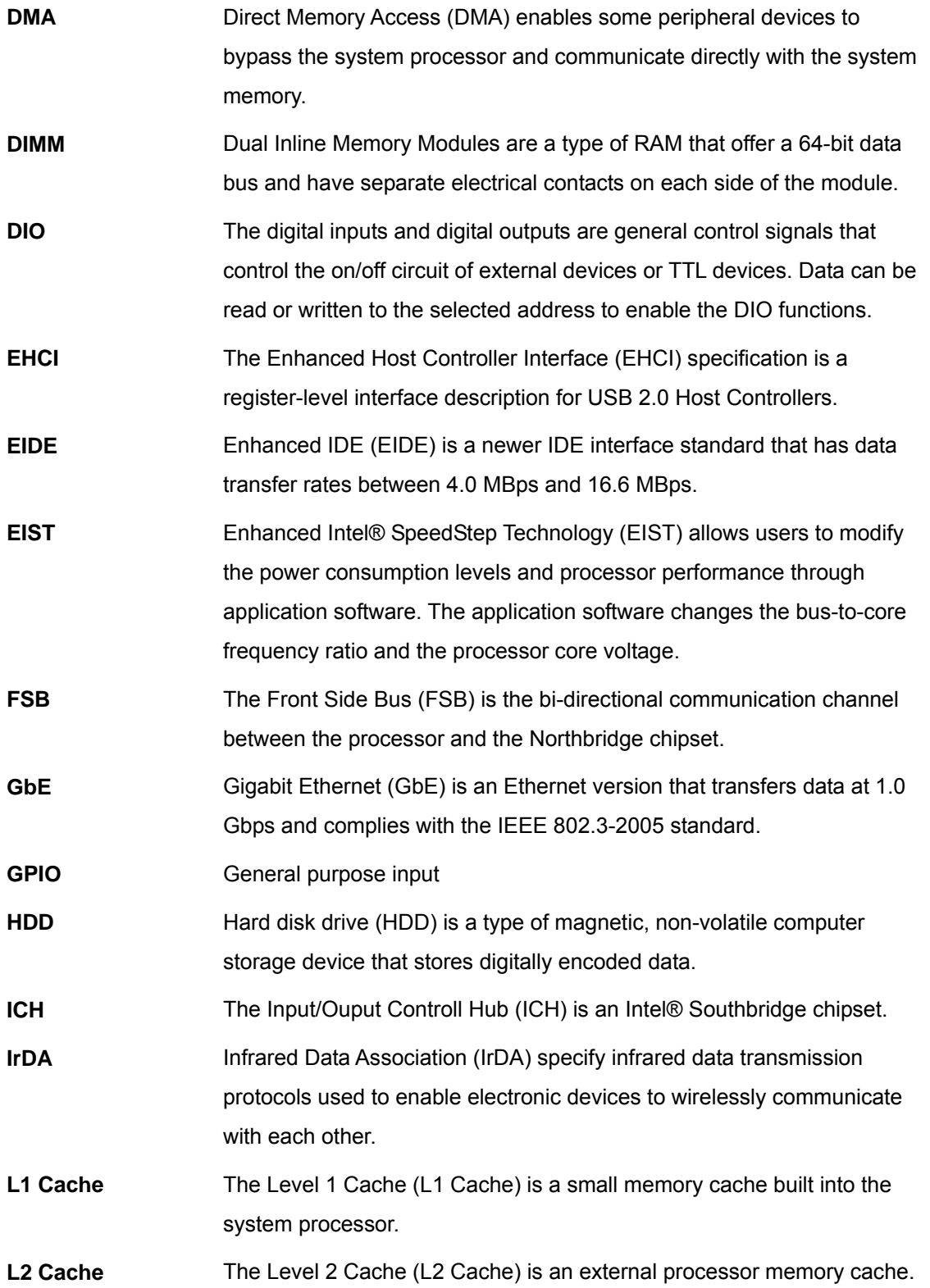

**TET Integration Corp.** 

**Page 119**

## **El Integration Corp.**

### **AFL2-W15A-N270 Panel PC**

en en 1970.<br>Taler e stad

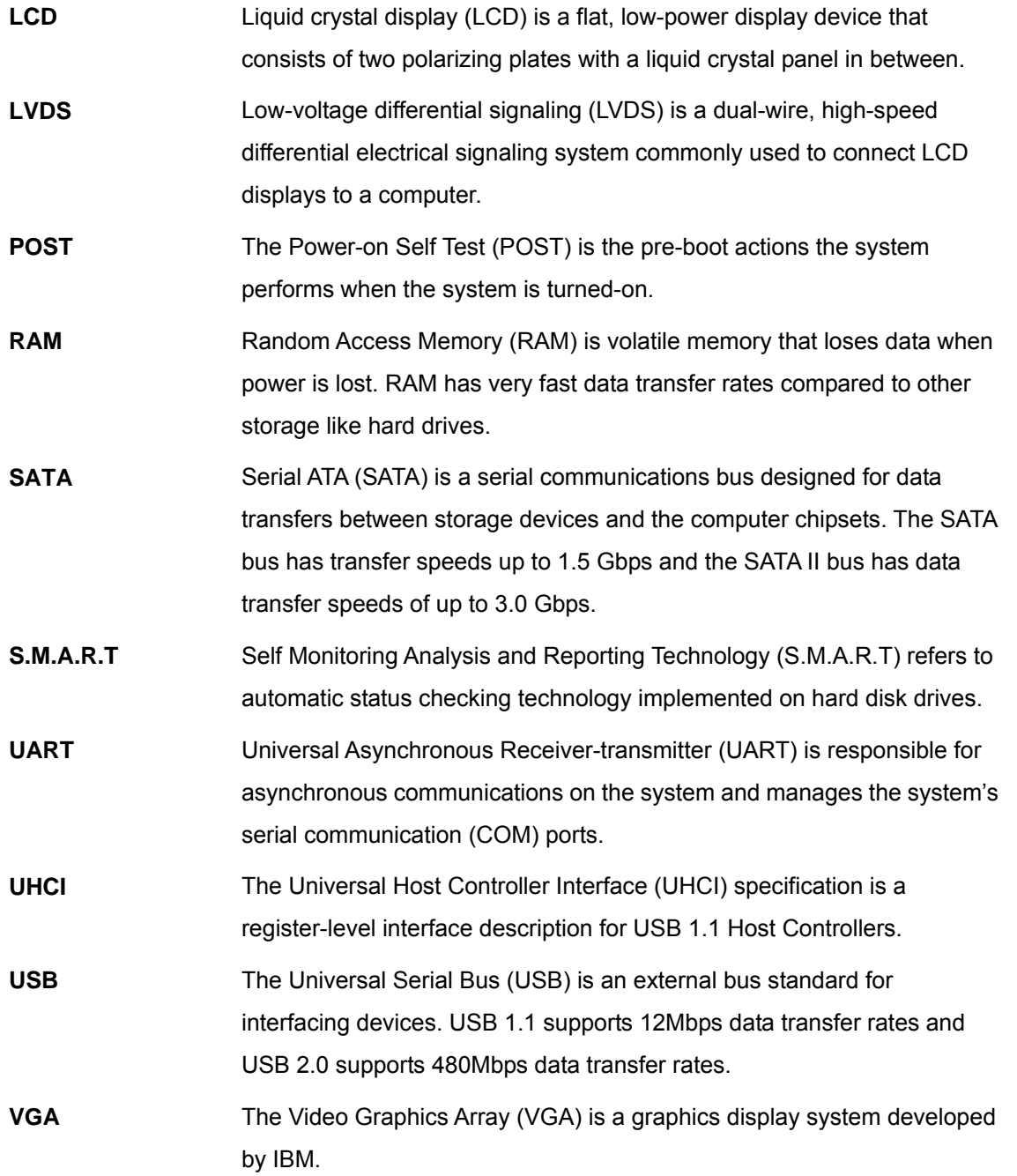

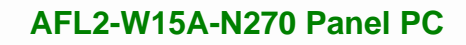

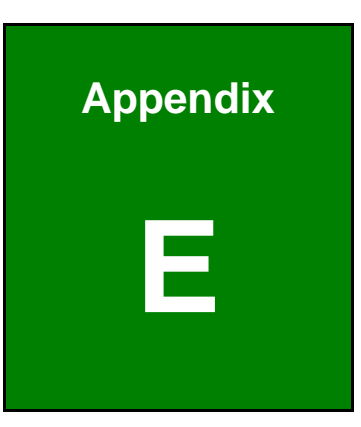

**1 - A** Integration Corp.

### **Watchdog Timer**

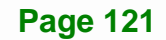

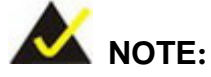

The following discussion applies to DOS environment. IEI support is contacted or the IEI website visited for specific drivers for more sophisticated operating systems, e.g., Windows and Linux.

The Watchdog Timer is provided to ensure that standalone systems can always recover from catastrophic conditions that cause the CPU to crash. This condition may have occurred by external EMIs or a software bug. When the CPU stops working correctly, Watchdog Timer either performs a hardware reset (cold boot) or a Non-Maskable Interrupt (NMI) to bring the system back to a known state.

A BIOS function call (INT 15H) is used to control the Watchdog Timer.

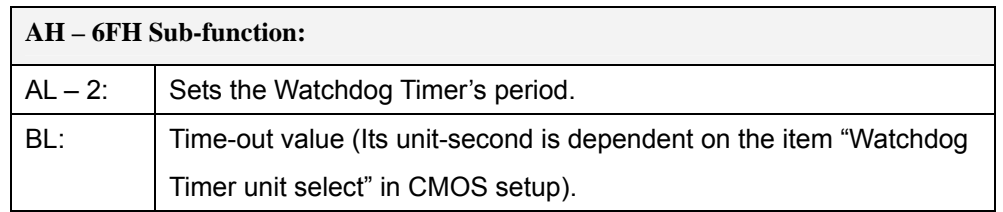

#### **INT 15H:**

**Table E-1: AH-6FH Sub-function** 

Call sub-function 2 to set the time-out period of Watchdog Timer first. If the time-out value is not zero, the Watchdog Timer starts counting down. When the timer value reaches zero, the system resets. To ensure that this reset condition does not occur, calling sub-function 2 must periodically refresh the Watchdog Timer. However, the watchdog timer is disabled if the time-out value is set to zero.

A tolerance of at least 10% must be maintained to avoid unknown routines within the operating system (DOS), such as disk I/O that can be very time-consuming.

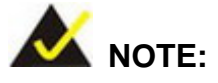

When exiting a program it is necessary to disable the Watchdog Timer, otherwise the system resets.

### **Example program:**

### ; **INITIAL TIMER PERIOD COUNTER**

;

;

;

W\_LOOP:

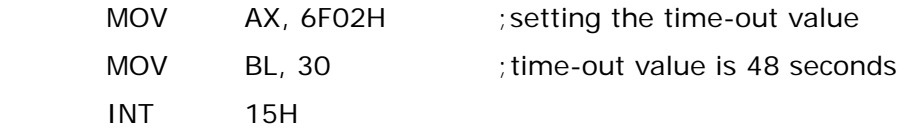

; **ADD THE APPLICATION PROGRAM HERE**

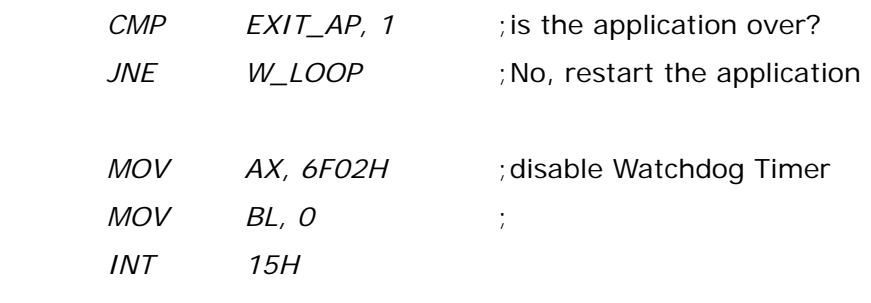

;

; **EXIT** ;

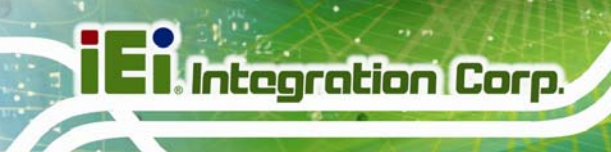

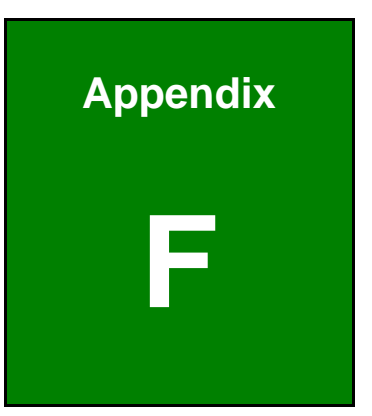

# **Hazardous Materials Disclosure**

**Page 124** 

### **F.1 Hazardous Materials Disclosure Table for IPB Products Certified as RoHS Compliant Under 2002/95/EC Without Mercury**

The details provided in this appendix are to ensure that the product is compliant with the Peoples Republic of China (China) RoHS standards. The table below acknowledges the presences of small quantities of certain materials in the product, and is applicable to China RoHS only.

A label will be placed on each product to indicate the estimated "Environmentally Friendly Use Period" (EFUP). This is an estimate of the number of years that these substances would "not leak out or undergo abrupt change." This product may contain replaceable sub-assemblies/components which have a shorter EFUP such as batteries and lamps. These components will be separately marked.

Please refer to the table on the next page.

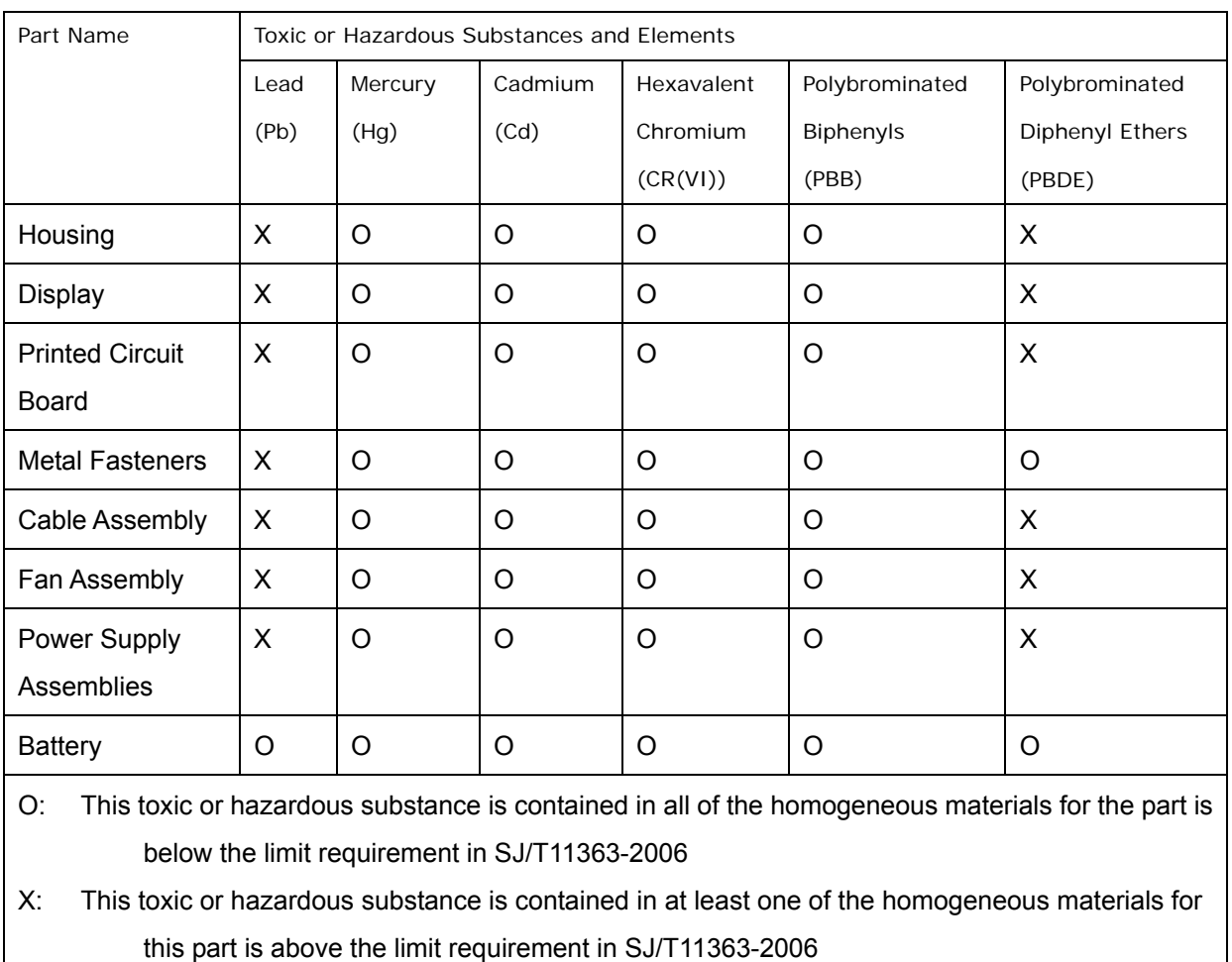

此附件旨在确保本产品符合中国 RoHS 标准。以下表格标示此产品中某有毒物质的含量符 合中国 RoHS 标准规定的限量要求。

本产品上会附有"环境友好使用期限"的标签,此期限是估算这些物质"不会有泄漏或突变"的 年限。本产品可能包含有较短的环境友好使用期限的可替换元件,像是电池或灯管,这些元 件将会单独标示出来。

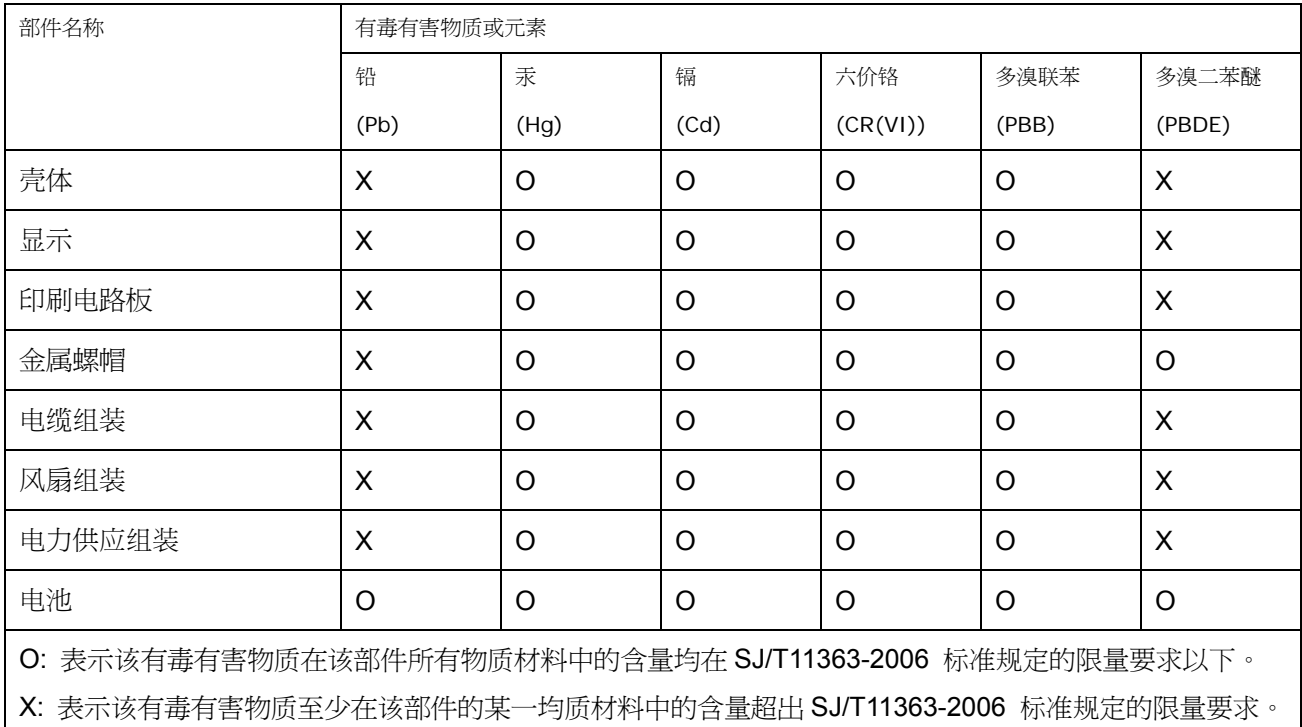

**TET Integration Corp.** 

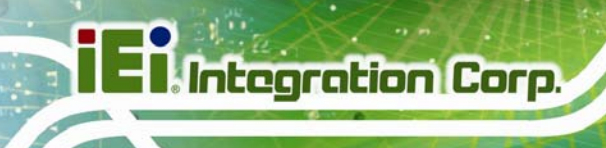

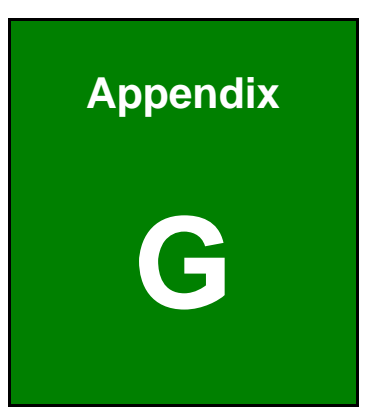

# **G International Standards Compliance**

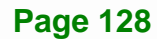

### **G.1 EN 60601-1, EN 60601-2**

CE

The LCD monitor complies with the EN 60601-1 and EN 60601-2 of related European standards.

**G.2 FCC** 

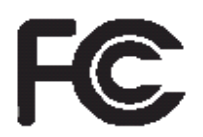

We hereby declare that the equipment specified above conforms to the technical standards as specified in the FCC Rules.

### **G.3 CCC**

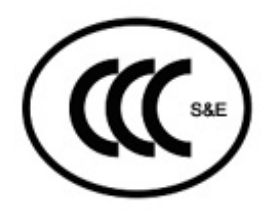

声 明

此为 A 级产品,在生活环境中,该产品可能会造成无线电干扰,在这种情况下,可能 需要用户对其干扰采取切实可行的措施。

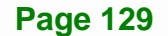